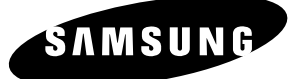

 $\overline{\text{S0000000}}$ 

 $\overline{\odot}$ 

 $\overline{\odot}$ 

RAM-RW-R

 $ADD$ 

## *Instruction Manual* **DVD-HR725**

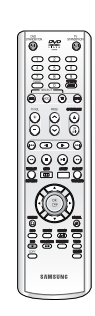

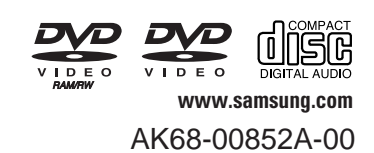

 $\overline{\mathbb{B}}$  .

 $\overline{\circ}$   $\overline{\circ}$   $\overline{\circ}$   $\overline{\circ}$   $\overline{\circ}$   $\overline{\circ}$ 

### **Warning**

TO REDUCE THE RISK OF ELECTRIC SHOCK, DO NOT REMOVE THE COVER(OR BACK). NO USER-SERVICEABLE PARTS ARE INSIDE. REFER SERVICING TO QUALIFIED SERVICE PERSONNEL.

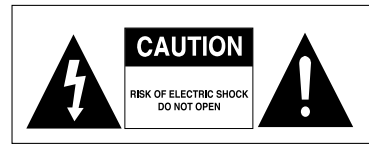

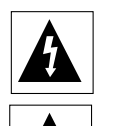

This symbol indicates "dangerous voltage" inside the product that presents a risk of electric shock or personal injury.

This symbol indicates important instructions accompanying the product.

Do not install this equipment in a confined space such as a bookcase or similar unit.

- **WARNING** : To prevent damage which may result in fire or electric shock hazard, do not expose this appliance to rain or moisture.
- CAUTION : HDD & DVD RECORDER USES AN INVISIBLE LASER BEAM WHICH CAN CAUSE HAZARDOUS RADIATION EXPOSURE IF DIRECTED. BE SURE TO OPERATE RECORDER CORRECTLY AS INSTRUCTED.

#### **CAUTION**

THIS PRODUCT UTILIZES A LASER. USE OF CONTROLS OR ADJUSTMENTS OR PERFORMANCE OF PROCEDURES OTHER THAN THOSE SPECIFIED HEREIN MAY RESULT IN HAZARDOUS RADIATION EXPOSURE. DO NOT OPEN COVERS AND DO NOT REPAIR YOURSELF. REFER SERVICING TO QUALIFIED PERSONNEL.

This product satisfies CE regulations when shielded cables and connectors are used to connect the unit to other equipment. To prevent electromagnetic interference with electric appliances, such as radios and televisions, use shielded cables and connectors for connections.

#### **IMPORTANT NOTE**

The mains lead on this equipment is supplied with a moulded plug incorporating a fuse. The value of the fuse is indicated on the pin face of the plug. If it requires replacing, a fuse approved to BS1362 of the same rating must be used.

Never use the plug with the fuse cover omitted if the cover is detachable. If a replacement fuse cover is required, it must be of the same colour as the pin face of the plug. Replacement covers are available from your dealer.

If the fitted plug is not suitable for the power points in your house or the cable is not long enough to reach a power point, you should obtain a suitable safety approved extension lead or consult your dealer for assistance.

However, if there is no alternative to cutting off the plug, remove the fuse and then safely dispose of the plug. Do not connect the plug to a mains jack, as there is a risk of shock hazard from the bared flexible cord.

The product unit accompanying this user manual is licenced under certain intellectual property rights of certain third parties. This licence is limited to private noncommercial use by end-user consumers for licenced contents.

No rights are granted for commercial use.

The licence does not cover any product unit other than this product unit and the licence does not extend to any unlicenced product unit or process conforming to ISO/IEC 11172-3 or ISO/IEC 13818-3 used or sold in combination with this product unit. The licence only covers the use of this product unit to encode and/or decode audio files conforming to the ISO/IEC 11172-3 or ISO/IEC 13818-3. No rights are granted under this licence for product features or functions that do not conform to the ISO/IEC 11172-3 or ISO/IEC 13818-3.

### **Precaution**

#### **Important Safety Instructions**

Read these operating instructions carefully before using the unit. Follow all the safety instructions listed below. Keep these operating instructions handy for future reference.

- 1) Read these instructions.
- 2) Keep these instructions.
- 3) Heed all warnings.
- 4) Follow all instructions.
- 5) Do not use this apparatus near water.
- 6) Clean only with dry cloth.
- 7) Do not block any ventilation openings, Install in accordance with the manufacturer's instructions.
- 8) Do not install near any heat sources such as radiators, heat registers, stoves, or other apparatus (including amplifiers) that produce heat.
- 9) Do not defeat the safety purpose of the polarized or grounding- type plug. A polarized plug has two blades with one wider than the other. A groundingtype plug has two blades and a third grounding prong. The wide blade or the third prong are provided for your safety. if the provided plug does not fit into your outlet, consult an electrician for replacement of the obsolete outlet.
- 10) Protect the power cord from being walked on or pinched particularly at plugs, convenience receptacles, the point where they exit from the apparatus.
- 11) Only use attachments/accessories specified by the manufacturer.
- 12) Use only with the cart, stand, tripod, bracket, or table specified by the manufacturer, or sold with the apparatus. When a cart is used, use caution when moving the cart/apparatus combination to avoid injury from tip-over.
- 13) Unplug this apparatus during lightning storms or when unused for long periods of time.
- 14) Refer all servicing to qualified service personnel. Servicing is required when the apparatus has been damaged in any way, such as power-supply cord or plug is damaged, liquid has been spilled or objects have fallen into the apparatus, the apparatus has been exposed to rain or moisture, does not operate normally, or has been dropped.

#### **Handling Cautions**

- Before connecting other components to this recorder, be sure to turn them all off.
- Do not move the recorder while a disc is being played, or the disc may be scratched or broken, the recorder's internal parts may be damaged.
- Do not put a flower vase filled with water or any small metal objects on the recorder.
- Be careful not to put your hand into the disc tray.
- Do not place anything other than the disc in the disc tray.
- Exterior interference such as lightning and static electricity can affect normal operation of this recorder. If this occurs, turn the recorder off and on again with the **DVD STANDBY/ON** button, or disconnect and then reconnect the AC power cord to the AC power outlet. The recorder will operate normally.
- Be sure to remove the disc and turn off the recorder after use.
- Disconnect the AC power cord from the AC outlet when you don't intend to use the recorder for long periods of time.
- Clean the disc by wiping in a straight line from the inside to the outside of the disc.

#### **Maintenance of Cabinet**

For safety reasons, be sure to disconnect the AC power cord from the AC outlet.

- Do not use benzene, thinner, or other solvents for cleaning.
- Wipe the cabinet with a soft cloth.

#### L **HDD (Hard Disk Drive)**

The hard disk has a high storage density, which enables long recording durations and quick access to written data. However, it can easily be damaged by shock, vibration or dust and should be kept away from magnets. To avioid losing important data, observe the following precautions.

- Do not use the HDD & DVD RECORDER in a place subject to extreame changes in temperature.
- Do not apply a strong shock to the HDD & DVD RECORDER.
- Do not place the HDD & DVD RECORDER in a location subject to mechanical vibrations or in an unstable location.
- Do not place the HDD & DVD RECORDER on top of a heat source.
- Do not disconnect the AC power cord while the power is on.
- Do not attempt to change the hard disk. This may result in a malfunction.

Should the hard disk be damaged, you cannot recover lost data. The hard disk is only a temporary storage space.

#### **Disc Handling**

• Use discs with regular shapes. If an irregular disc (a disc with a special shape) is used, this HDD & DVD RECORDER may be damaged.

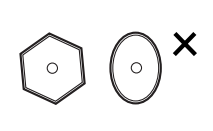

#### **Holding discs**

• Avoid touching the surface of a disc where recording is performed.

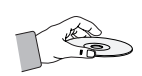

#### **DVD-RAM, DVD-RW and DVD-R**

• Clean with an optional DVD-RAM/PD disc cleaner (LF-K200DCA1 where available). Do not use cleaners or cloths for CDs to clean DVD-RAM/ -RW/-R discs.

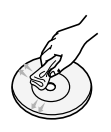

#### **DVD-Video, Audio-CD**

• Wipe off dirt or contamination on the disc with a soft cloth.

#### **Cautions on handling discs**

- Do not write on the printed side with a ball-point pen or pencil.
- Do not use record cleaning sprays or antistatic. Also, do not use volatile chemicals, such as benzene or thinner.
- Do not apply labels or stickers to discs. (Do not use discs fixed with exposed tape adhesive or leftover peeled-off stickers.)
- Do not use scratch-proof protectors or covers.
- Do not use discs printed with label printers available on the market.
- Do not load warped or cracked discs.

#### **Disc Storage**

Be careful not to harm the disc because the data on these discs is highly vulnerable to the environment.

- Do not keep under direct sunlight.
- Keep in a cool ventilated area.
- Store vertically.
- Keep in a clean protection jacket.
- If you move your HDD & DVD RECORDER suddenly from a cold place to a warm place, condensation may generate on the operating parts and lens and cause abnormal disc playback. If this occurs, remove the disc and wait for one to two hours with the power on before atttempting playback.
- Be careful not to harm the disc because the data on these discs is highly vulnerable to the environment.

#### **Disc Specifications**

#### **Disc Type**

#### **DVD-Video**

- A digital versatile disc (DVD) can contain up to 135 minutes of images, 8 audio languages and 32 subtitle languages. It is equipped with MPEG-2 picture compression and Dolby digital surrounding, allowing you to enjoy vivid and clear theatre quality images in the comfort of your own home.
- When switching from the first layer to the second layer of a dual-layered DVD Video disc, there may be momentary distortion in the image and sound. This is not a malfunction of the unit.
- Once a DVD-RW/-R recorded in Video Mode is finalised, it becomes DVD-Video.

**4 -** English

#### **Audio CD**

- An audio disc on which 44.1kHz PCM Audio is recorded.
- Plays CD-DA format audio CD-R and CD-RW discs.
- The unit may not be able to play some CD-R or CD-RW discs due to the condition of the recording.

#### **CD-RW/-R**

- Use a 700MB(80 minutes) CD-R/RW disc. If possible, do not use a 800MB(90 minutes) or above disc, as the disc may not play back.
- If the CD-R/RW disc was not recorded as a closed session, you may experience a delay in the early playback time, all recorded files may not play.
- Some CD-R/RW discs may not be playable with this unit, depending on the device which was used to burn them. For contents recorded on CD-R/RW media from CDs for your personal use, playability may vary depending on contents and discs.

#### **DVD-R Disc Playback and Recording**

- Once a DVD-R recorded in Video Mode is finalised, it becomes DVD-Video.
- You can record onto the available space on the disc and perform editing functions such as giving titles to discs and programmes and erasing programmes before finalising.
- When programming is erased from a DVD-R, that space does not become available. Once an area on a DVD-R is recorded on, that area is no longer available for recording, whether the recording is erased or not.
- It takes about 30 seconds for the unit to complete recording management information after recording finishes.
- This product optimizes the DVD-R for each recording. Optimizing is carried out when you start recording after inserting the disc or turning on the unit. Recording onto the disc may become impossible if optimizing is carried out too many times.
- Playback may be impossible in some cases due to the condition of recording.
- This unit can play back DVD-R discs recorded and finalised with a Samsung DVD video recorder. It may not be able to play some DVD-R discs depending on the disc and the condition of the recording.

#### **DVD-RW Disc Playback and Recording**

- Recording and playback can be performed on DVD-RW discs in both the Video and VR Modes.
- Once a DVD-RW recorded in both the Video and VR Modes is finalised, you cannot perform addtional recording.
- Once a DVD-RW recorded in Video Mode is finalised, it becomes DVD-Video.
- In both modes, playback can be performed before and after finalisation, but additional recording, deleting and editing can not be performed after finalisation.
- If you want to record the disc in VR Mode and then record in V Mode, be sure to execute Format. Be careful when executing Format because all the recorded data may be lost.
- A DVD-RW blank disc is initialized to VR Mode when first initialized.

#### **DVD-RAM Disc Playback and Recording**

- Ensure that the recording mode is set to VR mode. Otherwise, this product will not be able to play the recording.
- You cannot play a DVD-RAM in most DVD components due to compatibility issues.
- Only DVD-RAM standard Version 2.0. discs can be played in this unit.
- DVD-RAM recorded on this unit may not work with other DVD components. To determine compatibility with these DVD-RAM discs, refer to the user's manual for the player.
- For cartridge type DVD-RAM discs, remove the cartridge and use the disc only.

#### **Disc Copy**

Contents Copy Specifications

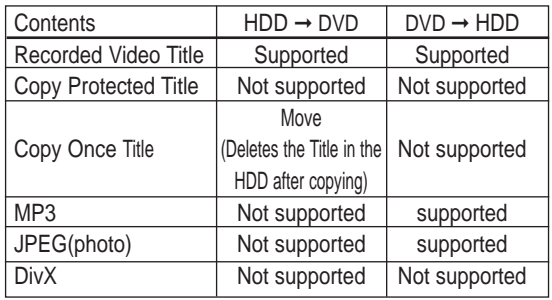

Once "Copy Once programme" has been recorded on the DVD disc, this title cannot be copied to HDD anymore. But "Copy Once programme" has been recorded on the HDD, this title can be copied to DVD-RW(VR mode) or DVD-RAM.

#### **COPY PROTECTION**

- Many DVD discs are encoded with copy protection. Because of this, you should only connect your HDD & DVD RECORDER directly to your TV, not to a VCR. Connecting to a VCR results in a distorted picture from copy-protected DVD discs.
- This product incorporates copyright protection technology that is protected by methods claims of certain U.S. patents and other intellectual property rights owned by Macrovision Corporation and other rights owners. Use of this copyright protection technology must be authorised by Macrovision Corporation, is intended for home and other limited viewing uses only unless otherwise authorised by Macrovision Corporation. Reverse engineering or disassembly is prohibited.

#### **Protection**

This HDD & DVD RECORDER can allow you to protect the contents of your discs, as described below.

- Programme-protected: See page 97 "Locking(Protecting) a Title"
- Disc-protected: See page 122 "Disc Protection"
- ❋ DVD-RAM/-RW/-R discs that are incompatible with the DVD-VIDEO format cannot be played with this product.
- ❋ For more information on DVD recording compatibility, consult your DVD-RAM/-RW/-R manufacturer.
- ❋ Use of poor quality DVD-RAM/-RW/-R discs may cause following unexpected problems including, without limitation, recording failure, loss of recorded or edited materials or damage to the recorder.

#### **Disc Format**

#### **Using MP3 disc**

- CD-R, DVD-R/RW/RAM, HDD with MP3 files recorded with UDF, ISO9660 or JOLIET format can be playbacked.
- Only MP3 files with the ".mp3" or ".MP3" extension can be played.
- For MP3 files recorded with a VBR(Variable Bit Rates), from 32 Kbps to 320 Kbps, the sound may cut in out.
- Playable bit-rate range is from 56 Kbps to 320 Kbps.
- The unit can handle a maximum of 1,500 files and 1,000 sub folders under a folder.

#### **Using JPEG disc**

- CD-R, DVD-R/RW/RAM, HDD with JPEG files recorded with UDF, ISO9660 or JOLIET format can be playbacked.
- Only JPEG files with the ".jpg" or ".JPG" extension can be displayed.
- The unit can handle a maximum of 4,500 files and 1,000 sub folders under a folder.
- MOTION JPEG and progressive JPEG are not supported.

#### **Using MPEG4 disc**

- Disc : CD-RW/-R, DVD-RAM/-RW/-R
- MPEG4 File with following extensions can be played. : .avi, .divx, .AVI, .DIVX
- MPEG4 Codec format : DivX 3.11 DivX 4.x DivX 5.x DivX-Pro (without QPEL and GMC)
- Available Audio Format : "MP3", "MPEG", "WMA", "LPCM", "AC3"
- Supported subtitle file formats: .smi, .srt, .sub, .psb, .txt, .ass

#### **DVD-RW (VR mode)**

- This is a format that is used for recording data on a DVD-RAM or DVD-RW disc. You can record multiple titles, edit, delete, partial delete, create a playlist, etc.
- A disc that is recorded in this mode may not be played by existing HDD & DVD RECORDER.

#### **DVD-RW (V mode)**

- This is a format that is used for recording data on a DVD-RW or DVD-R disc. The disc can be played by existing HDD & DVD RECORDER once it has been finalised.
- If a disc that has been recorded in Video Mode by a different maker's recorder but has not been finalised, it cannot be played or additionally be recorded by this recorder.

**6 -** English

#### **Do not use the following discs!**

• LD, CD-G, CD-I, CD-ROM, DVD-ROM, DVD+R and DVD+RW discs should not be used in this product. [Note]

Disc types that can be played : CD/CD-RW/-RW/ MP3/JPEG/DVD-Video/DVD-RAM/-RW/-R. For a DVD-RW/-R disc, which has been recorded in Video Mode on another component, it can play only when finalised.

- Some commercial discs and DVD discs purchased outside your region may not be playable with this product. When these discs are played, either "No disc." or "Please check the regional code of the disc." will be displayed.
- If your DVD-RW disc is an illegal copy or is not in DVD video format, it may also not be playable.
- ❋ We recommend using one of the discs in the table as they have been confirmed to be compatible with this unit. Other discs may not perform correctly.

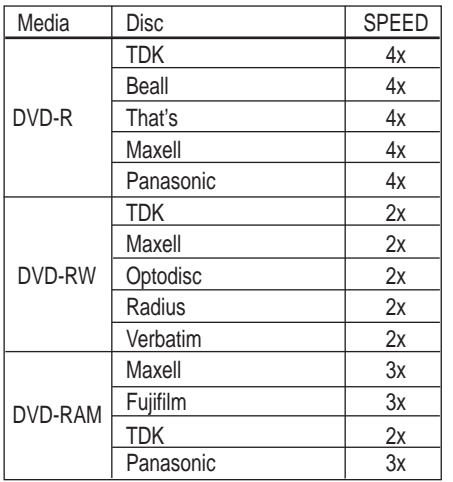

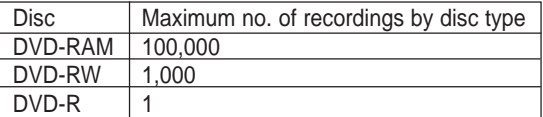

• We take no responsibility and offer no compensation for any recording failure, loss of recorded or edited material and/or damage to the recorder arising from usage of unrecommended discs.

### **Contents**

#### **Getting Started Getting Started**

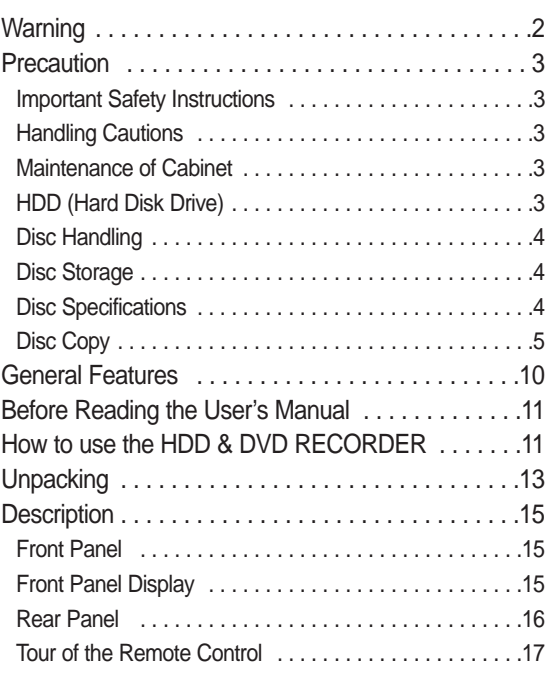

#### **Connecting & Setting Up Connecting & Setting Up**

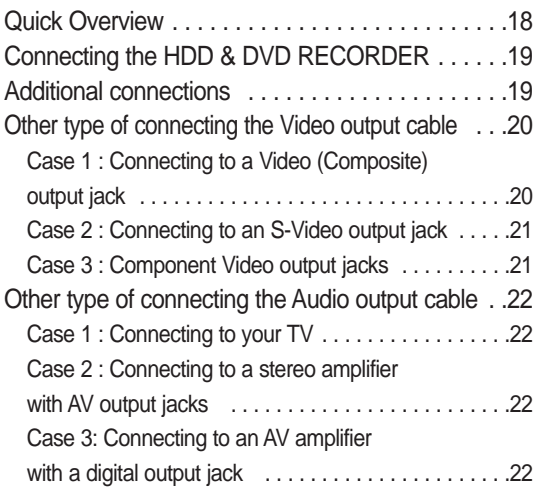

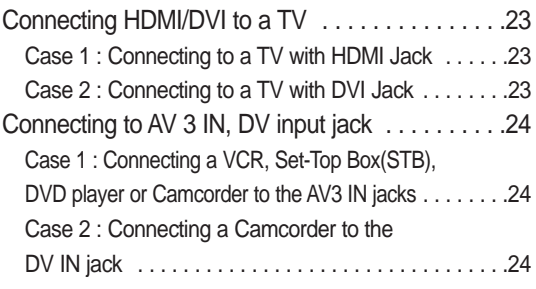

#### **System Setup System Setup**

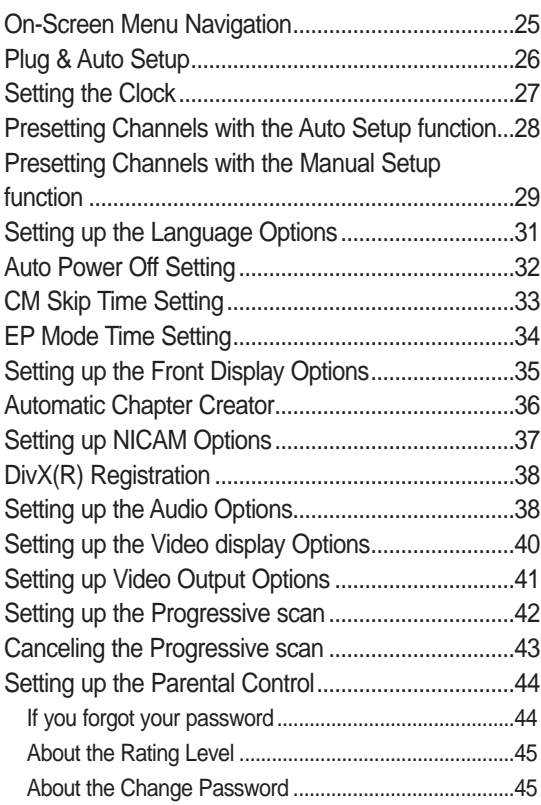

#### **Playback Playback**

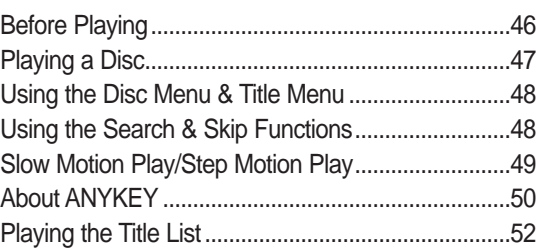

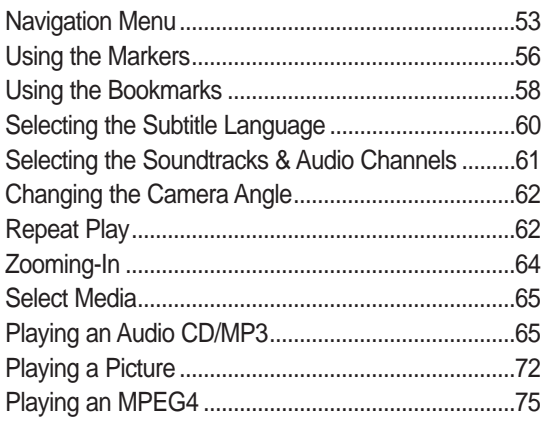

#### **Recording Recording**

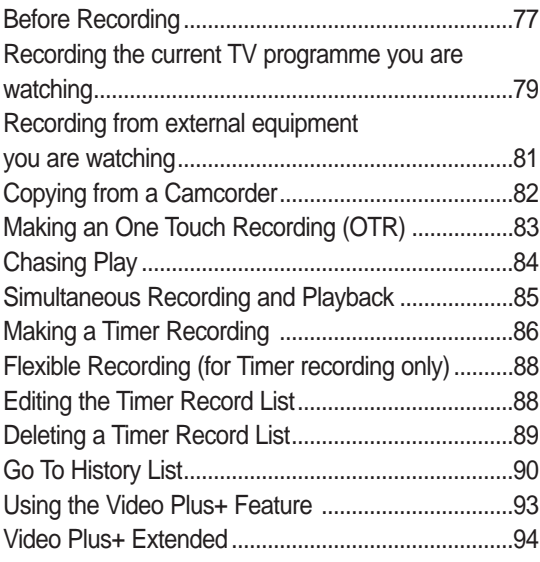

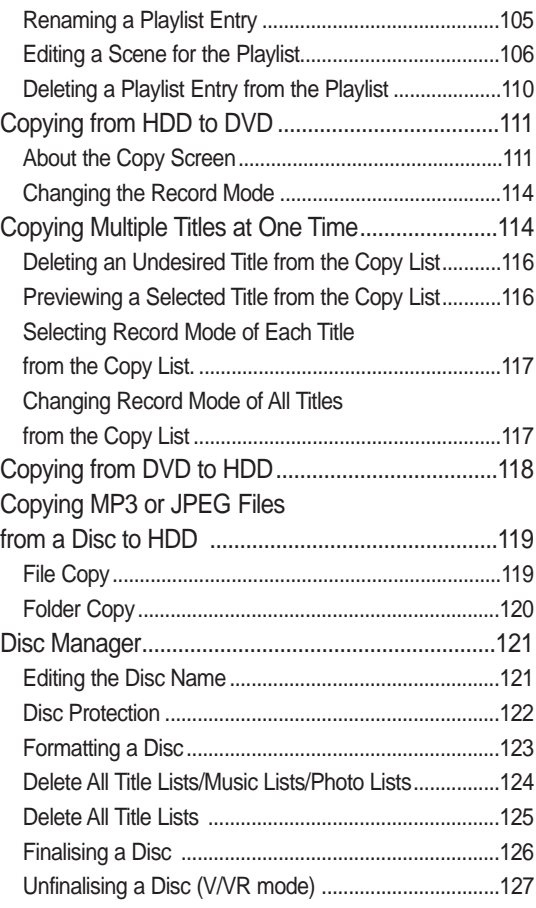

#### **Reference Reference**

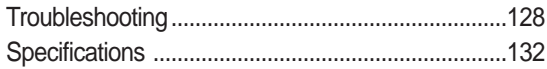

#### **Editing Editing**

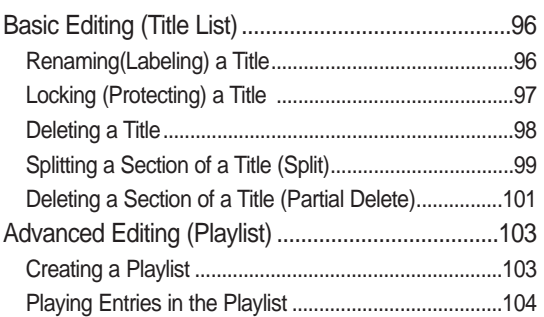

### **General Features**

The HDD & DVD RECORDER allows you to record and play high quality digital video on DVD-RAM/-RW/-R or HDD discs. You can also edit digital images on DVD-RAM/-RW/-R discs or HDD.

#### **HDD Recording**

You can record up to 272 hours of video (in EP mode) on the internal 160GB (gigabyte) hard disk (HDD). With both recordable DVD and a high-capacity HDD in the same recorder, you have the flexibility to keep recordings on the HDD for quick access anytime, or record to DVD for archiving or playing on other DVD players.

#### **Copy between HDD and DVD**

You can copy recordings from the HDD to recordable DVD, or from DVD to the HDD. Usually you can use the high speed copy feature.

You can also choose to copy material at different recording quality from the original. For example, you might want to copy a XP mode (highest quality) recording on the HDD to SP (standard play) quality on a DVD so that you can fit other recordings on the same disc.

#### **Simultaneous Recording and Playback**

Playback and recording for both DVDs and the built-in hard disk drive (HDD) are completely independent. For example you can record a broadcast programme to either a recordable DVD or the HDD, while watching another recording you already made on the same DVD or on the HDD.

#### **High quality digital audio and video recording and playback**

Record up to 16-hours of video with a double sided 9.4 GB DVD-RAM disc, up to 8-hours of images with a 4.7 GB DVD-RAM/-RW/-R disc, depending on the recording mode.

#### **Selectable Recording Mode**

You can set your recorder to one of four different recording speeds, each varying in recording quality and length. EP (6Hr or 8Hr) mode yields the most recording time, LP & SP modes provide less recording time with higher quality recording, XP mode gives you the highest quality recording.

#### **Automated Quality Adjustment for Timer Recording**

If FR mode is selected, the video quality is adjusted automatically so that all video for the scheduled time can be recorded onto the free disc space. (See page 88)

#### **Creating a DVD video title using DVD-RW/-R disc**

With the HDD & DVD RECORDER, you can create your own DVD Video titles on 4.7 GB DVD-RW/-R discs.

#### **Copying data from a digital camcorder using a DV input jack**

Record DV Device video onto HDD and DVD-RAM/-RW/-R discs using the DV input jack (IEEE 1394-4pin/4pin). (See page 82)

#### **High quality progressive scan**

Progressive scanning provides high resolution and flicker free video. The 10-bit 54-MHz DAC and 2D Y/C Separating Circuitry provides the highest image playback and recording quality. (See pages 41~43)

#### **A variety of functions with an easy-to-use user interface**

The integrated menu system and the messaging function allow you to perform desired operations both easily and conveniently. With a HDD, DVD-RAM or DVD-RW disc, you can edit recorded video, create a playlist, edit video in a specific sequence according to your requirements.

#### **MPEG4 playback**

This HDD & DVD RECORDER can play MPEG4 formats within an avi file.

#### **DivX Certification**

DivX, DivX Certified, and associated logos are trademarks of DivXNetworks, Inc and are used under licence.

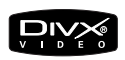

#### **HDMI (High Definition Multimedia Interface)**

HDMI reduces picture noise by allowing a pure digital video/audio signal path from the DVD recorder to your TV. This HDD & DVD Recorder only supports 576p.

## Getting Started **Getting Started**

### **Before Reading the User's Manual**

Make sure to check the following terms before reading the user manual.

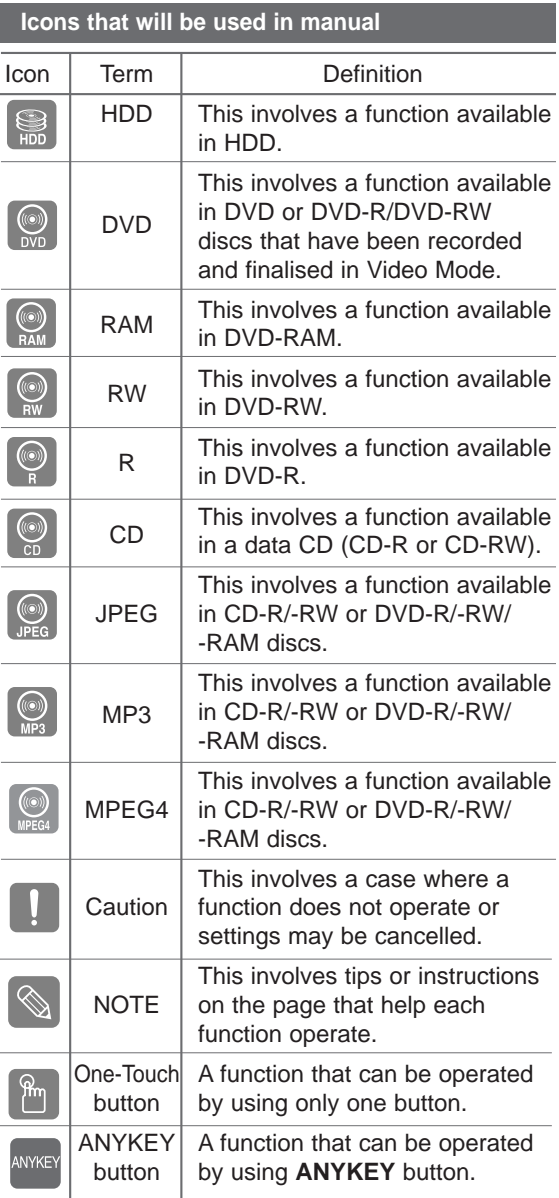

#### **About the use of this user's manual**

- 1) Be sure to be familiar with Safety Instructions before using this product. (See pages 2~7)
- 2) If a problem occurs, check the Troubleshooting. (See pages 128~131)

#### **Copyright**

©2005 Samsung Electronics Co.

All rights reserved; No part or whole of this user's manual may be reproduced or copied without the prior written permission of Samsung Electronics Co.

### **How to use the HDD & DVD RECORDER**

#### **Step 1 Select the disc type or HDD**

This unit can record on the following types of discs. If you want to repeatedly record on the same disc or you want to edit the disc after recording, select a rewritable DVD-RW or DVD-RAM type disc. If you want to save a recording without any changes, choose a non-rewritable DVD-R. You can record files directly to the built-in HDD or edit a recorded file.

#### **Step 2 Format the disc to start recording**

Unlike a VCR, the recorder automatically starts formatting when an unused disc is inserted. This is required for the preparation of recording on a disc.

#### **Using a HDD** Formatting unneccessory.

**Using a DVD-RAM**

Ū

This type of disc can be formatted in DVD-Video Recording format (VR mode). You can edit

recorded image and create a playlist and edit images in a specific sequence according to your requirements.

#### **Using a DVD-RW**

This type of disc can be formatted in either DVD-Video format (V mode) or DVD-Video Recording format (VR mode). For an unused disc, a message that asks whether to format in VR Mode or not is displayed. You can play a Video mode disc on various DVD components. A VR mode disc allows more varied editing.

#### **Using a DVD-R**

This type of disc can be formatted in DVD Video format. After formatting is complete, you can record on the disc. You can play this type of discs on various DVD components only when they have been finalised.

**NOTE**

- You can only use either the VR or Video mode on a DVD-RW, but not both at the same time.
- You can change the DVD-RW format to another format by reinitializing. It should be noted that the disc's data will be lost when changing formats.

#### **Step 3 Recording**

Ū

There are two different recording methods, Direct Recording and Timer Recording. Timer recording is classified.

Recording mode : XP (high quality mode), SP (standard quality mode), LP (long recording mode), and EP (extended mode) according to the recording mode. When recording is set in the FR mode, the best quality picture is recorded with regards to the remaining time on the disc.

#### $\bullet$ ۲

#### **Step 4 Playing**

You can select the title you want to play in a displayed menu and then immediately start playback.

A DVD consists of sections, called titles, and sub sections, called chapters.

During recording, a title is created between two points where you start and stop recording.

Chapters will be created automatically when you finalise recording on DVD-RW/-R discs in Video mode.

The chapter's length (interval between chapters) varies according to the recording mode.

#### **Step 5 Editing a recorded disc**

Editing on discs is easier than conventional video tapes. The recorder supports many different edit functions, possible only with DVDs and HDD.

With a simple and easy edit menu, you can operate various edit functions, such as delete, copy, rename, lock, etc., on a recorded title.

#### **Creating a playlist (DVD-RAM/-RW in VR mode, HDD)**

With this recorder, you can create a new playlist on the same disc and edit it without the change of the original recording.

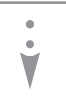

**Step 6 Finalising & Playing on other DVD components**

To play your DVD on other DVD components, finalising may be necessary. First, finish all editing and recording operations, then finalise the disc.

#### **When using a DVD-RW disc in VR Mode**

Although finalising is generally unnecessary when playing the disc on a VR Mode compatible component, a finalised disc should be used for playback on that type of component.

#### **When using a DVD-RW disc in Video Mode**

The disc should be finalised first to enable playback on anything other than this recorder. No more editing or recording can be made on the disc once it has been finalised.

To enable recording on the disc again, disc should be unfinalised.

#### **When using a DVD-R disc**

You should finalise the disc to play it on a component other than this recorder. You cannot edit or record on the disc once it has been finalised.

### **Unpacking**

#### **Accessories**

Check for the supplied accessories below.

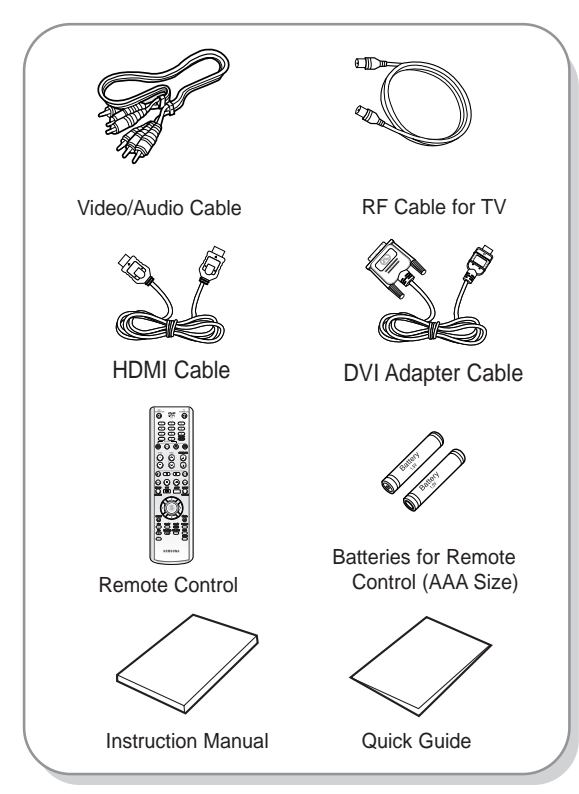

#### **Preparing the Remote Control**

#### **Install Batteries in the Remote Control**

- Open the battery cover on the back of the remote control.
- Insert two AAA batteries. Make sure that the polarities
- (+ and -) are aligned correctly.
- Replace the battery cover.

#### **If the remote does not operate properly:**

- Check the polarity + of the batteries (Dry-Cell)
- Check if the batteries are drained.
- Check if remote sensor is blocked by obstacles.
- Check if there is any fluorescent lighting nearby.

#### **Dispose of batteries according to local environmental regulations. Do not put them in the household trash.**

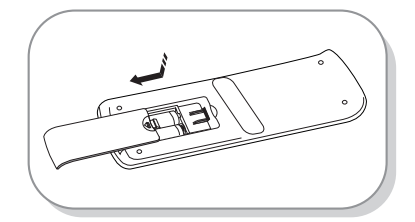

#### **Setting the Remote Control** П

You can control certain functions of another manufacturer's TV with this remote control. Control function buttons involve: **TV STANDBY/ON**, **PROG** , **TV VOL + -**, Number buttons, **TV MUTE**,

**INPUT** button.

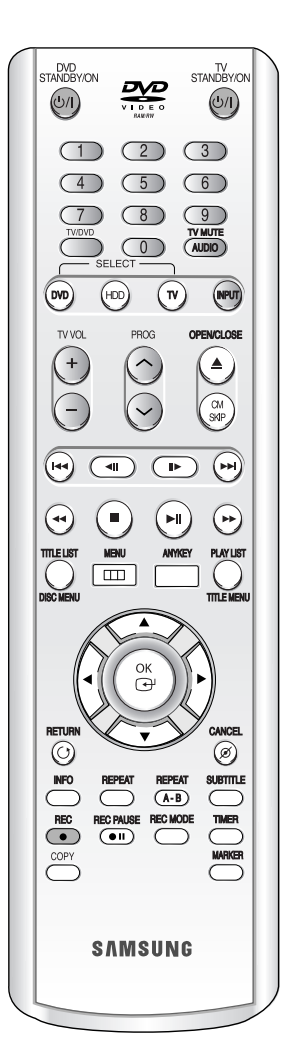

#### **To determine whether your television is compatible, follow the instructions below.**

- 1. Switch your television on.
- 2. Point the remote control towards the television.
- 3. Press and hold the **TV STANDBY/ON** button and enter the two-figure code corresponding to the brand of your television, by pressing the appropriate number buttons.

#### **Controllable TV Codes**

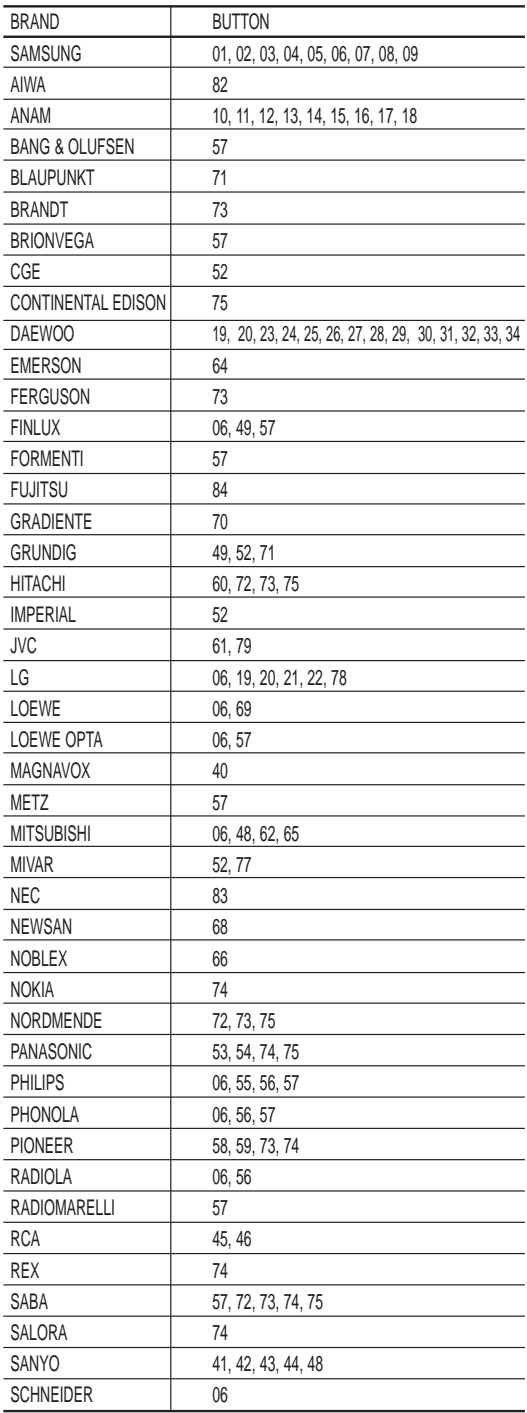

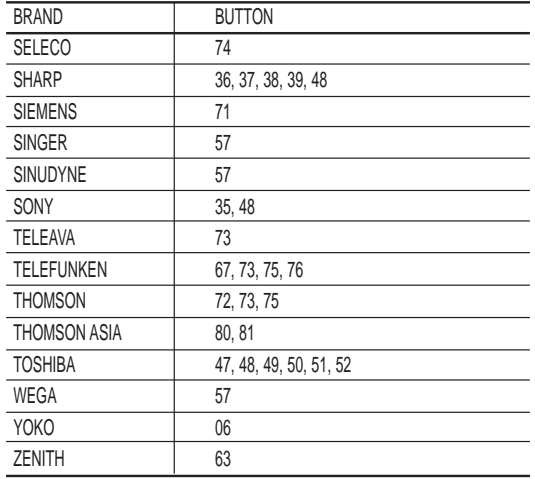

Result: If your television is compatible with the remote control, it will switch off. It is now programmed to operate with the remote control.

- **NOTE**
- If several codes are indicated for your television brand, try each one in turn until you find one that works.
- If you replace the remote control's batteries, you must set the brand code again.

#### **Then you can control the television using the following buttons after the TV button.**

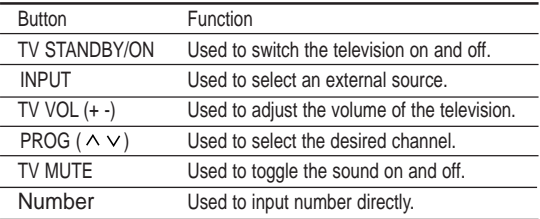

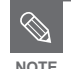

■ The various functions will not necessarily work on all televisions. If you encounter problems, operate the television directly. **NOTE**

### **Description**

#### **Front Panel**

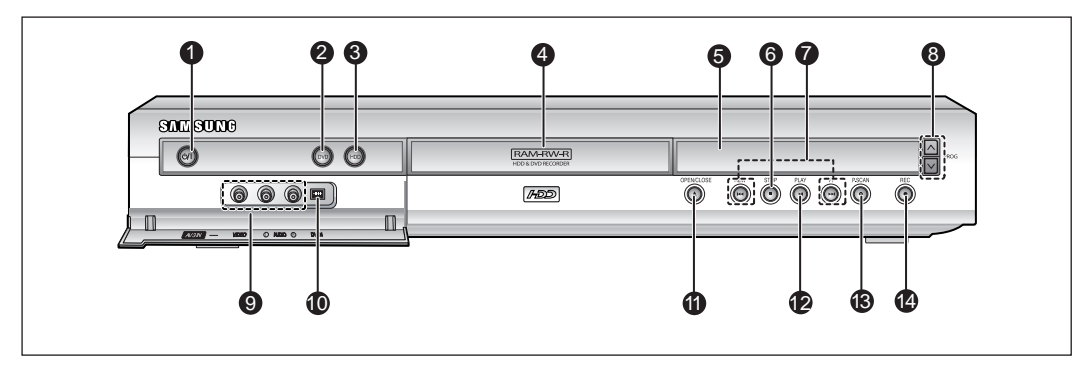

- **1. STANDBY/ON BUTTON** Turns the recorder on and off.
- **2. DVD BUTTON** Select DVD mode.
- **3. HDD BUTTON** Select HDD mode.
- **4. DISC TRAY** Opens to accept a disc.
- **5. DISPLAY** Displays the playing status, title/ chapter/ time, etc.
- **6. STOP BUTTON**  Stops disc playback.
- **7. SEARCH/SKIP BUTTONS** Goes to the next title/chapter/track or goes back to the previous title/chapter/track.
- 8. PROG <sup>AV</sup> BUTTONS Select TV preset Channels. Same as **PROG** button on the remote control.
- **9. AV 3 INPUT**  Connect external equipment.
- **10. DV-INPUT**  Connect external digital equipment with a DV jack. (such as a camcorder)
- **11. OPEN/CLOSE BUTTON**  Opens and closes the disc tray.
- **12. PLAY/PAUSE BUTTON** Plays a disc or pauses playback or recording.
- **13. P.SCAN BUTTON** Selects the progressive scan mode.
- **14. REC BUTTON** Starts recording.

#### **Front Panel Display**

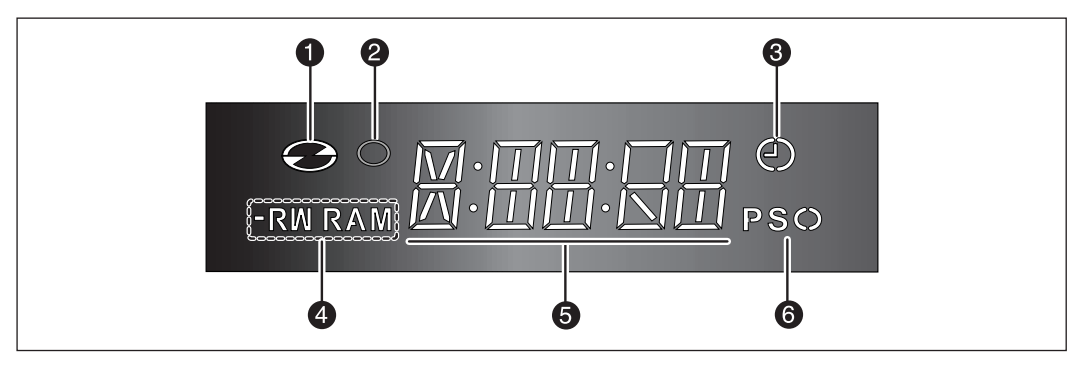

- 1. Lights when a disc is loaded.
- 2. Lights in the record mode.
- 3. Lights to indicate the timer record mode.
- 4. Lights when a -R/RW/RAM disc is loaded.
- 5. Playing time/clock/current status indicator.
- 6. Lights in the progressive scan mode.

#### **Rear Panel**

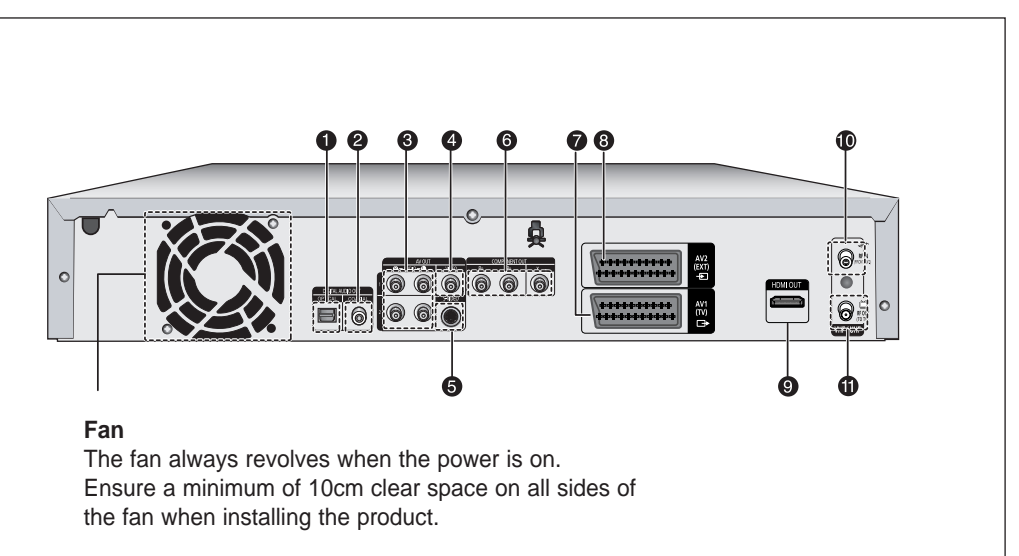

#### **1. DIGITAL AUDIO OUT(OPTICAL)**

Connects to an amplifier having a digital optical audio input jack.

#### **2. DIGITAL AUDIO OUT(COAXIAL)**

Connects to an amplifier having a digital coaxial audio input jack.

#### **3. AUDIO OUT**

Connects to the audio input of external equipment using audio cables.

#### **4. VIDEO OUT**

Connects the input of external equipment using a Video cable.

#### **5. S-VIDEO OUT**

Connects the input of external equipment using an S-Video cable.

#### **6. COMPONENT VIDEO OUT**

Connects to equipment having Component video output.

- **7. AV1(TV) OUTPUT SCART Connector**
- **8. AV2(EXT) INPUT SCART Connector**
- **9. HDMI OUT**
- 10. *In from aerial connector*
- **11.** □ Out to TV connector
- **NOTE**

The Antenna connection does not pass output signal of DVD. To watch a DVD on your TV, you must connect audio/video or Scart cables.

#### Tour of the Remote Control **13. OK/DIRECTION Buttons** (▲▼◀▶ Buttons)

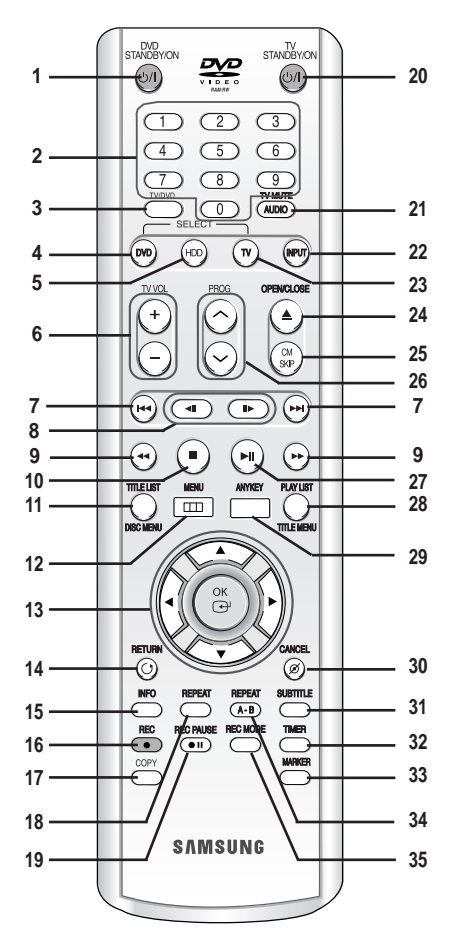

- **1. DVD STANDBY/ON Button**
- **2. NUMBER Buttons**
- **3. TV/DVD Button**

**4. DVD Button** Press this to operate DVD.

- **5. HDD Button** Press this to operate HDD.
- **6. TV VOL Button** TV volume adjustment
- **7. REVERSE/FORWARD SKIP Buttons** Press to skip a disc backwards or forwards.
- **8. REVERSE/FORWARD STEP Buttons** Each press will play one-frame forward or reverse.
- **9. REVERSE/FORWARD SEARCH Buttons** Press to search a disc backwards or forwards.
- **10. STOP Button**

Press to stop a disc.

- **11. TITLE LIST/DISC MENU Button** Use this to enter the View Recording list/disc menu.
- **12. MENU Button**

Brings up the HDD & DVD RECORDER's setup menu.

**14. RETURN Button**

#### **15. INFO Button**

This will display current setting or disc status.

**16. REC Button**

Use to make a recording on HDD/DVD-RAM/-RW/-R discs.

**17. COPY Button**

Press this when you copy DVD to HDD or HDD to DVD. To start copying, press the **COPY** button on the title list screen or press the **COPY** button during the playback.

#### **18. REPEAT Button**

Allows you to repeat a title, chapter, track or disc.

**19. REC PAUSE Button**

Use this to pause during recording.

**20. TV STANDBY/ON Button**

#### **21. AUDIO/TV MUTE Button**

Use this to access various audio functions on a disc (DVD mode). This operates as sound mute. (TV mode)

**22. INPUT Button** Select input signal in external input mode (PROG, AV1,AV2, AV3 or DV input)

#### **23. TV Button**

Press this to operate TV.

- **24. OPEN/CLOSE Button** To open and close the disc tray.
- **25. CM SKIP Button**

When a programme recorded on DVD disc or HDD is played, the unit can be set to automatically skip a portion of the programme.

- **26. PROG Button** Use this to select a TV programme.
- **27. PLAY/PAUSE Button**  Press to play/pause a disc.
- **28. PLAY LIST/TITLE MENU Button**

Use this to return to the Title menu, or to view the recorded files list.

- **29. ANYKEY Button** View and select the applicable features under current status.
- **30. CANCEL Button**
- **31. SUBTITLE Button** Press this to switch the DVD's subtitle language.
- **32. TIMER Button** Press to directly enter the Timer Recording Mode menu.
- **33. MARKER Button** Use this to bookmark a position while playing a disc. **34. REPEAT A-B Button**
- Allows you to repeat a title, chapter, track or disc.
- **35. REC MODE Button** Use this to set the desired Recording time and picture quality. (XP/SP/LP/EP)

# **Connecting & Setting Up**

This section involves various methods of connecting the HDD & DVD RECORDER to other external components and required initial setting modes.

#### Quick Overview . . . . . . . . . . . . . . . . . . . . . . . . . . .18 Connecting the HDD & DVD RECORDER . . . . . .19 Additional connections . . . . . . . . . . . . . . . . . . . . . .19 Other type of connecting the Video output cable . .20 Other type of connecting the Audio output cable . .22 Connecting to HDMI/DVI to a TV . . . . . . . . . . . . .23 Connecting to AV 3 IN, DV input jack . . . . . . . . . .24

### **Quick Overview**

A Quick Overview presented in this guide will give you enough information to start using the recorder.

#### **Connecting the HDD & DVD RECORDER**

**Additional connections**

#### $\blacktriangledown$

 $\blacktriangledown$ 

**Other type of connecting the Video output cable**

#### $\blacktriangledown$

**Other type of connecting the Audio output cable**

#### $\blacktriangledown$

**Connecting to HDMI/DVI to a TV**

#### $\blacktriangledown$

**Connecting to AV 3 IN, DV input jack**

### **Connecting the HDD & DVD RECORDER**

You can connect your HDD & DVD RECORDER to the television using the SCART cable if the appropriate input is available on the television.

- 1. Connect the RF cable as shown.
- 2. Connect one end of the SCART cable to the AV1 socket on the rear of the HDD & DVD RECORDER.
- 3. Plug the other end into the appropriate connector on the television.
- 4. Plug in the HDD & DVD RECORDER and TV
- 5. Turn on the HDD & DVD RECORDER and TV.
- 6. Press the **INPUT** button on your TV remote control until the Video signal from the HDD & DVD RECORDER appears on the TV screen.

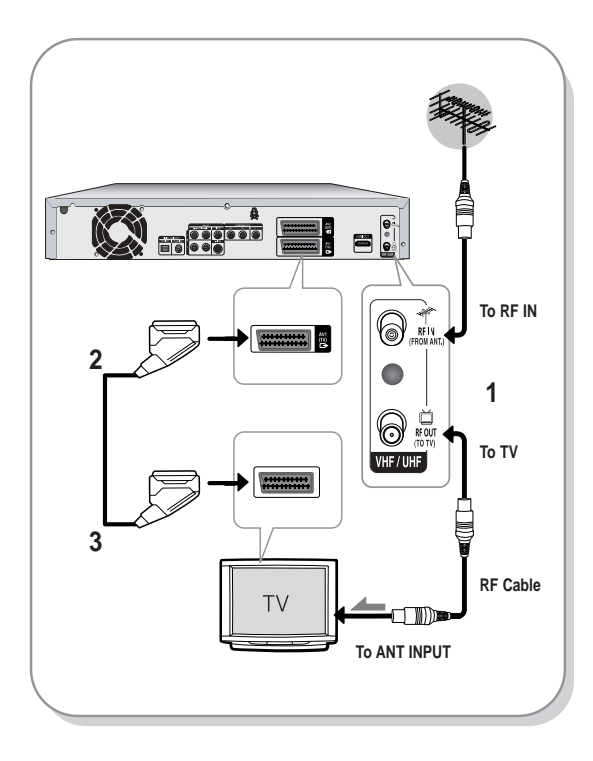

**NOTE**

The RF cable connection of this product sends only signals of TV. You must connect SCART cable or Audio/Video cables to watch a DVD from your HDD & DVD RECORDER.

■ **TV** mode Press the **TV/DVD** button on remote control, then "TV" appear on Front LED display (or turn off HDD & DVD RECORDER). Then you can watch programmes received through RF cable.

### **Additional connections**

You can connect your HDD & DVD RECORDER to a satellite or digital tuner.

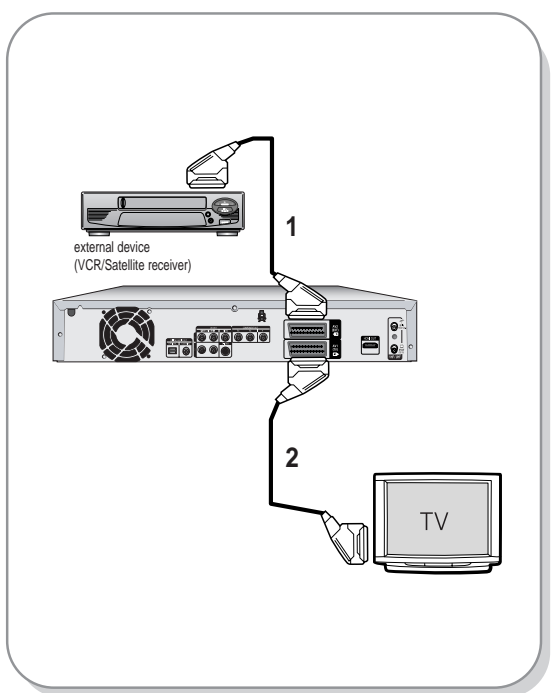

- 
- DVD mode
- 1. Connect the AV2 connector of HDD & DVD RECORDER and VCR/Satellite receiver or digital tuner using a SCART cable.
- 2. Connect the AV1 connector to the SCART AV connector on TV.
- 3. Turn on the HDD & DVD RECORDER, VCR/Satellite receiver or digital tuner and TV.
- 4. Set Input mode on AV2.
- TV mode
- 1. Press the **TV/DVD** button on remote control,then "TV" appear on Front LED display. (or turn off HDD & DVD RECORDER.)
- 2. You can watch programmes from a satellite or digital tuner connected to this HDD & DVD RECORDER, even when the HDD & DVD RECORDER is turned off.

### **Other type of connecting the Video output cable**

There are several ways to output video signal not using scart cables. Select one of the following video connecting that best suits you below.

- **Case 1 :** Connecting to a Video (Composite) output jack
- **Case 2 :** Connecting to an S-Video output jack
- **Case 3 :** Component Video output jacks

#### **S-Video, Component video and Progressive Output Modes**

- S-Video and Component video output are available only if your TV supports S-Video input or Component video input, respectively. If S-Video or Component video output does not work, check the TV connections and the TV input selection settings.
- Compared to standard interlaced video, progressive scan doubles the amount of video lines fed to your TV, resulting in a more stable, flickerfree, clear image than interlaced video. This is only available with TVs that support progressive scan.
- Progressive Scan Output (576p) Consumers should note that not all high definition television sets are fully compatible with this product and may cause artifacts to be displayed in the picture, in case of 576 progressive scan picture problems, It is recommended that the user switch the connection to the 'standard definition' output. If there are questions regarding our TV set compatibility with this model 576p HDD & DVD RECORDER, please contact our customer service centre.

#### **Case 1 : Connecting to a Video (Composite) output jack**

- 1. Connect a video(yellow) cable between the VIDEO (yellow) OUT jack on HDD & DVD RECORDER and VIDEO (yellow) INPUT jack on your TV (or AV amplifier).
	- You will enjoy regular quality images.
- 2. Connect audio cables (white and red) between the AUDIO OUT jacks on the HDD & DVD RECORDER and AUDIO IN jacks on TV (or AV amplifier). (See pages 22)

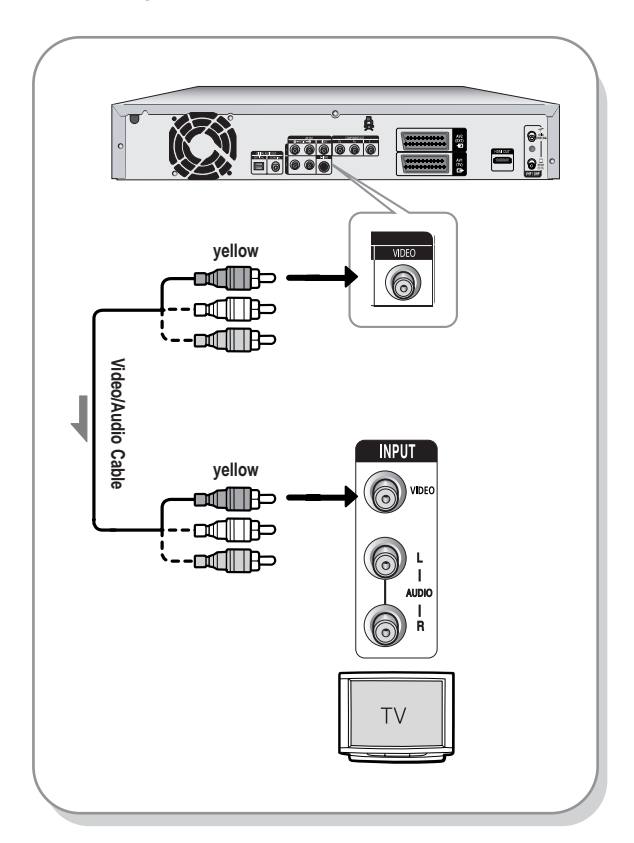

#### **Case 2 : Connecting to an S-Video output jack**

- 1. Connect an S-Video cable (not included) between the S-VIDEO OUT jack on HDD & DVD RECORDER and S-VIDEO INPUT jack on your TV (or AV amplifier).
	- You will enjoy high quality images.
- 2. Connect audio cables (white and red) between the AUDIO OUT jacks on HDD & DVD RECORDER and AUDIO IN jacks on TV (or AV amplifier).

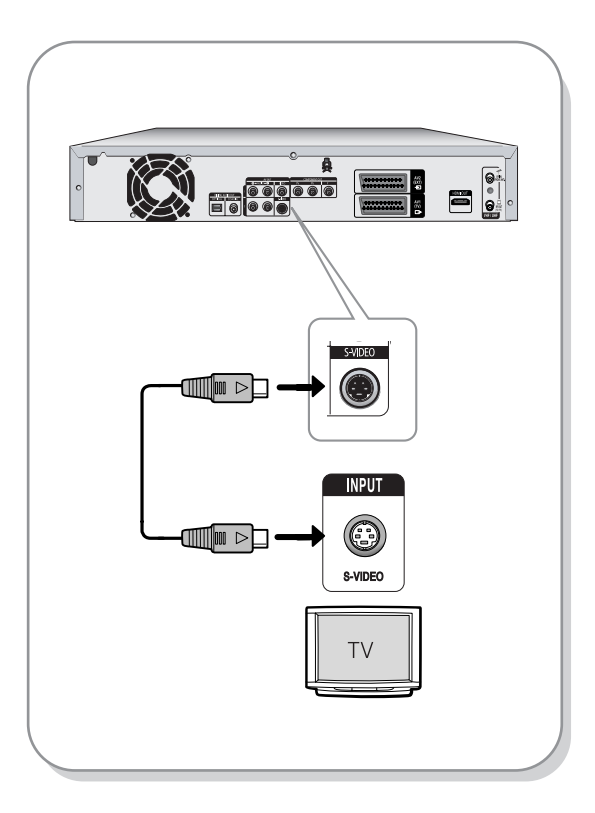

#### **Case 3 : Component Video output jacks**

- 1. Connect Component video cables(not supplied) between the COMPONENT OUT $(Y, P_B, P_R)$  jacks on HDD & DVD RECORDER and COMPONENT  $IN(Y, P<sub>B</sub>, P<sub>R</sub>)$  jacks on your TV.
	- You will enjoy high quality and accurate colour reproduction images.
- 2. Connect audio cables (white and red) between the AUDIO OUT jacks on the HDD & DVD RECORDER and AUDIO IN jacks on TV (or AV amplifier). (See pages 22). Press the input selection on your TV remote control until the Component signal from the HDD

& DVD RECORDER appears on your TV screen.

3. After connecting, refer to the pages 41~43.

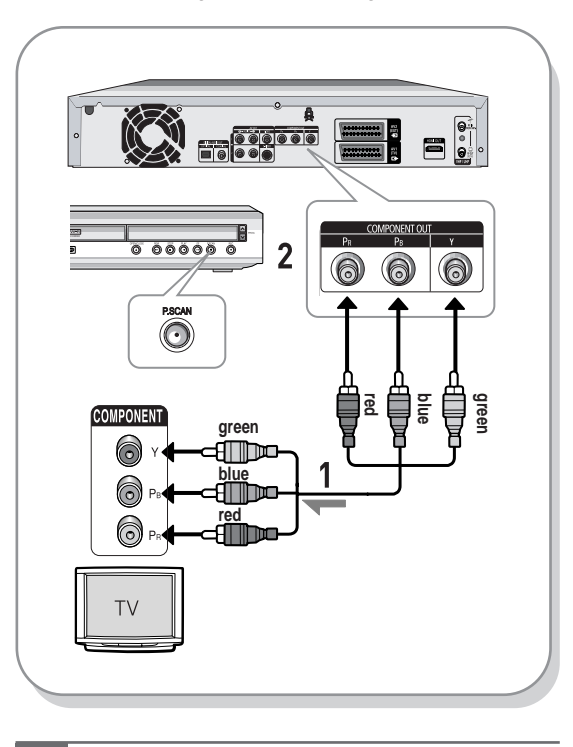

- **NOTE**
- Consult your TV User's Manual to find out if your TV supports Progressive Scan. If Progressive Scan is supported, follow the TV User's Manual regarding Progressive Scan settings in the TV's menu system.
	- Make sure that the colour coded connections match. The Y,  $P_B$ ,  $P_R$ component output jacks of your HDD & DVD RECORDER must be connected to the exact corresponding component input jacks on your TV.
	- Progressive setting is only available when the Video Out is set to Component. (See pages 41~43)

### **Other type of connecting the Audio output cable**

There are several ways to output audio signal not using scart cables. Select the audio connection that best suits you below.

- **Case 1 :** Connecting to your TV
- **Case 2 :** Connecting to a stereo amplifier with AV output jacks
- **Case 3 :** Connecting to an AV amplifier with a digital output jack

Manufactured under license from Dolby Laboratories. "Dolby" and the double-D symbol are trademarks of Dolby Laboratories.

"DTS" and "DTS Digital Out" are trademarks of Digital Theater Systems, Inc.

#### **Case 1 : Connecting to your TV**

If your TV has audio input jacks, use this connection.

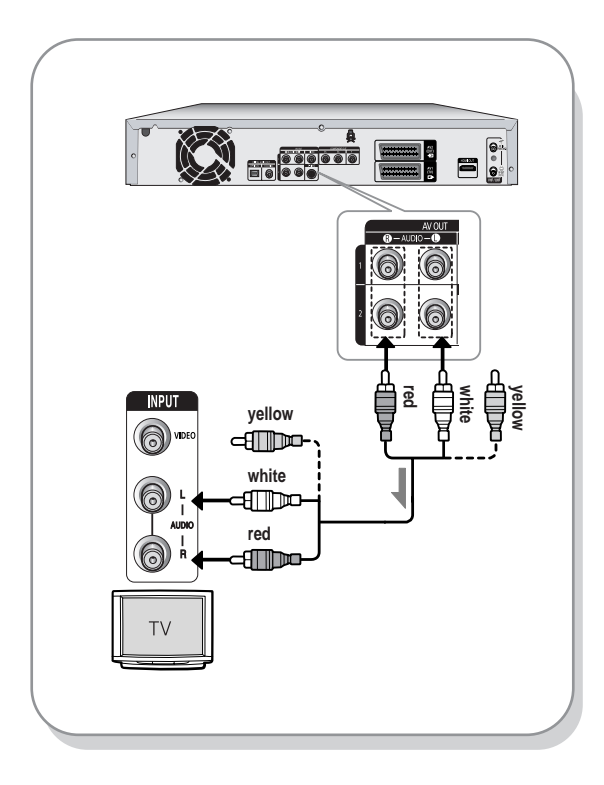

#### **Case 2 : Connecting to a stereo amplifier with AV output jacks**

If your stereo amplifier only has AUDIO INPUT jacks(L and R), use the AUDIO OUT jacks.

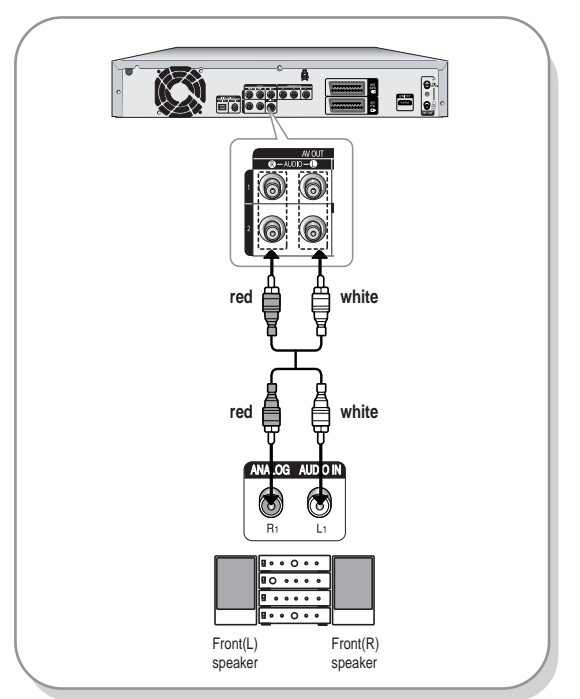

#### ш **Case 3: Connecting to an AV amplifier with a digital output jack**

If your AV amplifier has a Dolby Digital, MPEG2 or DTS decoder and a digital input jack, use this connection. To enjoy Dolby Digital, MPEG2 or DTS sound, you will need to set up the audio settings. (See page 38)

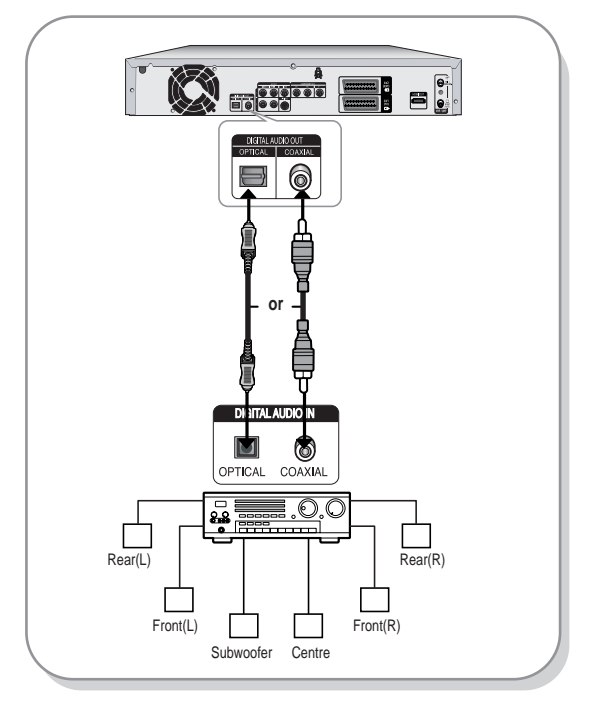

# **Connecting & Setting Up Connecting & Setting Up**

### **Connecting HDMI/DVI to a TV**

If your TV has a HDMI/DVI input, connect HDMI/DVI Adapter cable to a TV. You will enjoy the best quality images and sounds.

- Case 1 : Connecting to a TV with HDMI Jack
- Case 2 : Connecting to a TV with DVI Jack

#### **Case 1 : Connecting to a TV with HDMI Jack**

- Using the HDMI cable connect the **HDMI OUT** jack on the rear of the HDD & DVD RECORDER to the **HDMI IN** jack of your TV.
- Press the input selector on your TV remote control until the HDMI signal from the HDD & DVD RECORDER appears on your TV screen.

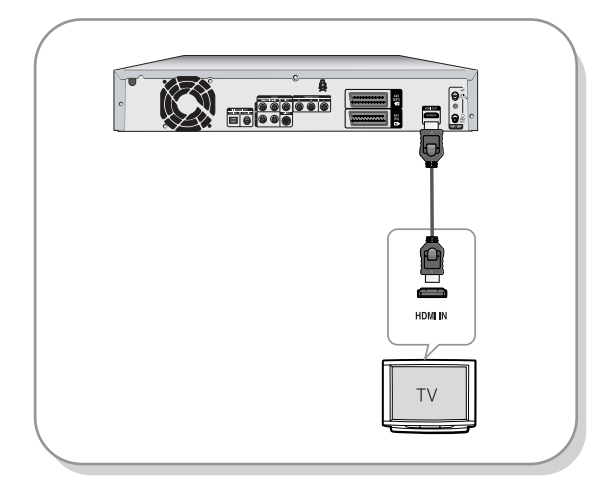

#### **Case 2 : Connecting to a TV with DVI Jack**

- Using the DVI Adapter Cable, connect the **HDMI OUT** jack on the rear of the HDD & DVD RECORDER to the **DVI IN** jack of your TV.
- Using the audio cables, connect the **AUDIO (red and white) OUT** jacks on the rear of the HDD & DVD RECORDER to the **AUDIO (red and white) IN** jacks of your TV. Turn on the HDD & DVD RECORDER and TV.
- Press the input selector on your TV remote control until the DVI signal from the HDD & DVD RECORDER appears on your TV screen.
- To use HDMI cable, make the cable connection before plugging in the power cord or after finishing the "plug & autosetup." Do not connect the HDMI cable while the "plug & autosetup" is progressing. **CAUTION**
	- Progressive scan automatically activates when HDMI is connected.
	- If your TV does not have Bitstream decoder, you must set the digital audio output to PCM in order to watch through the HDMI output. (See pages 38~39)
	- Depending on the HDMI device (TV/HDMI Receiver) you use, audio may not be supported. If TV/HDMI Receiver does not support Dolby digital, Audio output is not available when you set Digital output as 'Bitstream' in Audio setup menu. In this case, set the digital audio output to PCM. If TV/HDMI Receiver does not support DTS, Audio output is not available when you play disc in DTS format.
	- You can switch from the HDMI output to other output only in stop mode.

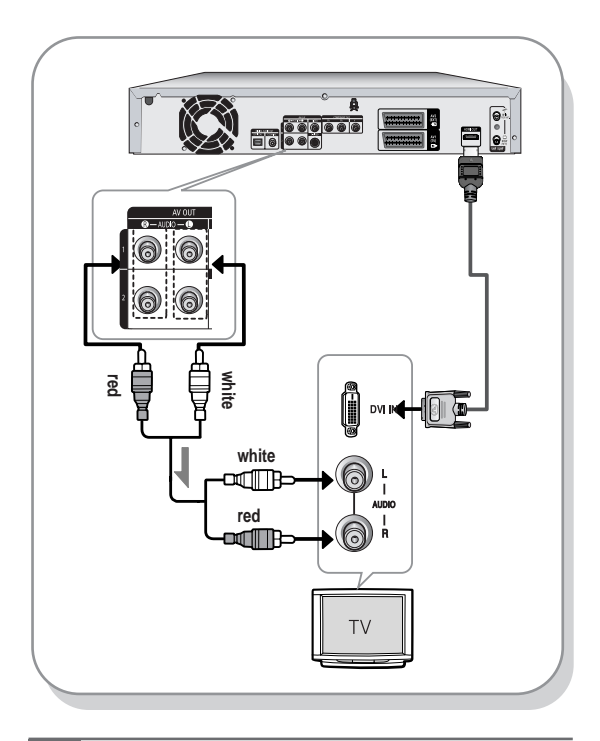

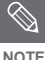

#### - **HDMI (High Definition Multimedia Interface)**

HDMI is an interface to enable the digital transmission of video and audio data with just a single connector. Since HDMI is based on DVI, it is completely compatible with DVI. The only difference between HDMI and DVI is that HDMI supports multi-channel audio. Using HDMI, the HDD & DVD RECORDER transmits a digital video and audio signal and displays a vivid picture on a TV having an HDMI input jack.

- HDMI connection description HDMI connector - Both uncompressed video data and digital audio data (LPCM or Bit Stream data).
	- Though the HDD & DVD RECORDER uses a HDMI cable, the HDD & DVD RECORDER outputs only a pure digital signal to the TV.
	- If TV does not support HDCP (Highbandwidth Digital Content Protection), snow noise appears on the screen.
- Why does Samsung use HDMI? Analog TVs require an analog video/audio signal. However, when playing a DVD, the data transmitted to a TV is digital. Therefore either a digital-to-analog converter (in the HDD & DVD RECORDER) or an analog-to-digital converter (in the TV) is required. During this conversion, the picture quality is degraded due to noise and signal loss. HDMI technology is superior because it requires no D/A conversion and is a pure digital signal from the HDD & DVD RECORDER to your TV.
- What is the HDCP? HDCP (High-bandwidth Digital Content Protection) is a system for protecting DVD content outputted via HDMI from being copied. It provides a secure digital link between a video source (PC, DVD. etc) and a display device (TV, projector. etc). Content is encrypted at the source device to prevent unauthorized copies from being made.

### **Connecting to AV 3 IN, DV input jack**

This allows you to connect your HDD & DVD RECORDER to other external devices and view or record their outputs.

- **Case 1 :** Connecting a VCR, Set-Top Box(STB), DVD player or Camcorder to the AV3 IN **jacks**
- **Case2 :** Connecting a Camcorder to the DV IN jack

#### **Case 1 : Connecting a VCR, Set-Top Box(STB), DVD player or Camcorder to the AV3 IN jacks**

Connecting a VCR or external device to AV3 IN jacks of the HDD & DVD RECORDER. You can record from connected equipment (VCR, STB, DVD player or Camcorder).

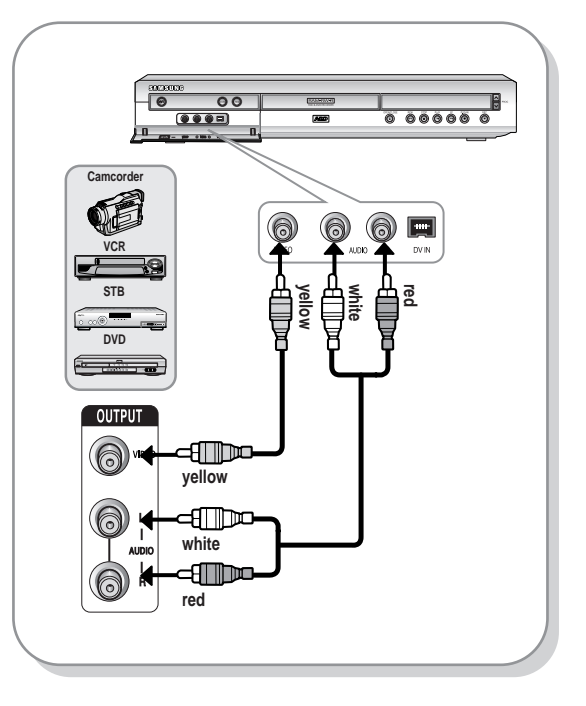

**NOTE**

AV 3 in selection will be automatically done. If the input is not selected automatically, use **INPUT** button to select proper input.

■ Copy protected content cannot be recorded.

#### **Case 2 : Connecting a Camcorder to the DV IN jack**

If your digital camcorder has a DV output jack, connect it to the DV input jack of your HDD & DVD RECORDER.

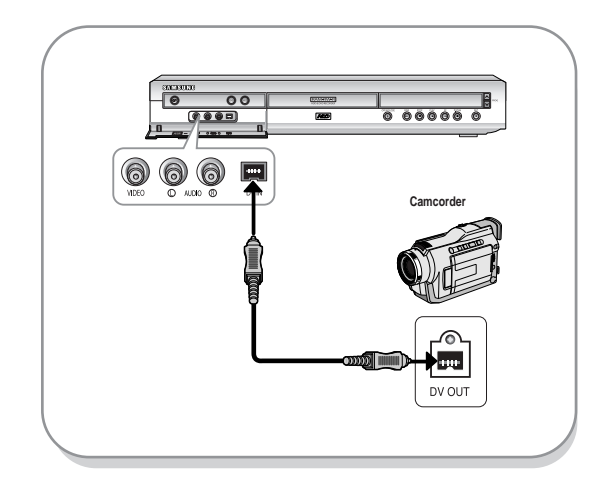

If the input is not selected automatically, **NOTE** use **INPUT** button to select proper input.

# **System Setup**

### **On-Screen Menu Navigation**

The on-screen menus allow you to enable or disable various functions on your HDD & DVD RECORDER. Use the following buttons to open and navigate through the on-screen menus.

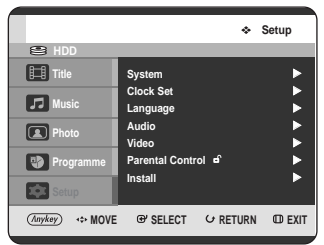

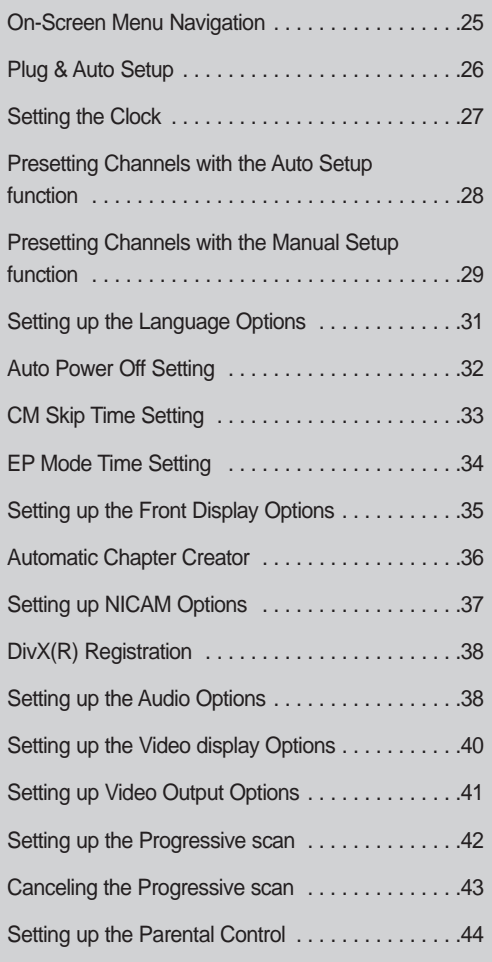

**1 MENU Button**<br> **1** Press this button on the remote control to open the on-screen menu. Press again to exit the on-screen menu.

2 ▲▼, **← Buttons**<br> **2** Press these buttons on remote control to move the selection bar  $\blacktriangle\blacktriangledown$ ,  $\blacktriangle\blacktriangleright$  to cycle through the menu options.

**3 OK Button** Press this button on the remote control to confirm any new settings.

**4 RETURN Button**<br> **4** Press this button on the remote control to return to the Previous menu screen displayed or to exit the on-screen menu.

# **Plug & Auto Setup**

Your HDD & DVD RECORDER will automatically set itself up when it is plugged in for the first time. TV stations and clock will be stored in memory. The process takes a few minutes. Your HDD & DVD RECORDER will then be ready for use.

**1** Connect the RF cable as indicated on page 19.<br>(Connecting Your HDD & DVD RECORDER to the TV Using the RF Cable and scart cable.) To use HDMI cable, make the cable connection before plugging in the power cord or after finishing the "plug & autosetup." Do not connect the HDMI cable while the "plug & autosetup" is progressing.

**2** Plug the HDD & DVD RECORDER into the mains. "AUTO" in the front panel display flickers.

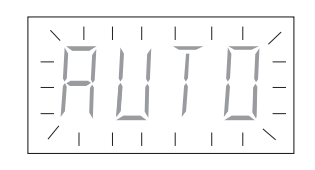

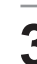

**3** Press the **OK** button to start the auto setup.

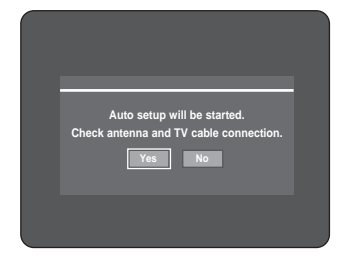

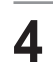

**4** Auto channel scan will be started.

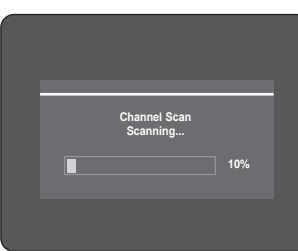

• The number of stations automatically stored by the HDD & DVD RECORDER depends on the number of stations that it has found.

**5** After auto channel scan is completed, auto clock setting will be started automatically in 10 seconds. If you want to start auto clock setting immediately, press **OK** button. If you do not want to do auto clock setting, press **CANCEL** or **MENU** button.

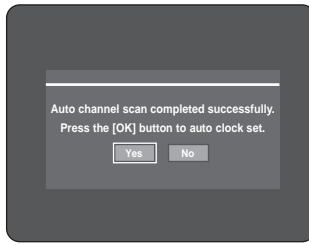

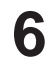

**6** Wait until current date and time are displayed automatically. If you want to exit auto clock setting, press **MENU** button.

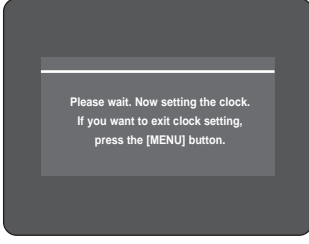

**7** Check the date and time.

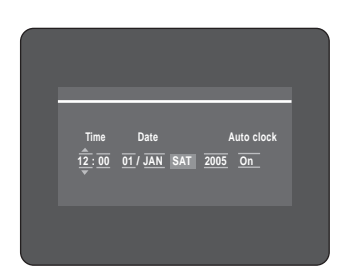

- if it is : Correct, press **OK** button then the date and time will be saved. If you don't press the **OK** button, the date and time will be saved automatically after 5 seconds.
- if it is : Incorrect, input correct **Time**, **Date**, **Year** using ▲▼◀ ▶ buttons or Number buttons. Press **OK** button then the date and time will be saved. When you need to change clock setting, you can set up it manually. (See page 27)

Now, HDD & DVD RECORDER is ready for use. Function for "Plug & Auto Setup" is fixed already. So if you want to change this fixed one, you can change it by Presetting the Stations in OSD "Presetting Channels with the Manual setup function" menu. (See page 29)

**NOTE**

■ Auto setup function can be performed by pressing **STOP** ( $\bigcirc$ ) on the unit continuously for 5 seconds or more during power off with no disc inserted.

### **Setting the Clock**

This menu is used to set the current time. You need to set the time to use timer recording.

**1** With the unit in Stop mode, press the **MENU** button.

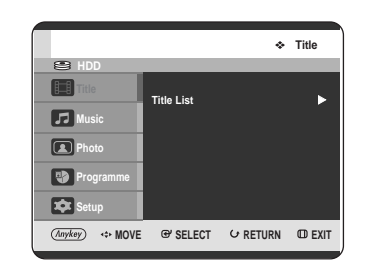

System Setup **System Setup**

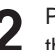

Press the **▲▼** buttons to select Setup, then press the  $OK$  or  $\blacktriangleright$  button.

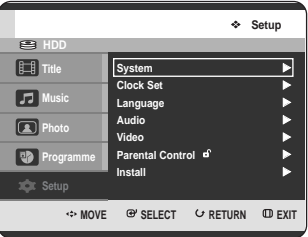

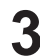

**Press the ▲▼ buttons to select Clock Set, then** press the OK or ► button.

Press the  $\triangle \blacktriangledown \blacktriangle \blacktriangleright$  buttons to input Time, Date or Year. Press the Number buttons to input clock data directly.

The day of the week is displayed automatically.

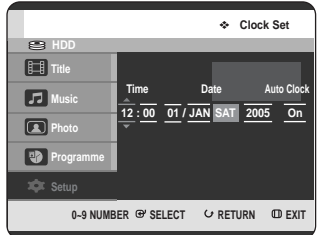

**5** Press the **OK** button, then the date and time will be saved. If you don't press the **OK** button, it will not be saved. System Setup **System Setup**

**NOTE**

You must have the RF cable connected to set the Auto Clock. (See page 19)

■ The HDD & DVD RECORDER automatically sets the clock according to the time signal broadcast between the channels PR1 to PR5. If you do not need the auto clock set function, select Off.

### **Presetting Channels with the Auto Setup function**

This feature allows you to manually set the HDD & DVD RECORDER tuner band to Antenna or Cable, whichever you connected to the Antenna In jack during initial setup.

- **1** With the unit in Stop mode, press the **MENU** button.
- Press the **▲▼** buttons to select **Setup**, then press the  $OK$  or  $\blacktriangleright$  button.

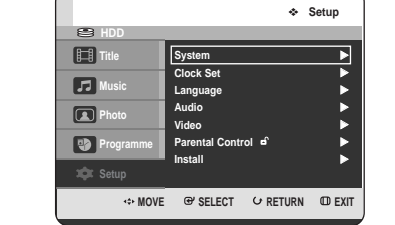

Press the **△▼** buttons to select **Install**, then press the OK or ► button.

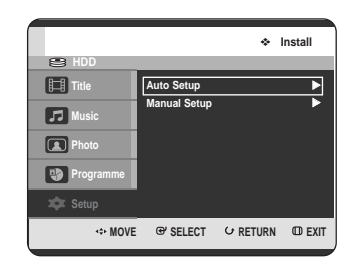

**Ei Music P Programme Setup Clock Set Time Date Auto Clock 12 : 00 01 / JAN SAT 2005 On**

Press the **▲▼** buttons to select **On** for the Auto

**0~9 NUMBER SELECT RETURN EXIT**

Clock.

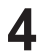

**4** Press the ▲▼ buttons to select Auto Setup, then press the OK or ► button.

The message "Your data will be lost. Press [OK] to continue, [Return] to exit." is displayed.

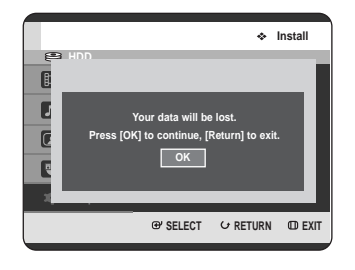

**5** Press the **OK** button. If you want to exit, press the **MENU** button.

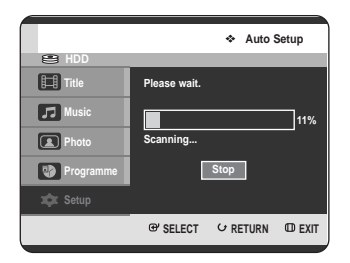

- The first frequency band is scanned and the first station found is displayed and stored. And the HDD & DVD RECORDER searches for the second station and so on.
- When the automatic scanning procedure has finished, the HDD & DVD RECORDER switches automatically to programme 1.
- The number of stations automatically stored by the HDD & DVD RECORDER depends on the number of stations that it has found.

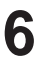

**6** Press the OK button to stop the Auto Setup.

### **Presetting Channels with the Manual Setup function**

You can add preset channel that Auto Channel Search missed. And you can delete a channel you wish to remove. You can programme the order of channels.

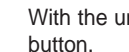

**1** With the unit in Stop mode, press the **MENU** button.

Press the **▲▼** buttons to select **Setup**, then press the OK or ► button.

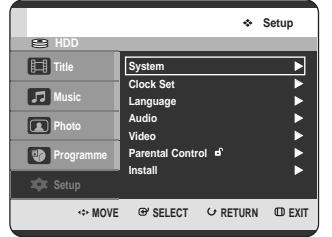

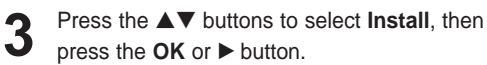

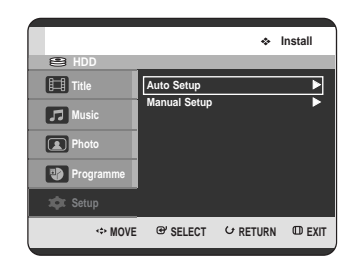

Press the **▲▼** buttons to select **Manual Setup**, then press the  $OK$  or  $\triangleright$  button.

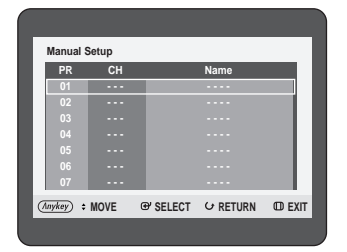

System Setup **System Setup**

**5** Press the ▲▼ buttons to select a **PR**(programme) you wish to edit, delete, or swap, then press the **ANYKEY** button. Select **Edit**, **Delete** or **Swap**.

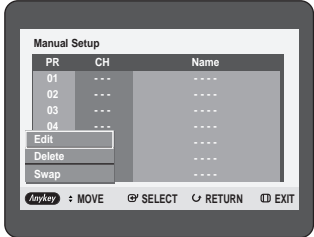

• **In case of Edit :** You can add or edit PR(programme) information. After change PR informations(**CH**, **Name**, **MFT**), select **Save**, then press the **OK** button.

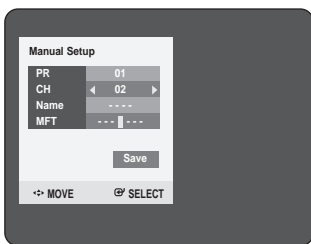

- **CH** : Tune the channel using ◀ ▶ buttons.
- **Name** : Display station name automatically detected in broadcasting signal. If not detected, you can edit name by using  $\blacktriangle \blacktriangledown \blacktriangle \blacktriangleright$  buttons.
- **MFT(Manual Frequency Tunning)** : You can tune up the channel frequency better using  $\blacktriangleleft \blacktriangleright$  buttons.
- **In case of Delete :** the channel information of selected PR(programme) will be removed.
- **In case of Swap :** You can swap the channel information of two PR(programme). For example, if you wish to swap PR2 and PR5, select swap at PR2, then press the **OK** button at PR5.

### **Setting up the Language Options**

If you set the audio, subtitle, disc menu and on-screen menu, in advance, they will come up automatically every time you watch a movie.

If the selected language is not recorded on the disc, the original pre-recorded language is selected.

- **1** With the unit in Stop mode, press the **MENU** button.
- **2** Press the ▲▼ buttons to select Setup, then press the OK or ▶ button.

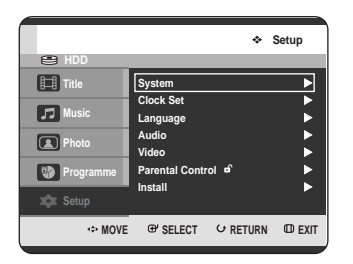

Press the **▲▼** buttons to select **Language**, then press the  $OK$  or  $\triangleright$  button. Language setup menu will be displayed.

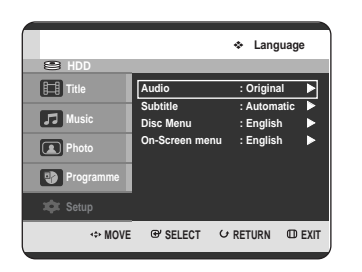

**4** Press the ▲▼ buttons to select the desired language option, press the **OK** or ▶ button.

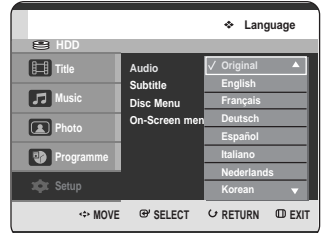

- **Audio** : For the disc audio language.
- **Subtitle** : For the disc subtitles.
- **Disc Menu**: For the disc menu contained on the disc
- **On-Screen menu**: For the on-screen menu of your HDD & DVD RECORDER.

**5** Press the ▲▼ buttons to select the desired language, then press the OK or ▶ button.

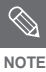

- Press the **RETURN** or ◀ button to return to the previous menu. Press the **MENU** button to exit the menu.
- The selected language will only appear if it is supported on the disc.

### **Auto Power Off Setting**

This feature automatically turns off your HDD & DVD RECORDER, if you do not press any button for the selected time.

**1** With the unit in Stop mode, press the **MENU** button.

**2** Press the **△▼** buttons to select **Setup**, then press the OK or ► button.

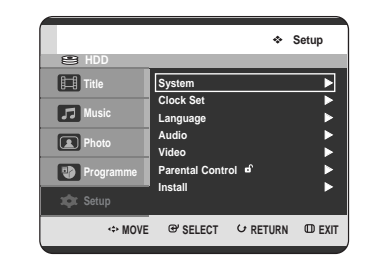

**Press the ▲▼ buttons to select System,** then press the  $OK$  or  $\triangleright$  button. System menu will be displayed.

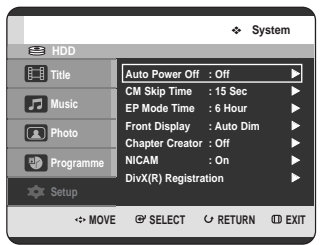

Press the **A▼** buttons to select **Auto Power Off**, then press the  $OK$  or  $\triangleright$  button.

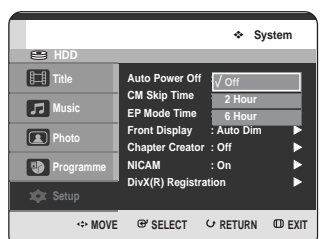

**5** Press the  $\triangle$  buttons to select the desired item, then press the  $OK$  or  $\triangleright$  button.

- **• Off** : Auto power off is disabled.
- **• 2 Hour** : HDD & DVD RECORDER will automatically turns off for 2 hours after the last button is pressed.
- **• 6 Hour** : HDD & DVD RECORDER will automatically turns off for 6 hours after the last button is pressed.
- **•** If turn off time set by automatic Power off function is reached during a playback or recording, the device will operate until the playback or recording is over.

# **CM Skip Time Setting**

When a programme recorded on a HDD, a DVD-RAM, a DVD-RW, or a DVD-R is played, the unit can be set to automatically skip a portion of the programme corresponding to a CM(commercial) skip time set by the user.

- **1** With the unit in Stop mode, press the **MENU** button.
- Press the **▲▼** buttons to select **Setup**, then press the  $OK$  or  $\blacktriangleright$  button.

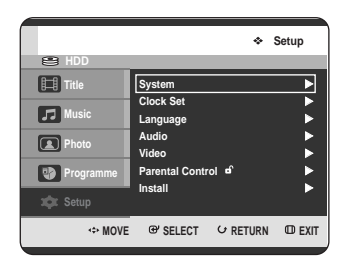

**Press the ▲▼ buttons to select System, then** press the OK or ► button. System menu will be displayed.

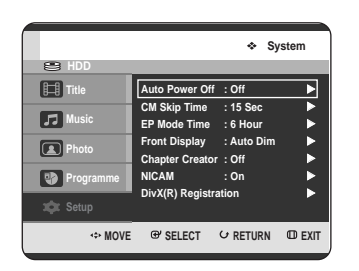

Press the ▲▼ buttons to select **CM Skip Time**, then press the  $OK$  or  $\triangleright$  button.

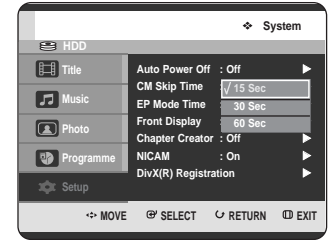

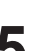

**Press the**  $\triangle \nabla$  **buttons to select the desired time** interval, then press the  $OK$  or  $\triangleright$  button.

**6** If you press the **CM SKIP** button during playback, the section corresponding to the set time is skipped, and then the next section is played.

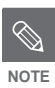

- CM Skip can be performed only during normal playback.
- When the time set is more than a remaining time of a current title: The next title is played from the beginning.
- When the time set is more than a remaining time of a play list, the next scene is played.
- CM Skip does not work in a still picture mode.
- When a set time is less than a remaining time of a scene, a last title, or a last track that is displayed currently, a prohibition mark appears.
- CM Skip releases Repeat (including Repeat A-B, Chapter, and Title).
- CM Skip may not operate with some DVD-Video discs.

# **EP Mode Time Setting**

You can select one of four recording modes by pressing the **REC MODE** button repeatedly.

EP mode is one of four REC Mode (XP, SP, LP, EP). In EP(Extended Play) mode, you can set recording time to 6 or 8 hours by this setting.

**4** Press the ▲▼ buttons to select **EP Mode Time**, then press the  $OK$  or  $\blacktriangleright$  button.

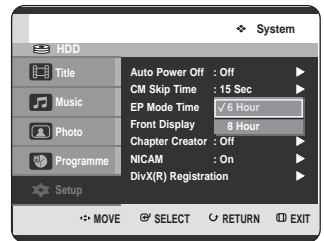

**1** With the unit in Stop mode, press the **MENU** button.

the OK or ► button.

**2** Press the ▲▼ buttons to select **Setup**, then press the QK or ► button

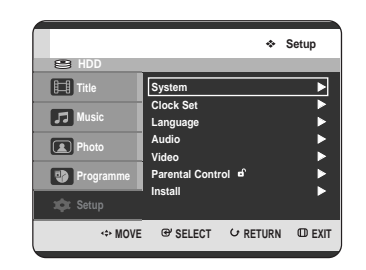

**Press the ▲▼ buttons to select System, then** press the OK or ► button. System menu will be displayed.

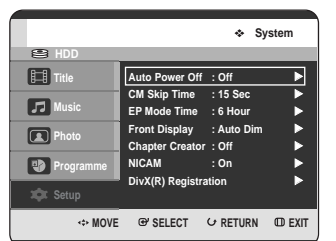

Press the  $\triangle \blacktriangledown$  buttons to select the desired Time, then press the  $OK$  or  $\triangleright$  button.

### **Setting up the Front Display Options**

Adjust the brightness of the unit's front panel display.

- **1** With the unit in Stop mode, press the **MENU** button.
- Press the **△▼** buttons to select **Setup**, then press the OK or ► button.

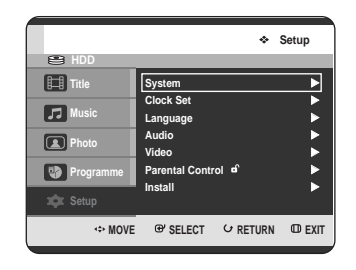

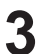

**Press the ▲▼ buttons to select System, then** press the OK or ► button. System menu will be displayed.

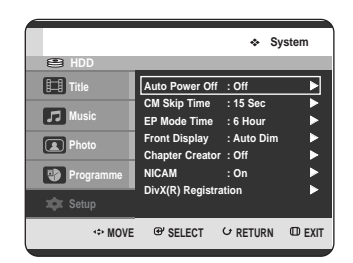

Press the ▲▼ buttons to select **Front Display**, then press the  $OK$  or  $\blacktriangleright$  button.

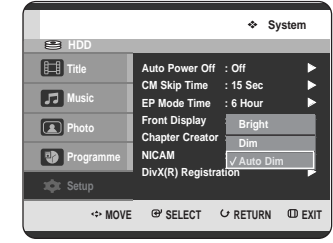

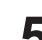

- **5** Press the  $\triangle$  v buttons to select the desired item, then press the  $\triangle$ <sup> $\triangle$ </sup> or  $\triangleright$  button then press the  $OK$  or  $\blacktriangleright$  button.
	- **Bright** : Makes the Front Panel Display bright. • **Dim** : Makes the Front Panel Display dim.
	- **Auto Dim** : Makes the Front Panel Display dim automatically when the set is in power off.

### **Automatic Chapter Creator**

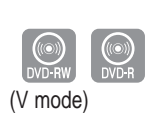

**1** With the unit in Stop mode, press the **MENU** button.

Press the **△▼** buttons to select **Setup**, then press the OK or ► button.

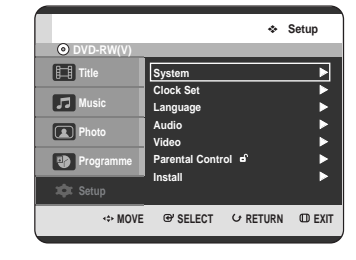

**Press the ▲▼ buttons to select System, then** press the OK or ► button. System menu will be displayed.

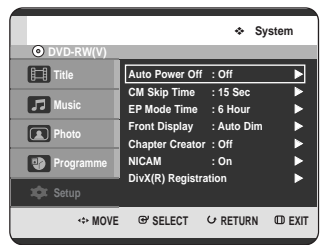

Press the ▲▼ buttons to select **Chapter Creator**, then press the  $OK$  or  $\triangleright$  button.

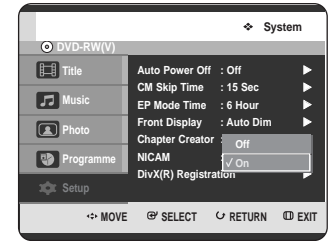

- Press the  $\blacktriangle$   $\blacktriangledown$  buttons to select the desired item, then press the  $OK$  or  $\triangleright$  button.
	- **Off:** Select this option when you do not want Automatic Chapter Creator.
	- **On:** Select this option when you want Automatic Chapter Creator.

Press the **MENU** button to exit the menu.

**6** Press the REC button to start recording. (See page 81 about how to set recording speed) The message "Do you want to create the chapter menu after this recording?" is displayed.

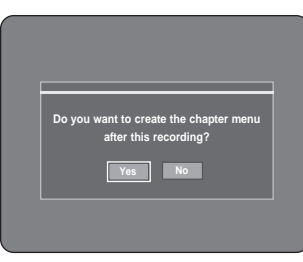

- **Press the ◀ ▶ buttons to select Yes and press** the **OK** button.
	- A new chapter is created according to the selected recording mode. A chapter will be about 5 minutes long in XP and SP, and about 15 minutes long in LP and EP mode.
**8** Press the **STOP** button to stop recording.

**9** To display the created titles, finalise the disc (See page 126) and then press the **TITLE MENU** button. The title menu will be displayed.

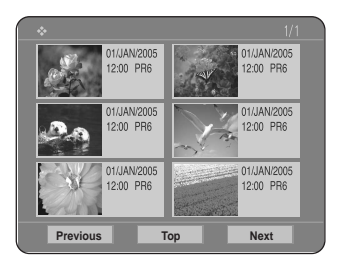

**10** To display the created chapters, select the desired Title and then press the **DISC MENU** button. The chapter menu for the selected Title will be displayed.

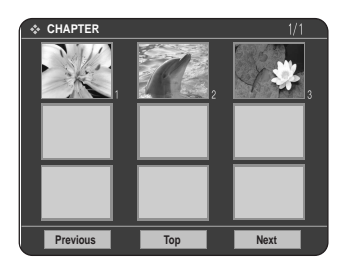

**Caution**

-

 The Automatic Chapter Creator function does not work during Timer Recording or when you turn the power off.

# **Setting up NICAM Options**

NICAM programmes are divided into 3 types. NICAM Stereo, NICAM Mono and Bilingual (transmission in another language). NICAM programmes are always accompanied by a standard mono sound broadcast and you can select the desired sound by setting NICAM on or off.

- **1** With the unit in Stop mode, press the **MENU** button.
- Press the **▲▼** buttons to select Setup, then press the  $OK$  or  $\blacktriangleright$  button.

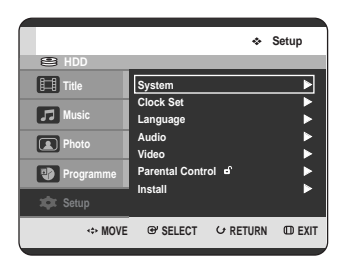

**Press the ▲▼ buttons to select System,** then press the  $OK$  or  $\triangleright$  button. System menu will be displayed.

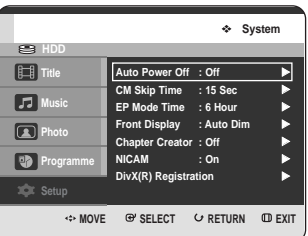

**Press the ▲▼ buttons to select NICAM, then** press the OK or ► button.

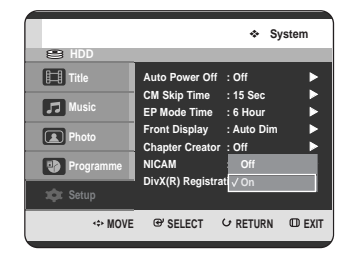

**5** Press the  $\triangle V$  buttons to select **Off** or **On**, then press the OK or ► button.

- **• Off**: Only set at this position to record the standard mono sound during a NICAM broadcast if the stereo sound is distorted due to inferior reception conditions.
- **• On**: NICAM mode

# **Setting up the Audio Options**

You can connect the HDD & DVD RECORDER to an external amp or Home Theatre. Allow you to setup the Audio device and sound status depending on the audio system in use.

**1** With the unit in Stop mode, press the **MENU** button.

Press the **▲▼** buttons to select Setup, then press the  $OK$  or  $\blacktriangleright$  button.

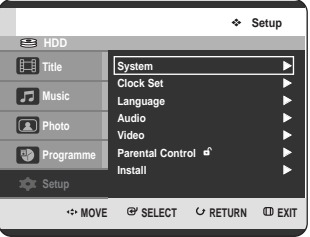

**DivX(R) Registration**

Please use the Registration code to register this HDD & DVD RECORDER with the DivX(R) Video On Demand format. For more information, visit **www.divx.com/vod**

Press the **▲▼** buttons to select **Audio**, then press the  $OK$  or  $\blacktriangleright$  button. Audio setup menu will be displayed.

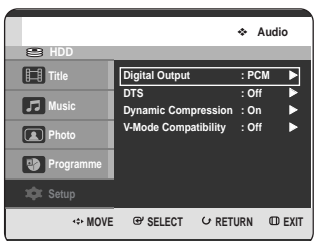

Press the **▲▼** buttons to select the desired audio option, then press the  $OK$  or  $\triangleright$  button.

Press the  $\blacktriangle \blacktriangledown$  buttons to select the desired item, then press the  $OK$  or  $\triangleright$  button.

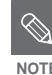

Press the **RETURN** or  $\triangleleft$  button to return to the previous menu. NOTE **NOTE Press the MENU** button to exit the menu.

#### **Digital Output**

- 1. PCM : Select this when you have no equipment that can decode Dolby Digital (or MPEG-2) signal. When you play Dolby Digital (or MPEG-2) sound track, the digital output are converted to PCM Stereo.
- 2. Bitstream : Output Dolby Digital (or MPEG-2) audio as bitstream. Select this when your AV receiver or AV amplifier have Dolby Digital (or MPEG-2) Decoder.
- **NOTE**

Digital output setting is equally applied to both Dolby Digital and MPEG-2 audio. LPCM sound track is always outputted as PCM. It has no relation with Digital Output setting.

Be sure to select the correct Digital Output or you will hear no sound or loud noise.

### **DTS**

- 1. Off : Doesn't output DTS signal. Select this when your AV receiver or AV amplifier does not have DTS decoder.
- 2. On : Outputs DTS Bitstream via digital output when you play DTS track. Select this only when your AV receiver (or AV amplifier) have DTS decoder.

When DTS soundtrack is played, sound **does not output from AV Audio Output.** 

#### **Dynamic Compression**

This is only active when a Dolby Digital signal is detected.

- 1. On : When Movie soundtracks are played at low volume or from smaller speakers, the system can apply appropriate compression to make low-level content more intelligible and prevent dramatic passages from getting too loud.
- 2. Off : You can enjoy the movie with the standard Dynamic Range.

#### **V-Mode Compatibility**

This feature is about the setup for selecting audios when recording the NICAM STEREO (Multi-audio) broadcasting on HDD. It does not affect to the direct DVD recording of a programme.

- 1. Off : Both "DUAL L" and "DUAL R" of the multiaudio broadcasting are recorded on HDD.Titles recorded on HDD under such setup status cannot be copied to V mode (DVD-RW/-R).
- 2. On : Either "DUAL L" or "DUAL R" of the multiaudio broadcasting is recorded on HDD.Titles recorded on HDD under such setup status can be copied to DVD-R or DVD-RW (V mode). "DUAL L" and "DUAL R" options can be selected from "Audio Selection."

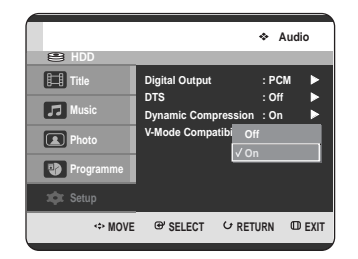

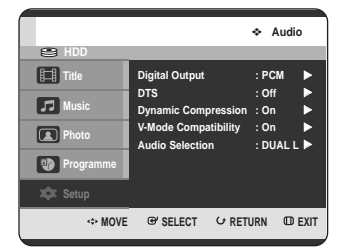

# **Setting up the Video display Options**

This function allows you to setup the TV screen settings. This function depends on disc type. It may not work for some disc types.

**1** With the unit in Stop mode, press the **MENU** button.

Press the **△▼** buttons to select **Setup**, then press the OK or ► button.

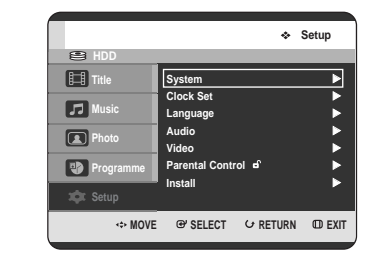

Press the **△▼** buttons to select **Video**, then press the OK or ► button.

Video setup menu will be displayed.

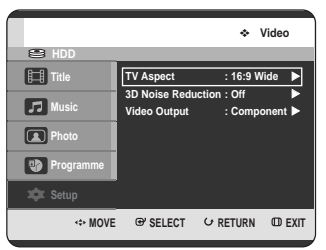

Press the **▲▼** buttons to select the desired video option, then press the OK or ► button.

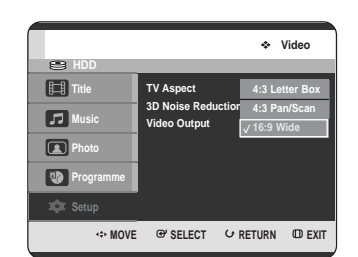

- Press the  $\triangle \blacktriangledown$  buttons to select the desired item, then press the  $OK$  or  $\triangleright$  button.
- 
- Press the **RETURN** or ◀ button to return to the previous menu. NOTE **NOTE PRESS THE MENU** button to exit the menu.

#### **TV Aspect**

Depending on the type of television you have, you may want to adjust the screen setting. (aspect ratio)

- 1. 4:3 Letter Box : Select when you want to see the total 16:9 ratio screen DVD supplies, even though you have a TV with a 4:3 ratio screen. Black bars will appear at the top and bottom of the screen.
- 2. 4:3 Pan/Scan : Select this for conventional size TV when you want to see the central portion of the 16:9 screen. (Extreme left and right side of movie picture will be cut off.)
- 3. 16:9 Wide : You can view the full 16:9 picture on your widescreen TV.

#### **3D Noise Reduction (motion adaptive noise reduction)**

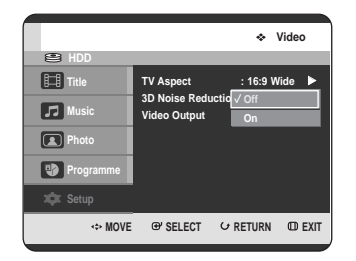

- 1. Off : Normal
- 2. On : Provides a cleaner picture through noise reduction (for recording).

# **Setting up Video Output Options**

You can enjoy high quality image through RGB or Component video connections. RGB video output is available connecting scart jack(AV1) and component video output is available connecting component $(Y, P_B, P_R)$ jack. Only one of these signals can be selected at one time.

**1** With the unit in Stop mode, press the **MENU** button.

Press the **▲▼** buttons to select Setup, then press the OK or ► button.

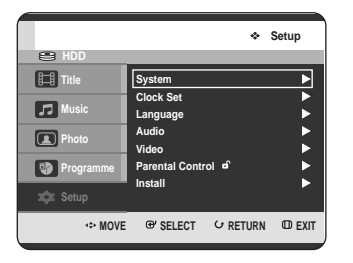

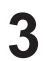

**Press the ▲▼ buttons to select Video, then** press the  $OK$  or  $\blacktriangleright$  button. Video setup menu will be displayed.

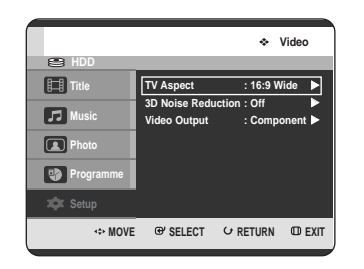

Press the **▲▼** buttons to select Video Output, then press the  $OK$  or  $\blacktriangleright$  button.

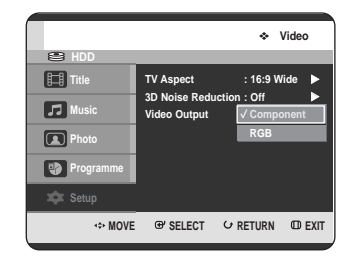

Press the  $\blacktriangle\blacktriangledown$  buttons to select the desired item, then press the  $OK$  or  $\blacktriangleright$  button.

In Component mode, you can set video output to Progressive(P.SCAN) or Interlace, see page 42~43.

When the HDMI cable is not connected, available video output jacks are as follow.

#### **Available Video Output Jack**

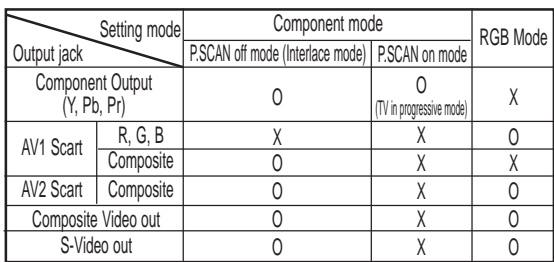

When the HDMI cable is connected, **NOTE** other Video output does not operate.

# **Setting up the Progressive scan**

If the TV supports Progressive Scan, press the **P.SCAN** button on the front of the HDD & DVD RECORDER to enjoy.

If you select "Progressive scan mode", the component cable has to be connected at first. (see page 21)

**1** With the unit in Stop mode, press the **P.SCAN** button on the front of the HDD & DVD RECORDER. The message "Press [Yes] to confirm Progressive scan mode. Otherwise, press [No]" will appear. Press the ◀ ▶ buttons to select Yes, and then press the **OK** button.

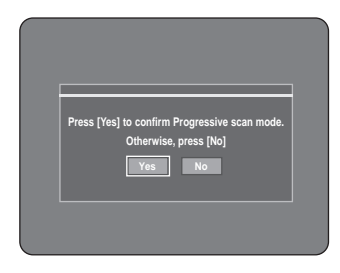

**2** The message "Please, set your TV to Progressive<br>input To deactivate, press ISTOPI key." will input. To deactivate, press [STOP] key." will appear. Press the **OK** button.

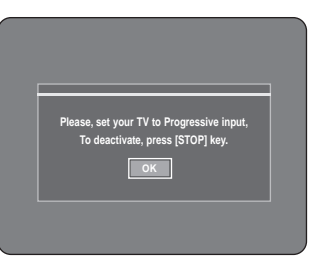

**3** The message "Video Output Mode Progressive Scan" will appear.

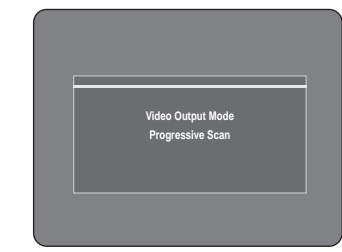

**NOTE**

When the HDMI cable is connected, this screen is not displayed.

- If the **P.SCAN** button on the HDD & DVD RECORDER's front panel is pressed during playback, the message "This function is possible only on stop mode" appears on the screen.
- Progressive setting is only available when the HDD & DVD RECORDER is in stop mode.

# **Canceling the Progressive scan**

**1** With the unit in Stop mode, press the **P.SCAN** button on the front of the HDD & DVD RECORDER. The message "Press [Yes] to confirm Interlace scan mode. Otherwise, press [No]" will appear. Press the ◀ ▶ buttons to select Yes, and then press the **OK** button.

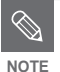

- Do not press the **P.SCAN** button if you are using a TV that does not support Progressive mode. Nothing will be displayed on the screen if pressed.
- If you press the **P.SCAN** button by mistake when your TV does not support Progressive mode, you need to release the Progressive mode. To release the Progressive mode, press the **P.SCAN** button on the front panel 3 times. The screen will recover after the  $PS$   $\bigcirc$  indicator on the front panel display turns off.

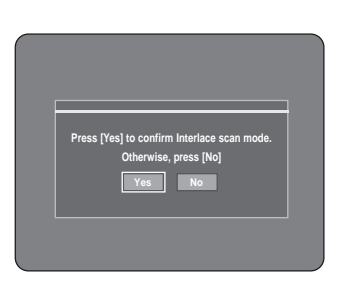

**2** The message "Please, set your TV to Interlace<br>input To deactivate press ISTOPI key " will input. To deactivate, press [STOP] key." will appear. Press the **OK** button.

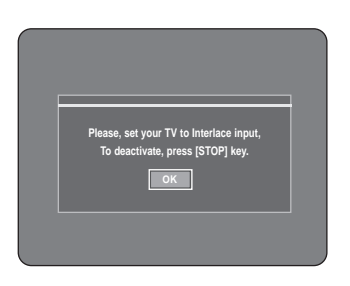

**3** The message "Video Output Mode Interlace Scan" will appear.

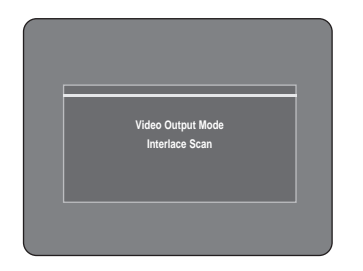

# **Setting up the Parental Control**

The Parental Control function works in conjunction with DVDs that have been assigned a rating which helps you control the types of DVDs that your family watches. There are up to 8 rating levels on a disc.

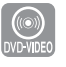

**1** With the unit in Stop mode, press the **MENU** button.

Press the **△▼** buttons to select **Setup**, then press the  $OK$  or  $\blacktriangleright$  button.

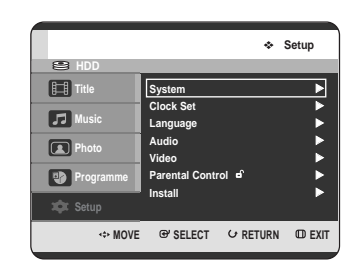

**Press the ▲▼ buttons to select Parental Control,** then press the  $OK$  or  $\triangleright$  button.

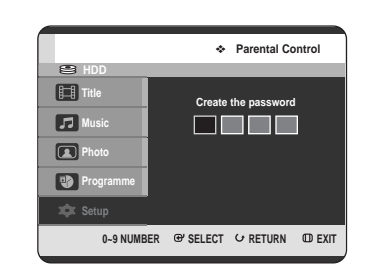

**4** Enter the 4-digit password using the Number buttons on the remote control. The "Confirm the password" message will be displayed. Enter your password again.

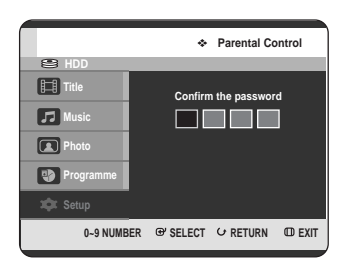

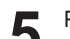

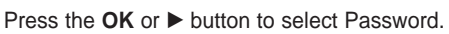

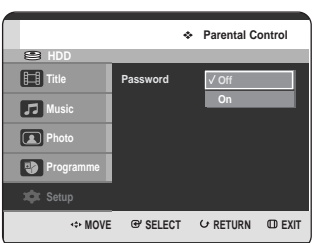

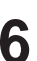

**6** Press the ▲▼ buttons to select **On** or **Off**, then<br> **6** press the QK or ▶ button press the  $OK$  or  $\blacktriangleright$  button.

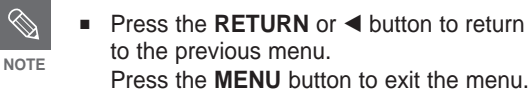

### **If you forgot your password**

**1** Remove the disc.

**Press and hold the <b>SEARCH/SKIP** ( $\odot$ ) button on the front panel for 5 seconds or more.

Press the **▲▼** buttons to select **Rating Level**, then press the  $OK$  or  $\blacktriangleright$  button.

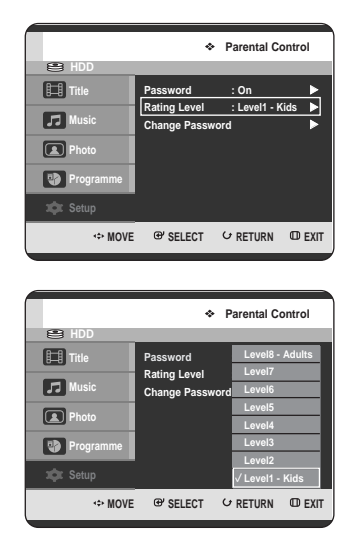

Press the  $\blacktriangle \blacktriangledown$  buttons to select the rating level you want, then press the OK or ▶ button.

**3** When you operate your HDD & DVD RECORDER for the first time, the "Create the Password" message will be displayed.

For example, if you select up to Level 6, discs that contain Level 7, 8 will not play. A larger number indicates that the programme is intended for adult use only.

**About the Change Password**

П

**Press the ▲▼ buttons to select Change Password,** then press the  $OK$  or  $\blacktriangleright$  button.

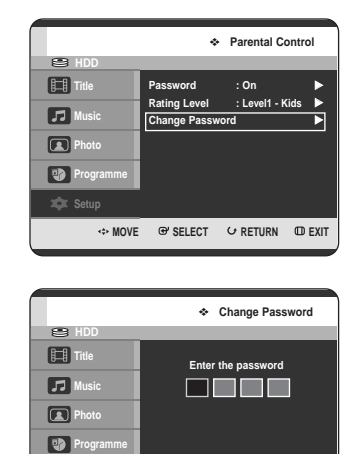

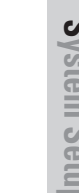

**2** Enter the 4-digit password using the Number buttons on the remote control. The "Confirm the password" message will be displayed.

0~9 NUMBER @' SELECT < RETURN **CD EXIT** 

**Set** 

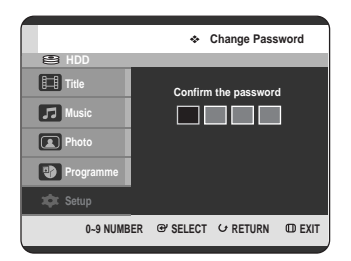

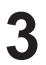

**3** Enter your password again using the Number buttons on the remote control.

■ See page 44 if you forgot your password. **NOTE**

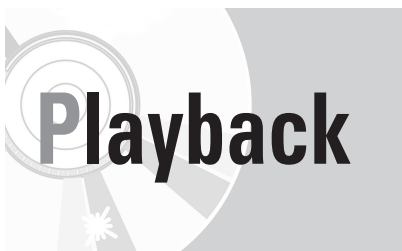

This section introduces basic functions of playback and playback by disc type.

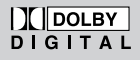

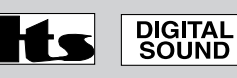

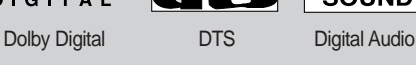

**STEREO** 

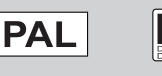

Stereo PAL broadcast MP3

system in U.K, France, Germany, etc.

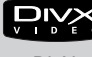

**DivX** 

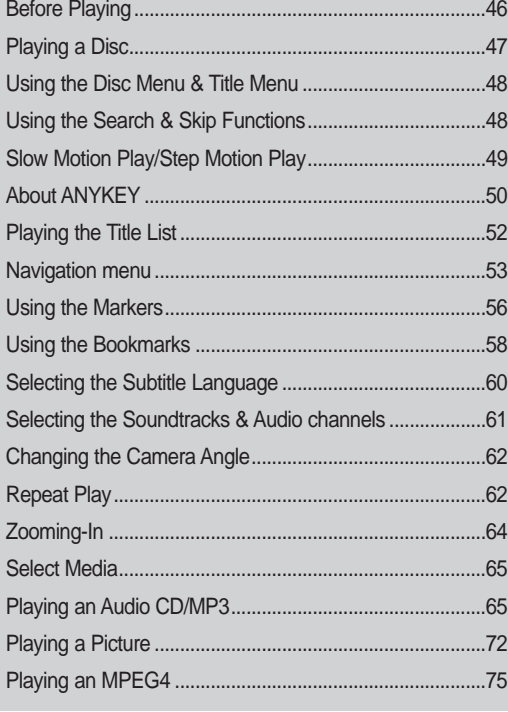

# **Before Playing**

Read the following information before playing a disc.

### **Region code (DVD-Video only)**

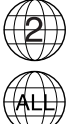

Both the HDD & DVD RECORDER and the discs are coded by region. These regional codes must match in order for the disc to play. If the codes do not match, the disc will not play. The Region Number for this HDD & DVD RECORDER is described on the rear panel of the HDD & DVD RECORDER.

### **Disc types that can be played**

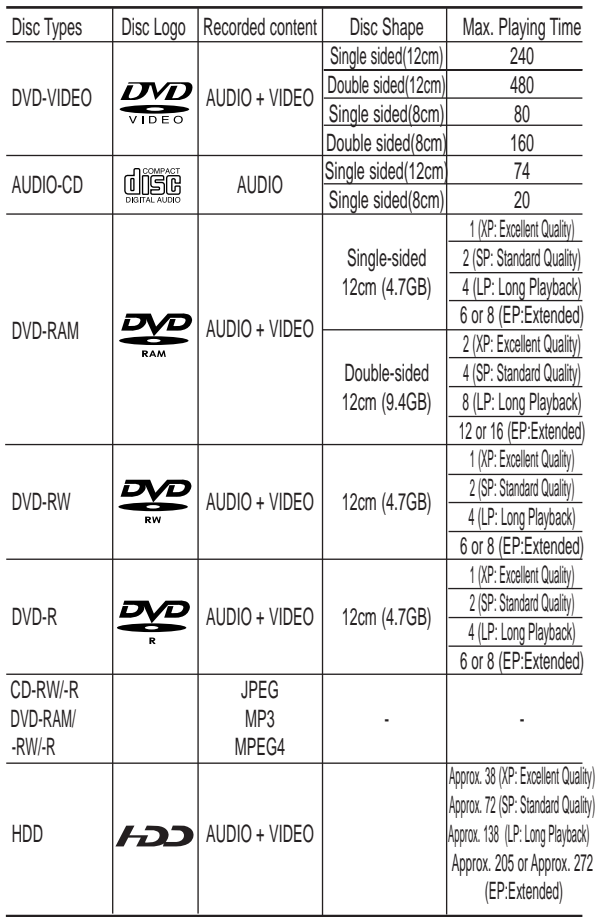

#### **Discs that cannot be played**

- DVD-Video with a region number other than "2" or "ALL"
- 12cm 2.6 GB and 5.2 GB DVD-RAM
- 3.9 GB DVD-R Disc for Authoring.
- DVD-RAM/-RW(VR mode) not recorded following the Video Recording Standard
- Unfinalised DVD-R,unfinalised DVD-RW(V mode) recorded on other equipment.
- DVD-ROM/DVD+RW/PD/MV-Disc, etc
- CVD/CD-ROM/CDV/CD-G/CD-I

This HDD & DVD RECORDER can only operate with discs that are compatible with DVD-RAM Standard Version 2.0.

**NOTE**

- Playback and/or recording may not work for some types of discs, or when specific operations, such as angle change and aspect ratio adjustment, are being performed. Information about the discs is written in detail on the box. Please refer to this if necessary.
- Do not allow the disc to become dirty or scratched, finger prints, dirt, dust, scratches or deposits of cigarette smoke on the recording surface may make it impossible to use the disc for recording.
- DVD-RAM/-RW/-R discs may not be able to play on some DVD players, depending on the player, disc and the condition of the recording.
- Discs with NTSC programmes recorded on them cannot be recorded using this product.

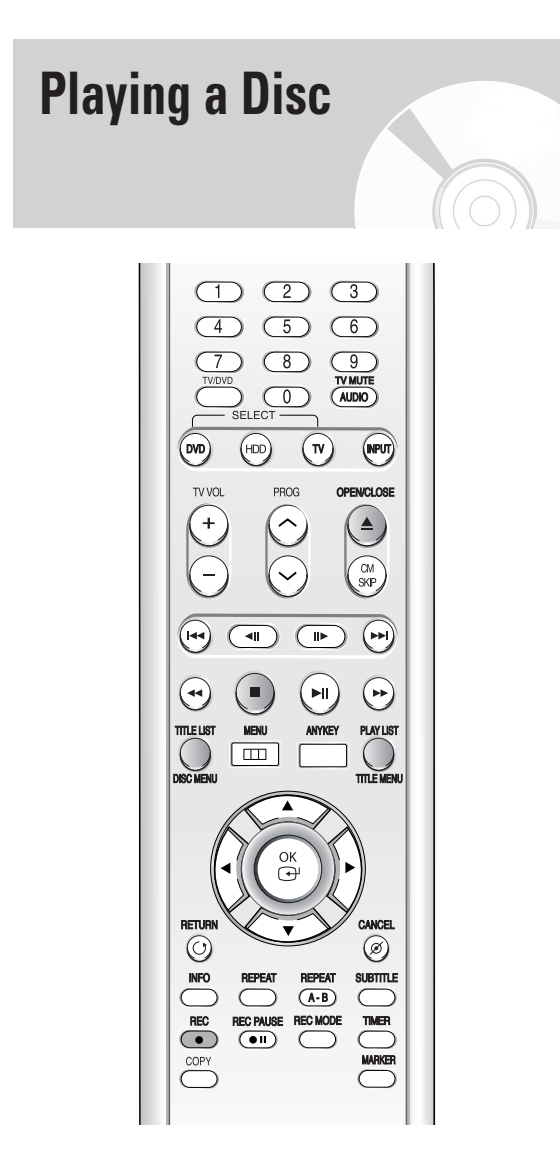

**1** Press the **OPEN/CLOSE** button.

**2** Place a disc gently into the tray with the disc's label facing up.

**3** Press **OPEN/CLOSE** button to close the disc tray.<br>• Your HDD & DVD RECORDER closes the disc tray and plays the disc automatically.

- The recorder does not play discs automatically after the initial power on.
- When the recorder is powered on and a disc is in the tray, the unit will be activated and wait in stop status.
- Press the  $\text{PLAY}(\odot)$  button to start playback.
- If you insert an MP3 Disc, your HDD & DVD RECORDER will display the file list on the screen and start playing.
- If you insert a JPEG Disc, folders and files is displayed in the thumbnail picture.
- If you want the unit to play automatically when it is powered on with a disc in the unit, power on

with the  $PLAY(\bigcirc)$  button.

**Caution**

Press the  $\text{STOP}(\cdot)$  button to stop playback.

- When you stop playing back a disc, the HDD & DVD RECORDER remembers where you stopped, so when you press  $\text{PLAY}(\bigcirc)$  button again, it will pick up where you left off. (Unless the disc is removed or the HDD & DVD RECORDER is unplugged, or if you press the **STOP(**) button twice.) **NOTE**
- **Playback**
- Do not move your HDD & DVD RECORDER while playing, as this may cause damage to the disc.
	- Make sure to press the **OPEN/CLOSE** button to open or close the disc tray.
	- Do not push the disc tray while it is being opened or closed, as this may cause a product malfunction.
	- Do not place foreign materials on or in the disc tray.
	- Some functions may perform differently or be disabled depending on the disc type. If this occurs, refer to the instructions written on the disc case.
	- Be especially careful that children's fingers are not caught between the disc tray and the tray chassis when it closes.
	- You must only insert one DVD disc at a time. Inserting two or more discs will not allow playback and may cause damage to the HDD & DVD RECORDER.

# **Using the Disc Menu & Title Menu**

Some type of discs contain a dedicated menu system that allows you to select special functions for title, chapter, audio track, subtitle, film preview, information on characters, etc.

### **For DVD-VIDEO Disc**

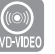

**1** Press the **DISC MENU** button to enter the disc menu of the disc.

- Move to the setup menu related to playback operation.
- You can select audio language and subtitle etc. provided by the disc.
- **2** Press the **TITLE MENU** button to move to the title menu of the disc.
	- Press this button if the disc contains more than one title. Some discs may not support the title menu functionality.

#### **For HDD/DVD-RAM/-RW/-R Disc**

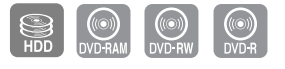

**NOTE**

**1** Press the **TITLE LIST** button to display title list.

Title List : Title List shows a list to help you select a title. Since the title list consists of the information on video stream that is actually recorded, if one title is deleted, that title cannot be played again.

Play List: This refers to a unit of playback, which is made by selecting a desired scene in the entire Title List. When one playlist is played, only the scene selected by the user will play and then stop. Since only the information necessary for playing a desired scene is included in a playlist, even if that playlist is deleted, the original recording will not be deleted. (only VR mode)

# **Using the Search & Skip Functions**

#### **Searching through a Chapter or Track**

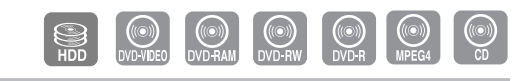

During play, press the **SEARCH** ( $\odot$   $\odot$ ) buttons on the remote control.

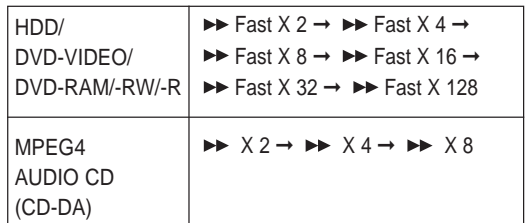

• You can scan the programme in reverse. To return to normal speed playback, press the

**PLAY**  $(\cdot)$  button.

• When you press and hold the **SEARCH (** $\odot$  $\odot$ ) buttons, playback is done at the default speed of X4.

If you release the **SEARCH** ( $\odot$  $\odot$ ) buttons, playback is performed at a normal speed.

• The speed marked in this function may be different from the actual playback speed.

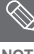

■ No sound is heard during Scan(Search) **mode, except CDs (CD-DA).** 

#### **Skipping Chapters, a Tracks or Markers**

During play, you can search quickly through a chapter or track.

**During play, press the <b>SKIP** ( $\bigoplus$   $\bigoplus$ ) buttons on the remote control.

- If you press the SKIP ( $\lbrack\!\lbrack\cdot\rbrack$ ) button, it moves to the beginning of the chapter or track or marker(HDD/DVD-RAM/-RW(VR mode)). Pressing the button once again within 3 seconds returns to the beginning of the previous chapter or track or marker(HDD/DVD-RAM/-RW(VR mode)).
- If you press the SKIP ((v)) button, it moves to the next chapter or track or marker (HDD/DVD-RAM/-RW(VR mode)).

# **Slow Motion Play/ Step Motion Play**

#### **Slow Motion Play**

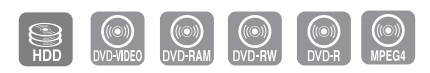

In pause or step mode, press the **SEARCH (** $\odot$   $\odot$ ) buttons on the remote control.

- If you press the SEARCH ((a) button,
	- $\triangleright$  Slow 1/8  $\rightarrow$   $\triangleright$  Slow 1/4  $\rightarrow$   $\triangleright$  Slow 1/2
- If you press the SEARCH  $(\odot)$  button,
	- $\triangleleft$  Slow 1/8  $\rightarrow$   $\triangleleft$  Slow 1/4  $\rightarrow$   $\triangleleft$  Slow 1/2
- **To return to normal speed playback, press the**  $PLAY(\Box)$  button.

Press and hold the **SEARCH**  $(\odot \odot)$  buttons during pause, the disc will play slowly at a 1/4 speed. If the button is released, the pause operation will resume.

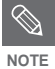

The speed marked in this function may be different from the actual playback speed. Slow motion operates only in the forward direction on MPEG4 discs.

### **Step Motion Play**

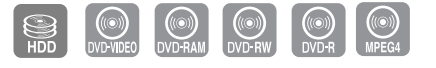

Press the **STEP(** $\textcircled{=}$ ) buttons on the remote control in the pause mode.

• Each time the button is pressed, a new frame will appear.

When the **STEP(**  $\textcircled{\tiny{\textcircled{\tiny{\textcirc}}}}$ ) button is pressed, the previous frame will be activated.

When the **STEP(**  $\odot$ ) button is pressed, the next frame will be activated.

• To return to normal speed playback, press the **PLAY**  $(\Box)$  button.

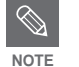

Step motion operates only in the forward **direction on MPEG4 discs.** 

# **About ANYKEY**

The ANYKEY function allows you to easily search for a desired scene by accessing title, chapter, track, time. You can also change the subtitle and audio settings and set some features including Marker, Angle, Zoom, Repeat, Select Media, Disc Manager.

#### **Moving to a scene directly using the ANYKEY**

• If you want to move to a title, a chapter or a track to find a desired scene.

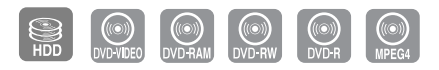

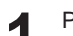

**1** Press the **ANYKEY** button during playback.

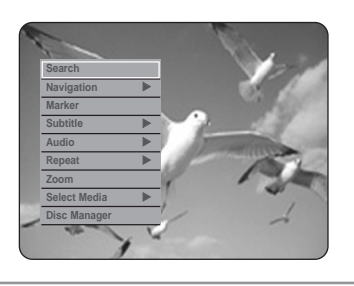

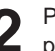

**Press the ▲▼ buttons to select Search, then** press the OK or ▶ button.

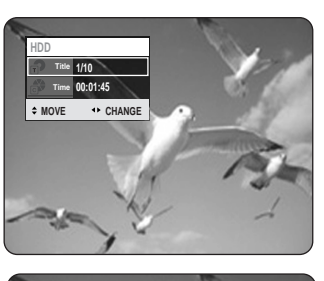

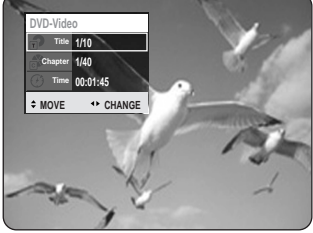

**3** Press the …† buttons to select **Title**, **Chapter** or **Track**.

Press the ◀▶ buttons or Number buttons to select the desired scene, then press the **OK** button.

• If you want to move to a desired time following will help you find a scene.

 $\mathscr{D}$ **NOTE**

This may not work for some discs. When an audio CD(CD-DA) or an MP3 disc is inserted, according to a disc type, the information display may not be appear.

- The Time Search function does not operate in some discs.
- To make the screen disappear, press the **ANYKEY** button again

**1** Press the **ANYKEY** button during playback.

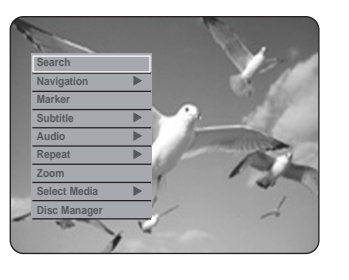

**Press the**  $\triangle\blacktriangledown$  **buttons to select Search, then** press the OK or ▶ button.

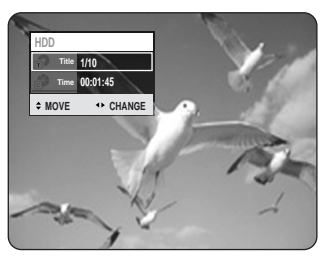

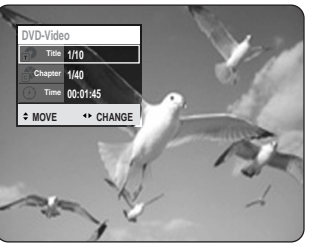

**Press the ▲▼ buttons to select Time.** 

**4** Enter the time in the sequence of hours, minutes, and seconds using the Number buttons, then press the **OK** button.

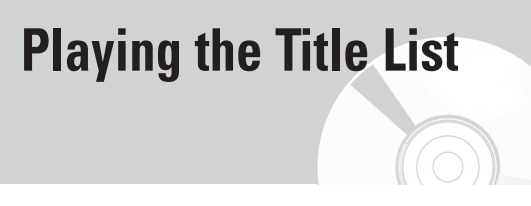

Follow these instructions to play back a scene from the Title List.

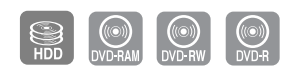

### **Using the TITLE LIST button**

**1** With the unit in Stop mode/Playback mode, press the **TITLE LIST** button. The Title List screen is displayed.

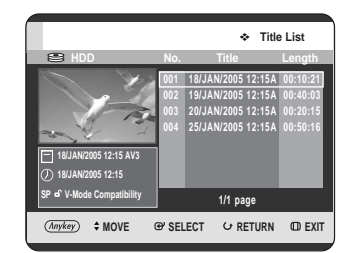

#### **Using the MENU button.**

• With the unit in Stop mode/Playback mode, press the **MENU** button.

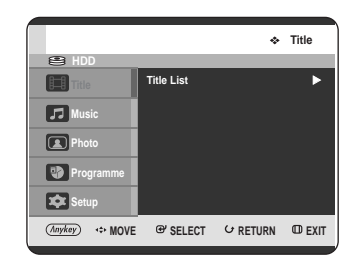

• Press the  $\triangle \blacktriangledown$  buttons to select Title, then press the OK or ► button twice.

2 Press the **AV** buttons to select an entry you<br>want to play from Title List, then press the **OK** or  $\text{PLAY}(\bigcirc)$  button. The selected entry (title) will be played back.

#### **- About INFO button -**

If you press the **INFO** button during a playback, Pressing the **INFO** button once, the system information screen appears.: Displays Active Status, Background Status, and Main Screen information.

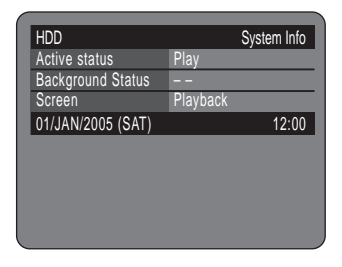

Pressing the **INFO** button twice, Disc information screen appears.: Displays Total numbers of Titles and Playlists, Recordable Time(Title), Available Space(Music/Photo).

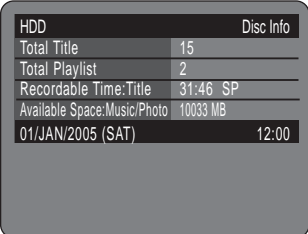

Pressing the **INFO** button three times, Current playback information screen appears.: Displays information of Playback Name, Title, Created Time, Length, Playing Time, Audio, and if the disc protection is activated.

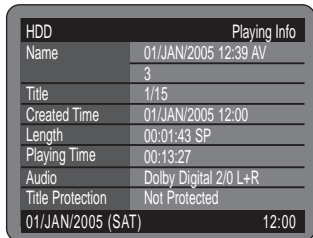

**3** To stop title play, press the **STOP(** $\odot$ ) button.<br>**3** To return the title list screen, press the **TITLE LIST** button.

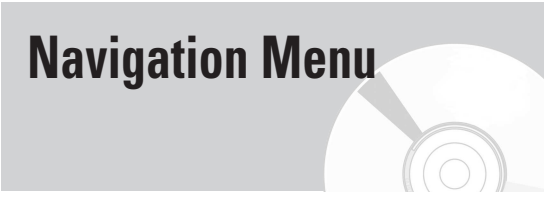

#### **Scene Navigation**

If there is a title composed of markers (See page 56), you can search the desired scene using the Scene Navigation.

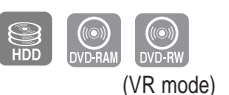

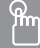

**Using the TITLE LIST button**

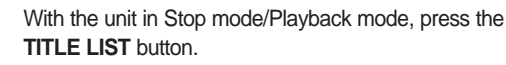

The Title List screen is displayed.

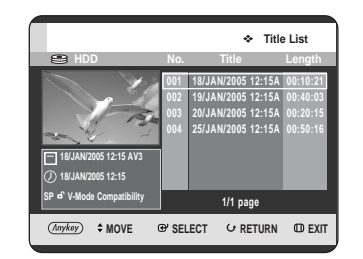

#### **Using the MENU button.**

• With the unit in Stop mode/Playback mode, press the **MENU** button.

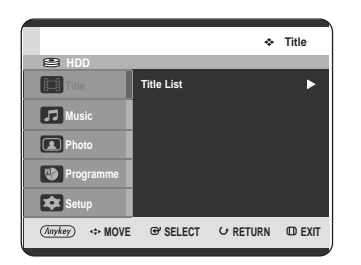

• Press the  $\triangle \blacktriangledown$  buttons to select Title, then press the  $OK$  or  $\blacktriangleright$  button twice. **2** Press the **AV** buttons to select an entry you want to play from Title List, then press the **ANYKEY** button.

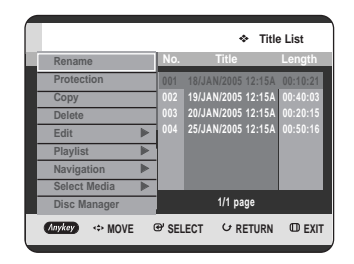

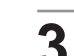

**Press the**  $\blacktriangle$  **buttons to select Navigation,** then press the  $OK$  or  $\blacktriangleright$  button.

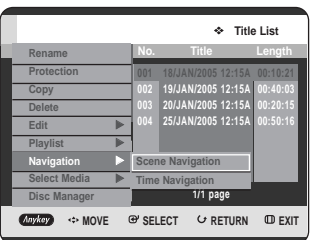

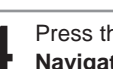

**4** Press the ▲▼ buttons to select Scene<br>Navigation, then press the OK or ▶ button.

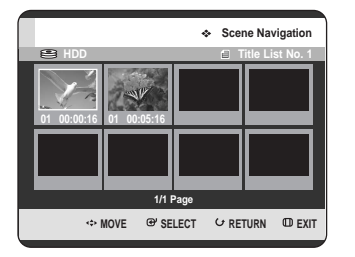

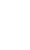

Press the **△▼ ◀** ▶ buttons to select desired scene, then press the **OK** or **PLAY ( )** button.

#### **Using the ANYKEY button**

ANYKEY

**1** Press the **ANYKEY** button during playback.

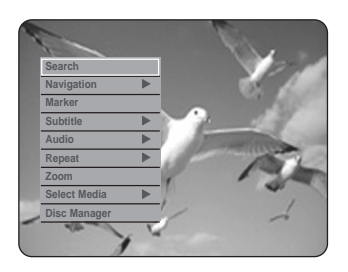

**Press the**  $\blacktriangle\blacktriangledown$  **buttons to select Navigation,** then press the  $OK$  or  $\blacktriangleright$  button.

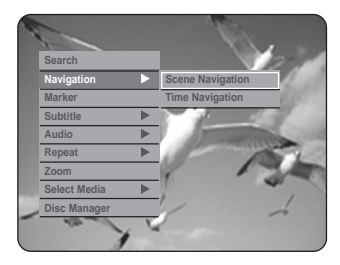

**Playback**

**Press the ▲▼ buttons to select Scene Navigation**, then press the OK or ▶ button.

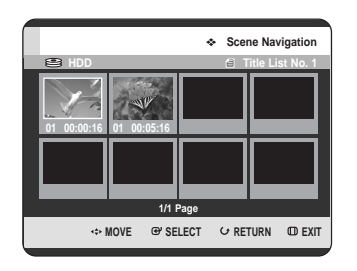

**4** Press the ▲▼ ◀ > buttons to select desired scene, then press the **OK** or **PLAY** ( $\circledcirc$ ) button.

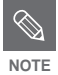

■ Scene Navigation will not operate if a selected title does not have Markers.

#### **Time Navigation** Ш

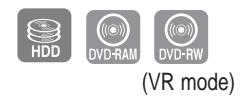

Using this function, you can search scene minute-byminute from the recorded title list.

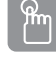

#### **Using the TITLE LIST button**

**1** With the unit in Stop mode/Playback mode, press the **TITLE LIST** button.

The Title List screen is displayed.

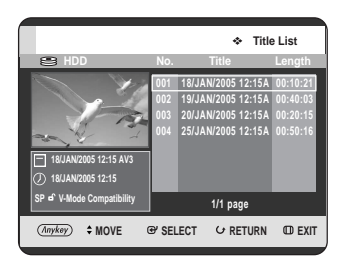

#### **Using the MENU button.**

• With the unit in Stop mode/Playback mode, press the **MENU** button.

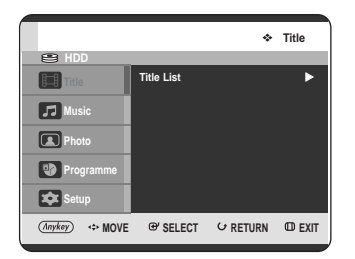

• Press the  $\blacktriangle \blacktriangledown$  buttons to select **Title**, then press the  $OK$  or  $\blacktriangleright$  button twice.

- 
- **2** Press the **AV** buttons to select an entry you want to play from Title List, then press the **ANYKEY** button.

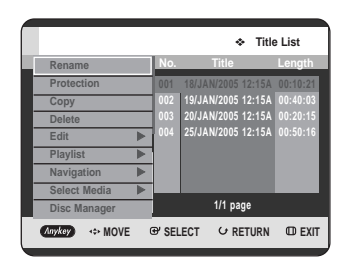

**Press the**  $\triangle$  buttons to select **Navigation**, then press the  $OK$  or  $\triangleright$  button.

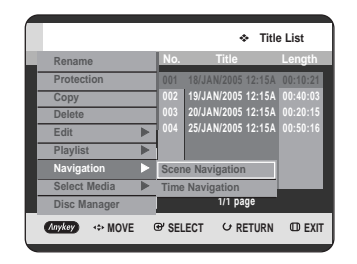

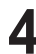

**4** Press the ▲▼ buttons to select Time<br>Navigation, then press the OK or ▶ button.

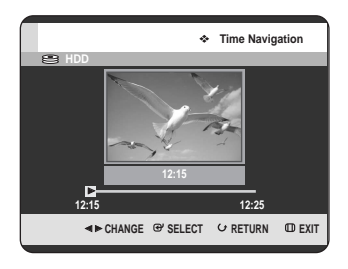

**5** Press the ◀▶ buttons to skip one minute at a time and search the desired scene, then press the OK or PLAY  $(\odot)$  button.

**ANYKEY** 

#### **Using the ANYKEY button**

**1** Press the **ANYKEY** button during playback.

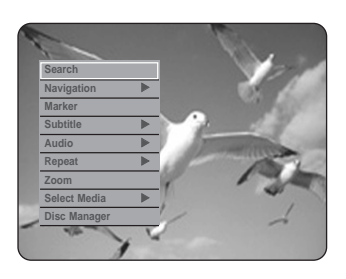

**Press the**  $\blacktriangle$  **buttons to select Navigation,** then press the  $OK$  or  $\blacktriangleright$  button.

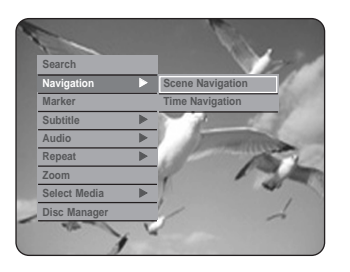

**3** Press the ▲▼ buttons to select Time<br>
Navigation, then press the OK or ▶ button.

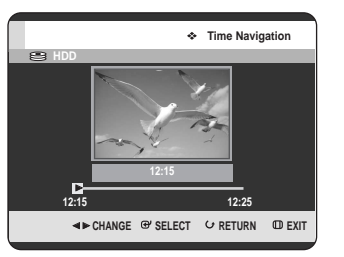

- Press the ◀▶ buttons to skip one minute at a time and search the desired scene, then press the OK or  $PLAY$  ( $\odot$ ) button.
- **NOTE**
- Cursor does not move if selected recorded title is shorter than 1 minute.
- A disc that has not been recorded by this device may not operates Navigation function.
- An edited title may not display exact search time.

# **Using the Markers** (VR mode) ႜ<sup>ႜ</sup>ၮ

#### **Using the MARKER button**

**1** Press the **MARKER** button during playback.

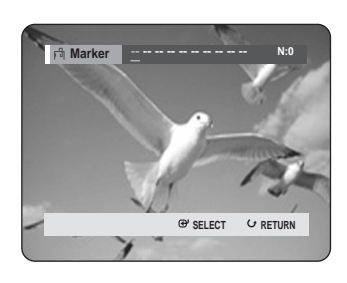

#### **Using the ANYKEY button.**

• Press the **ANYKEY** button during playback.

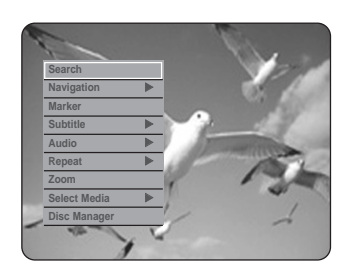

• Press the  $\triangle \blacktriangledown$  buttons to select Marker, then press the  $OK$  or  $\blacktriangleright$  button.

**2** Press the **OK** button when the desired scene appears. • The number **01** is displayed and the scene is memorized.

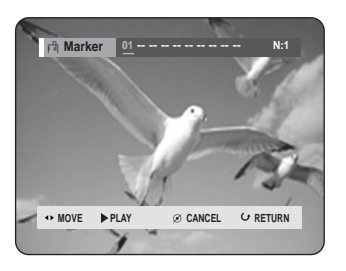

Press the ◀ ▶ buttons to move to the next position.

- **4** Press the **OK** button again when the desired scene appears.
	- The number **02** is displayed and the scene is memorized.

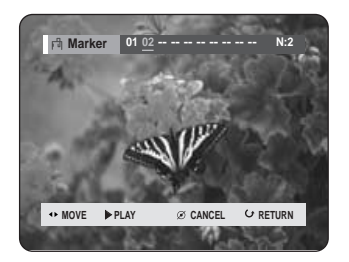

• HDD, DVD-RAM or DVD-RW (VR Mode) discs have the Marker function instead of the Bookmark function. The Marker function allows you to mark up to 99 scenes. Since the scenes may be displayed as many different pages, numbering is necessary. If a disc in use is encoded with Disc Protection, Markers cannot be set or deleted. Only playback is available.

#### **Playing back a marker**

## $\frac{\partial}{\partial \mathbf{m}}$

**Using the MARKER button**

**1** Press the **MARKER** button during playback.

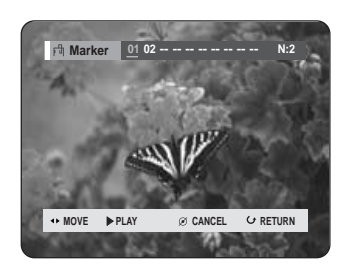

#### **Using the ANYKEY button.**

• Press the **ANYKEY** button during playback.

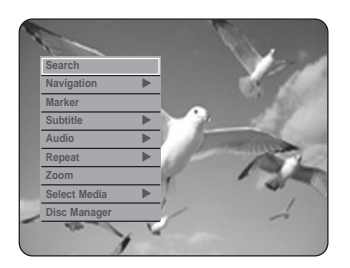

• Press the …† buttons to select **Marker**, then press the  $OK$  or  $\triangleright$  button.

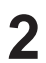

**2** Press the ◀▶ buttons to select a marked scene.

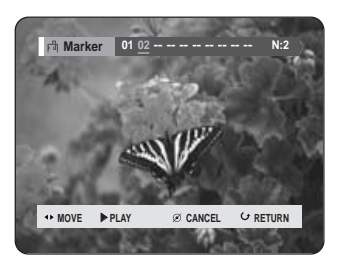

Press the **OK** or **PLAY** ( $\odot$ ) button to start playing from the selected scene.

- If you press the **SKIP (** $\odot$ ) button, it moves to the beginning of the marker. Pressing the button once again within 3 seconds returns to the beginning of the previous marker.
- If you press the **SKIP (** $\odot$ ) button, it moves to the next marker.

### **Clearing a marker**

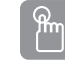

**Using the MARKER button 1** Press the **MARKER** button during playback.

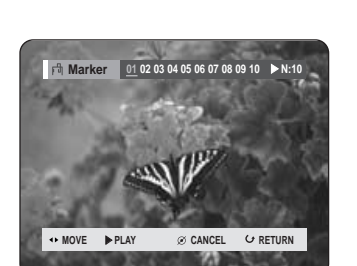

#### **Using the ANYKEY button.**

• Press the **ANYKEY** button during playback.

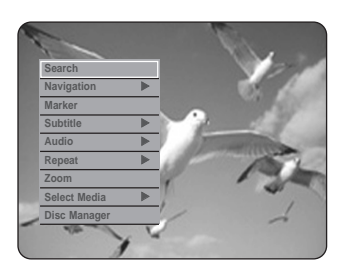

- Press the …† buttons to select **Marker**, then press the  $OK$  or  $\blacktriangleright$  button.
- 

Press the ◀▶ buttons to select a marked scene. Press the **CANCEL** button to delete the selected mark.

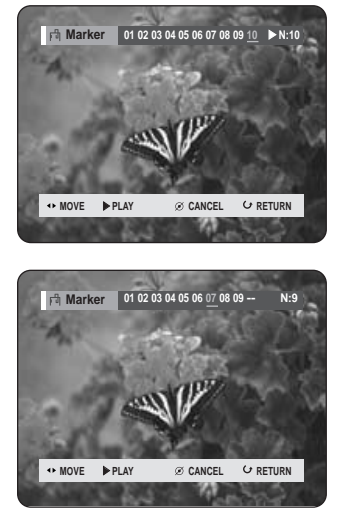

English **- 57**

■ When a marker is cleared while HDD/DVD-RAM/-RW (VR mode) is playing, marker numbers will change. For example, if the 7th marker is cleared after ten markers are registered, the marker numbers after the eighth will automatically move ahead by one and the 8th marker becomes the 7th.

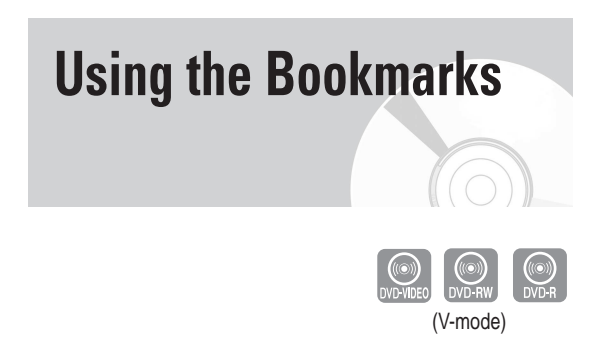

### **Using the MARKER button**

**1** Press the **MARKER** button during playback.

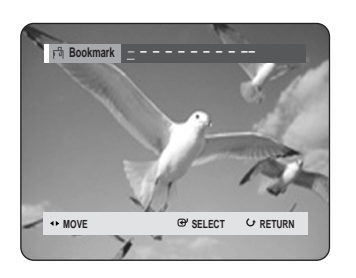

#### **Using the ANYKEY button.**

• Press the **ANYKEY** button during playback.

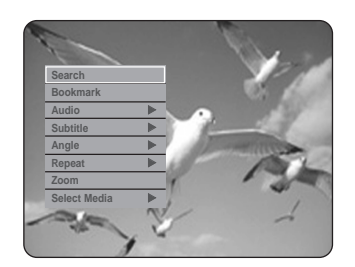

• Press the  $\triangle \blacktriangledown$  buttons to select **Bookmark**, then press the OK or ▶ button.

- **2** Press the **OK** button when the desired scene appears.
	- The number 1 is displayed and the scene is memorized.

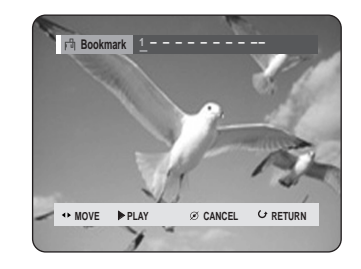

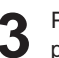

memorized.

Press the **E** ► buttons to move to the next position.

**4** Press the **OK** button again when the desired scene appears. The number 2 is displayed and the scene is

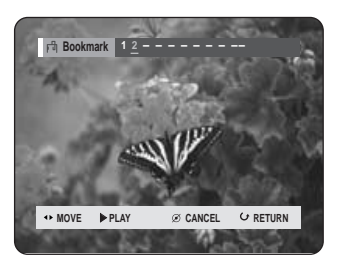

- Repeat above to bookmark other positions.
- You can bookmark up to 10 scenes.

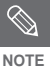

■ When the disc tray is opened and then **NOTE** closed, bookmarks will disappear.

ႜ<sup>ႜ</sup>ၮ

#### **Playing back a bookmark**

## $\frac{\partial}{\partial \mathbf{r}}$

**Using the MARKER button**

**1** Press the **MARKER** button during playback.

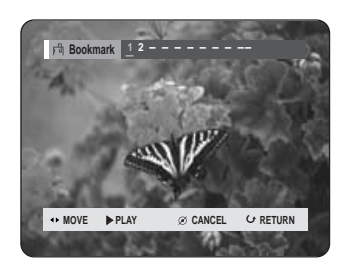

#### **Using the ANYKEY button.**

• Press the **ANYKEY** button during playback.

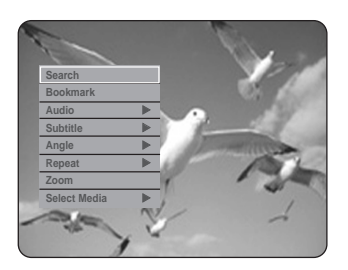

- Press the  $\blacktriangle\blacktriangledown$  buttons to select **Bookmark**, then press the  $OK$  or  $\triangleright$  button.
- Press the ◀▶ buttons to select a bookmarked scene.
- **Press the OK** or **PLAY(** $\left(\cdot\right)$ ) button to start playing from the selected scene.

#### **Clearing a bookmark**

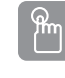

- **Using the MARKER button**
- **1** Press the **MARKER** button during playback.

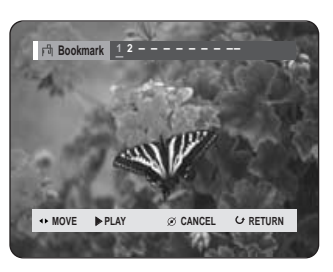

#### **Using the ANYKEY button.**

• Press the **ANYKEY** button during playback.

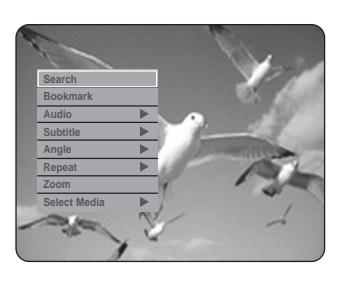

- Press the  $\blacktriangle$   $\blacktriangledown$  buttons to select **Bookmark**, then press the OK or ▶ button.
- Press the ◀▶ buttons to select a bookmarked scene.

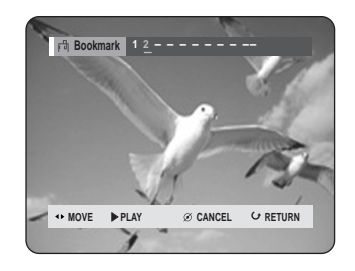

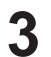

**3** Press the **CANCEL** button to delete the selected bookmark.

# **Selecting the Subtitle Language**

Selects one of the subtitle language recorded on the disc.

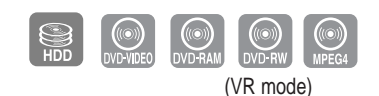

### **Using the SUBTITLE button**

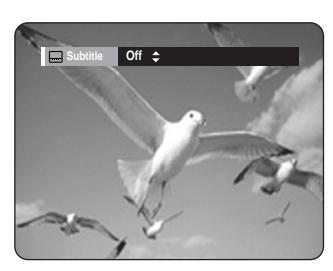

**1** Press the **SUBTITLE** button during playback.

- **2** Press the **AV** buttons to select the desired subtitle language. Also, press the **SUBTITLE** button repeatedly to select the desired subtitle language.
	- To make the screen disappear, press the **CANCEL** or **RETURN** button.

ANYKEY

#### **Using the ANYKEY button**

**1** Press the **ANYKEY** button during playback.

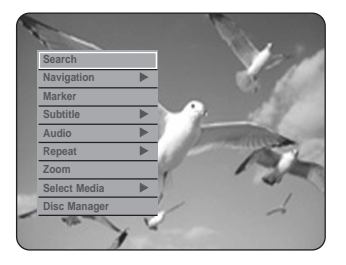

**Press the**  $\blacktriangle\blacktriangledown$  **buttons to select Subtitle, then** press the OK or ▶ button.

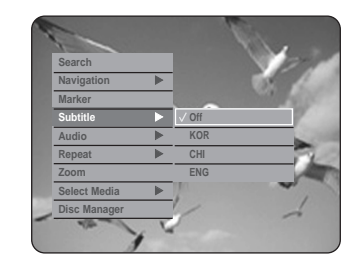

- 
- Press the ▲▼ buttons to select the desired subtitle language, then press the  $OK$  or  $\blacktriangleright$  button.

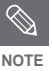

- The subtitle display may be different depending on the disc type.
- Some discs allow you to select the language for the disc menu only.

ႜ<sup>ႜ</sup>ၮ

# **Selecting the Soundtracks & Audio Channels**

#### **Selecting the Audio**

Selects one of the soundtracks recorded on the disc. Also selects the audio channels.

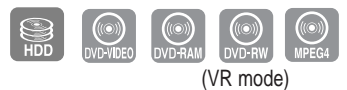

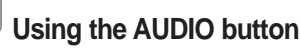

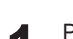

ႜ<sup>ႜ</sup>ଳ

**1** Press the **AUDIO** button during playback.

#### HDD/DVD-RAM/-RW

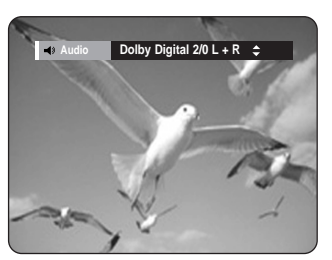

DVD-VIDEO

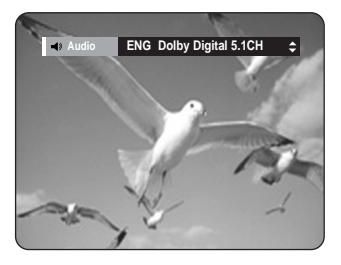

**2** Press the **AV** buttons to select the desired soundtracks or audio channel. Also, press the **AUDIO** button repeatedly to select the desired soundtracks or audio channel.

• To make the screen disappear, then press the **CANCEL** or **RETURN** button.

ANYKEY

#### **Using the ANYKEY button**

- 
- **1** Press the **ANYKEY** button during playback.

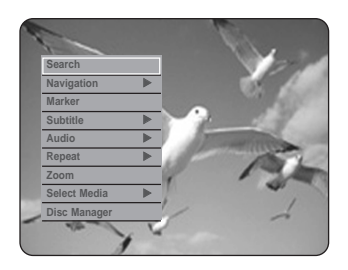

**Press the**  $\blacktriangle$  **buttons to select Audio**, then press the **OK** or ▶ button.

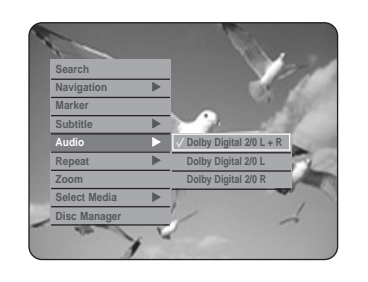

- **3** Press the AV buttons to select the desired soundtracks or audio channel, then press the **OK** or ▶ button.
- **NOTE**
- Soundtracks or Audio channel may be different because they are disc-specific.
- Some discs allow you to select the audio language for the disc menu only.

# **Changing the Camera Angle**

When a HDD & DVD RECORDER contains multiple angles of a particular scene, you can select the Angle function.

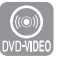

#### **ANYKEY Using the ANYKEY button**

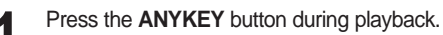

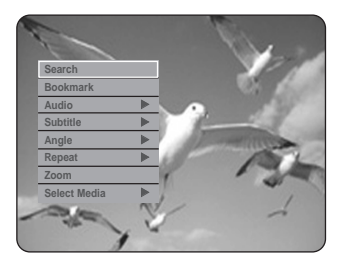

**Press the**  $\triangle V$  **buttons to select Angle, then** press the OK or ▶ button.

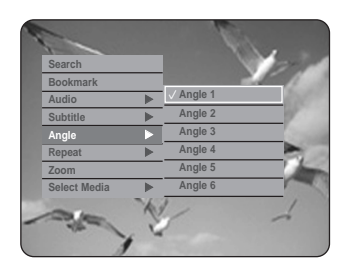

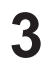

Press the ▲▼ buttons to select the desired angle, then press the  $OK$  or  $\blacktriangleright$  button.

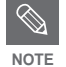

- This function is disc-dependent, and may not work all DVDs.
- This function does not work when a DVD has not been recorded with a multicamera angle system.

## **Repeat Play**

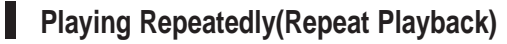

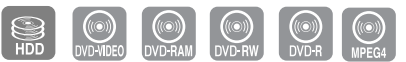

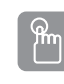

#### **Using the REPEAT button**

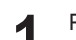

**1** Press the **REPEAT** button during playback.

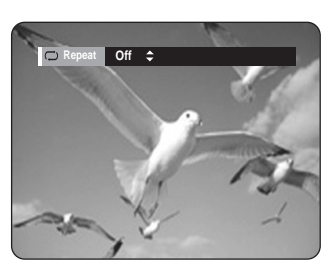

**Press the ▲▼ buttons to select the Off, Title or Chapter** you want to play repeatedly, then press the **OK** button.

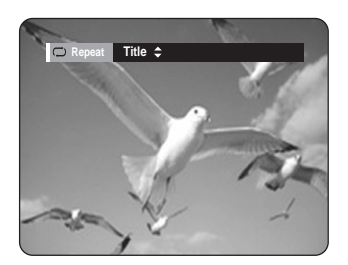

### **Repeat A-B** Π **Using the ANYKEY button 1** Press the **ANYKEY** button during playback.

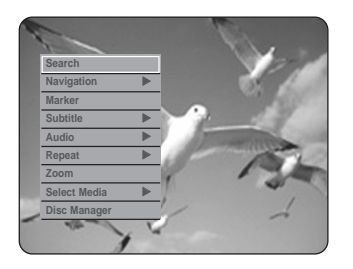

Press the **△▼** buttons to select the **Repeat**, then press the  $OK$  or  $\blacktriangleright$  button.

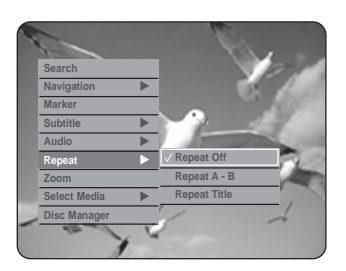

**3** Press the **AV** buttons to select **Repeat Off**,<br>**3** Repeat A-B, Repeat Title, Repeat Track or **Repeat Chapter** you want to play repeatedly, then press the OK or ▶ button.

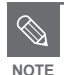

ANYKEY

■ HDD/DVD-RAM/-RW(VR mode), unfinalised DVD-R and unfinalised DVD-RW (V mode) NOTE DVD-IN and diminimized L<br>do not repeat a chapter.

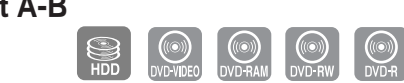

**Using the REPEAT A-B button**

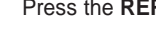

Press the **REPEAT A-B** button during playback.

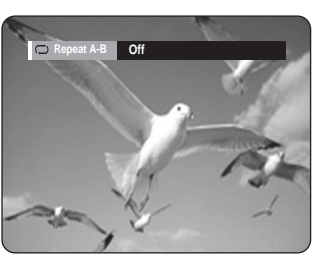

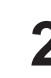

**2** Press the **OK** button at the point where you want the repeat play to start (A) and press it again at the point where you want the repeat play to stop (B). Repeat playback of the A-B section starts.

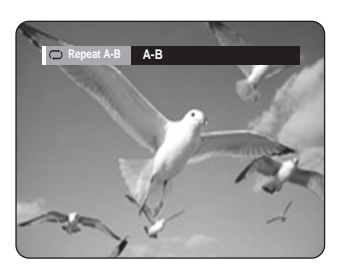

**Playback**

#### **ANYKEY Using the ANYKEY button 1** Press the **ANYKEY** button during playback. **Search Navigation** √ **Marker Subtitle** √ **Audio** √ **Repeat** √ **Zoom Select Media** √ **Disc Manager** Press the  $\triangle\blacktriangledown$  buttons to select **Repeat**, then press the OK or ▶ button. **Search Navigation** √

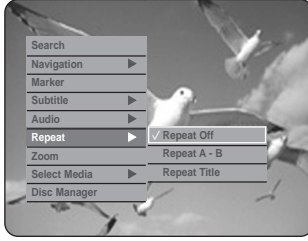

- **Press the ▲▼ buttons to select Repeat A-B,** then press the  $OK$  or  $\blacktriangleright$  button.
- **4** Press the **OK** button at the point where you want the repeat play to start (A) and press it again at the point where you want the repeat play to stop (B).Repeat playback of the A-B section starts.

#### **- To return to normal playback -**

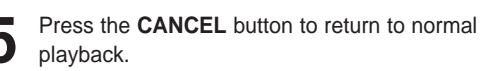

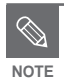

- If you set point (B) before five seconds has lapsed, the prohibition mark  $(Q)$  will appear.
- You can also activate Normal Playback by pressing the **CANCEL** button.
- Audio CDs(CD-DA), MP3 discs and MPEG4 discs do not support the Repeat A-B function.

# **Zooming-In**

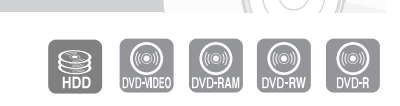

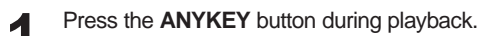

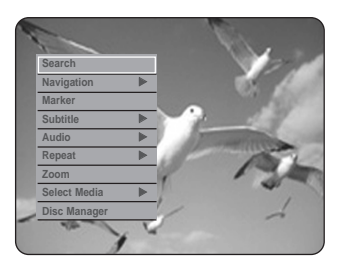

- - Press the **▲▼** buttons to select **Zoom**, then press the **OK** or  $\blacktriangleright$  button. ( $\langle \hat{\mathbb{Q}} \rangle$ ) will be displayed.

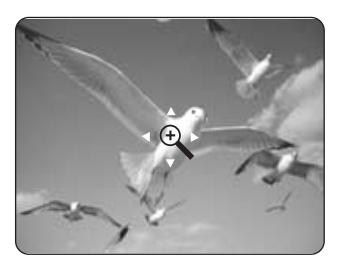

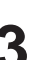

Press **AV ◀ ▶** buttons to move to the area you want to enlarge.

#### **4** Press the **OK** button.

The screen will be enlarged to twice the normal size. The screen size will be enlarged to four times the normal size.

DVD-RAM/-RW/-R  $\rightarrow x2 \rightarrow$  normal size

HDD/DVD-VIDEO/ normal size ➞ **X**2 ➞ **<sup>X</sup>**4

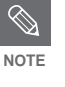

When recording is done in the EP mode, the Zoom function will not be supported except when the recording has been done in V mode.

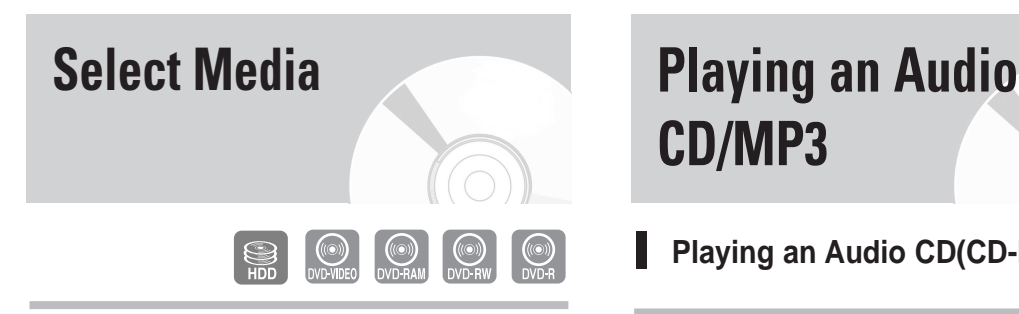

**1** Press the **ANYKEY** button during playback.

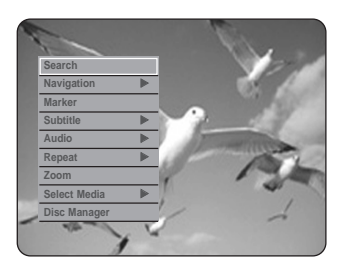

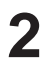

Press the **AV** buttons to select **Select Media**, then press the  $OK$  or  $\blacktriangleright$  button.

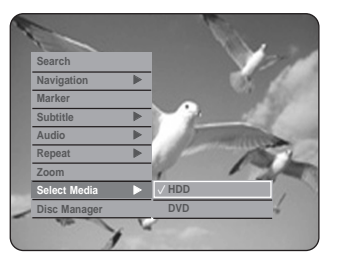

**Press the ▲▼ buttons to select HDD or DVD,** then press the  $OK$  or  $\blacktriangleright$  button.

# **CD/MP3**

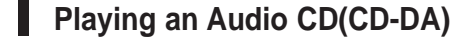

**1** Insert an audio CD (CD-DA) into the disc tray. • The audio CD menu appears and the tracks (songs) are played automatically.

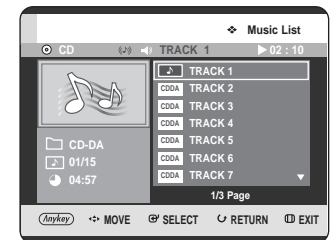

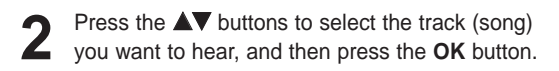

### **Audio CD(CD-DA) Screen Elements**

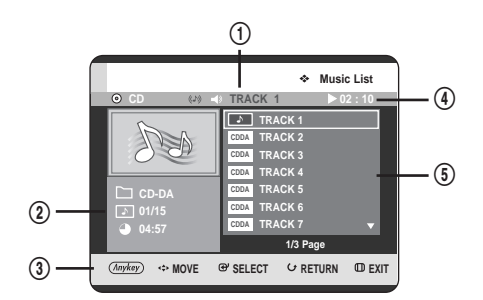

- 1. **Current track (song)**: Displays the number of the track currently being played.
- 2. Displays the current play index, total track number.
- 3. Display available buttons.
- 4. This shows the operating state of a disc and a playback time corresponding to a portion that is currently played.
- 5. Displays the track list (song list).

#### **Buttons on the Remote Control used for Audio CD(CD-DA) playback**

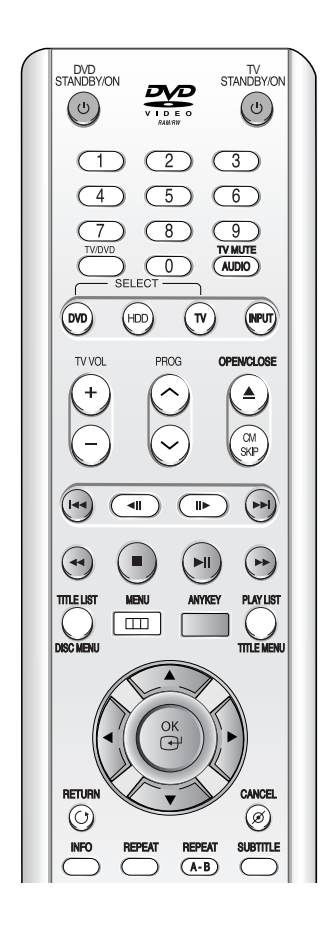

- 1. **AV:** Selects a track (song).
- 2. **E** : Move the page up/down.
- 3. **OK button:** Plays the selected track (song).
- 4. **SKIP** ( $\odot$ ) button: Plays the next track.
- 5. **SKIP** ( $\odot$ ) button: Returns to the beginning of the current track when pressed during playback. If pressed again, your HDD & DVD RECORDER moves to and plays the previous track. If you press the this button within three seconds after playback starts, the previous track will be played. If you press the this button after three seconds, the current track will be replayed from the beginning.
- 6. **Press the SEARCH (** $\odot$  $\odot$ **)** buttons: Fast Play (X2, X4, X8)
- 7. **STOP** ( $\odot$ ) button: Stops a track(song).
- 8. **PLAY** ( $\circledcirc$ ) button: Plays a track(song) or pauses playback.
- 9. **ANYKEY button**: The ANYKEY menu is displayed. (**Play Mode**, **Go To Playlist** or **New Playlist**).

### **Playing an MP3 Disc**

**1** Insert an MP3 disc into the disc tray.<br>• The MP3 menu is displayed and the tracks (songs) are played automatically.

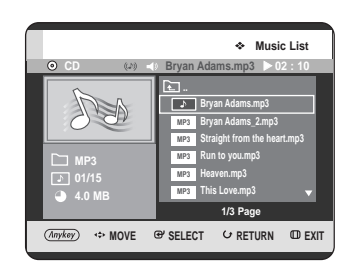

Press the  $\blacktriangle\blacktriangledown$  buttons to select the track you want to hear, and then press the **OK** button.

### **MP3 Screen Elements**

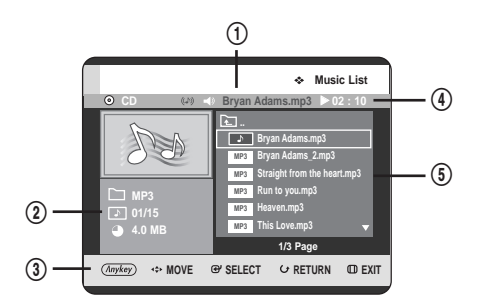

- 1. **Current track (song):** Displays the name of the track being played.
- 2. Displays the current folder, play index and current track size.
- 3. Displays available buttons.
- 4. This shows the operating state of a disc and a playback time corresponding to a portion that is currently played.
- 5. Displays the information for the folder and its tracks.

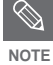

- If a disc contains only MP3 files or only JPEG files, the MP3 or JPEG screen appears after the disc is loaded.
- If a disc contains a mix of MP3 and JPEG files, you need to select Music for MP3 files or Photo for JPEG files.

#### **Buttons on the Remote Control used for MP3 playback**

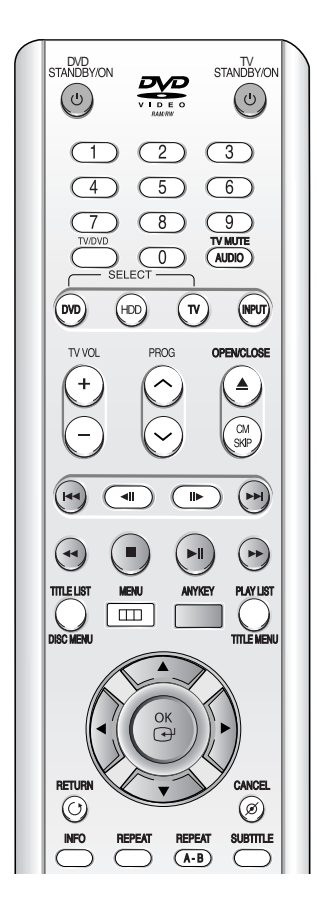

- 1. **AV:** Selects a track (song).
- 2. **E** : Move the page up/down.
- 3. **OK button:** Plays the selected track (song).
- 4. **SKIP** ( $\odot$ ) button: Plays the next track.
- 5. **SKIP** ( $\odot$ ) button: Returns to the beginning of the current track when pressed during playback. If pressed again, your HDD & DVD RECORDER moves to and plays the previous track. If you press the this button within three seconds after playback starts, the previous track will be played. If you press the this button after three seconds, the current track will be replayed from the beginning.
- 6. **STOP** ( $\odot$ ) button: Stops a track(song).
- 7. **PLAY** ( $\odot$ ) button: Plays a track(song) or pauses playback.
- 8. **ANYKEY button**: The ANYKEY menu is displayed. (**Copy**, **Play Mode**, **Go To Playlist**, **New Playlist** or **Select Media**).

### **Repeat CD (CD-DA) & MP3**

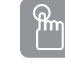

**Using the REPEAT button.**

**1** Press the **REPEAT** button during playback.

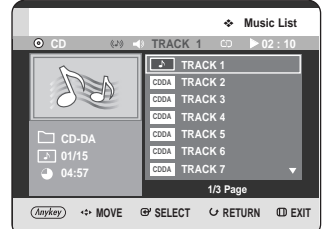

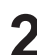

**2** Press the **REPEAT** button repeatedly to select the repeat mode you want.

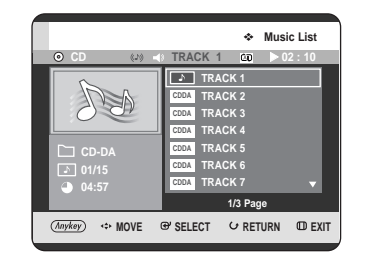

- **Repeat Track (CD (CD-DA)/MP3)**
- **Repeat Folder (MP3)**
- **Repeat All (CD (CD-DA)/MP3)**
- **Random (CD (CD-DA)/MP3):** The random option plays a disc's track in random order.
- **Normal (CD (CD-DA)/MP3):** Track on a disc are played in the order in which they were recorded on the disc.

#### **- To return to normal playback -**

**3** Press the **REPEAT** or **CANCEL** button repeatedly to return to normal playback.

#### **Using the ANYKEY button**

ANYKEY

**1** Press the **ANYKEY** button during the Music List playback.

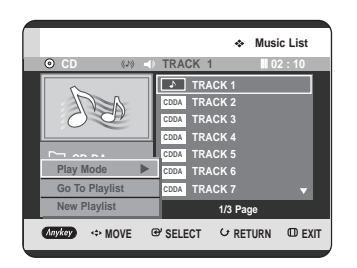

**2** Press the ▲▼ buttons to select **Play Mode**,<br>then press the OK or ▶ button then press the  $OK$  or  $\blacktriangleright$  button.

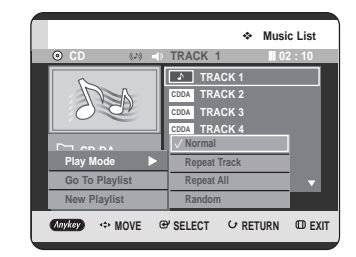

- **3** Press the **AV** buttons to select desired play mode,<br>**3** then press the **QK** or **b**utton then press the  $OK$  or  $\blacktriangleright$  button.
	- **Normal (CD (CD-DA)/MP3):** Track on a disc are played in the order in which they were recorded on the disc.
	- **Repeat Track (CD (CD-DA)/MP3)**
	- **Repeat Folder (MP3)**
	- **Repeat All (CD (CD-DA)/MP3)**
	- **Random (CD (CD-DA)/MP3):** The random option plays a disc's track in random order.

#### **New Playlist**

You can register a maximum 28 tracks in the playlist.

**1** Press the **ANYKEY** button during the Music List playback.

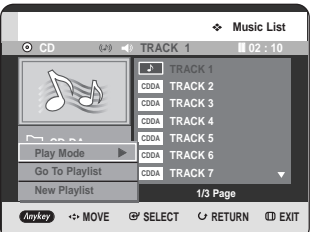

Press the **△▼** buttons to select **New Playlist**, then press the  $OK$  or  $\blacktriangleright$  button.

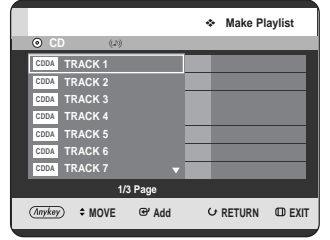

**3** Press the AV buttons to select tracks in order in which you want them to play, then press the OK button.

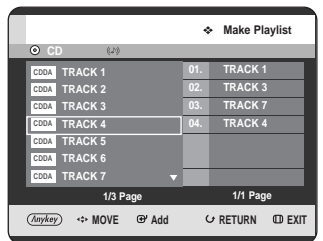

4 If you playlisted a wrong track, press the ►▲▼<br>buttons to select wrong track, then press the **OK** or **CANCEL** button. The wrong track will be removed.

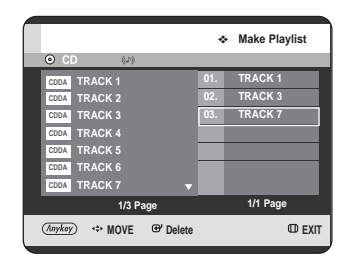

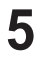

**5** To store the Playlist, press the **ANYKEY** button.

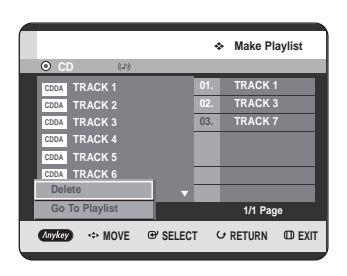

**6** Press the **AV** buttons to select the **Go To**<br>**Playlist**, then press the **OK** button. A new **Playlist** will be created.

#### **Go To Playlist**

**1** Press the **ANYKEY** button during the Music List playback.

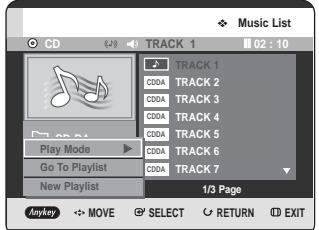

- **2** Press the **AV** buttons to select **Go To Playlist**,<br>then press the OK or  $\blacktriangleright$  button. then press the  $OK$  or  $\blacktriangleright$  button.
	- **Playlist CD** (2) **4** 00:00 **PLAYLIST**  $\mathbb{N}$ **Playlist 1 Playlist 2 PLAYLIST 00 : 00 1/1 Page MOVE SELECT RETURN EXIT**

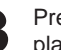

Press the **▲▼** buttons to select the desired playlist folder, then press the **OK** button.

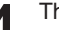

**4** The selected tracks are played automatically.

### **Delete the Playlist**

**1** Press the **ANYKEY** button during the Music List playback.

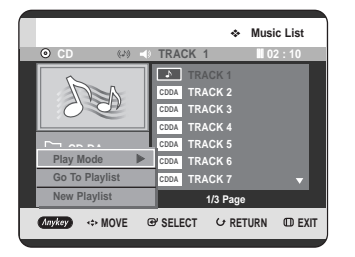

Press the  $\blacktriangle$  buttons to select **Go To Playlist**, then press the  $OK$  or  $\triangleright$  button.

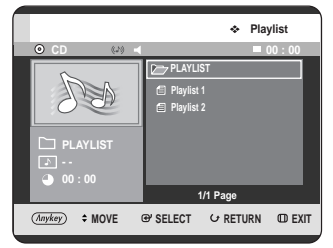

- **Playback**
- **Press the**  $\triangle$  **buttons to select the Playlist you** want to delete.

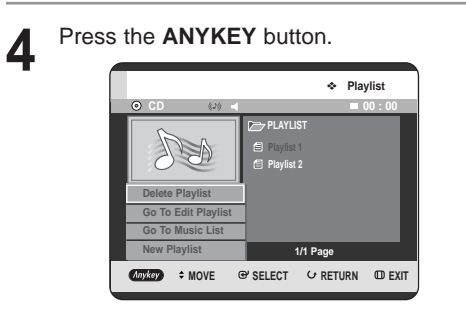

**5** Press the ▲▼ buttons to select the Delete<br> **Playlist**, then press the OK or ▶ button.

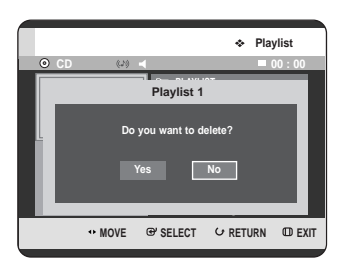

**6** Press the ◀▶ buttons to select Yes, then press the OK button. The selected Playlist is deleted.

#### **Go To Edit Playlist**

- - **1** Press the **ANYKEY** button during the Music List playback.

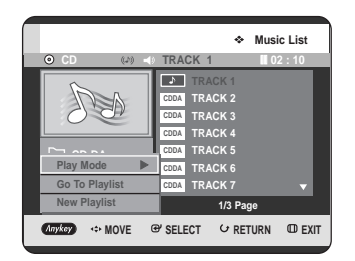

**2** Press the AV buttons to select **Go To Playlist**, then press the  $OK$  or  $\blacktriangleright$  button.

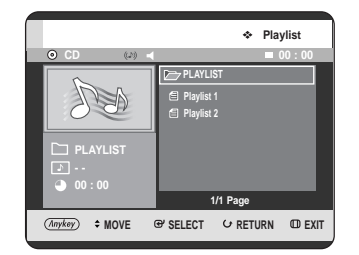

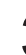

**Press the ▲▼ buttons to select the Playlist you** want to edit.

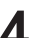

**4** Press the **ANYKEY** button in playlist mode.

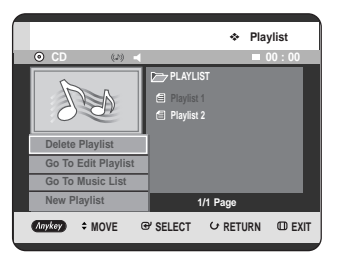

**5** Press the ▲▼ buttons to select the **Go To Edit**<br> **Playlist**, then press the **OK** or ▶ button.

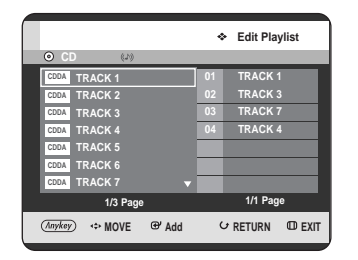

**6** Press the  $\triangle$  buttons to select tracks in order in which you want them to play, then press the OK button.

**7** If you playlisted a wrong track, press the ▶▲▼<br>buttons to select wrong track, then press the OK or **CANCEL** button.

**8** To store the Playlist, press the **ANYKEY** button.

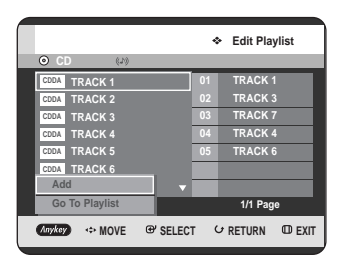

**9** Press the  $\triangle$  buttons to select the **Go To**<br>**Playlist**, then press the **OK** button. Playlist will be edited.

#### **Go To Music List**

**1** Press the **ANYKEY** button during the Playlist playback.

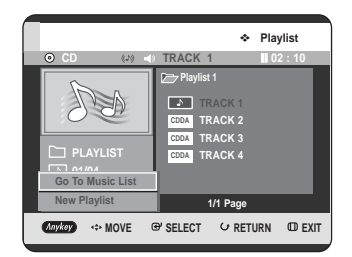

**2** Press the ▲▼ buttons to select **Go To Music List**,<br> **2** then press the **OK** or ▶ button. then press the  $OK$  or  $\blacktriangleright$  button.

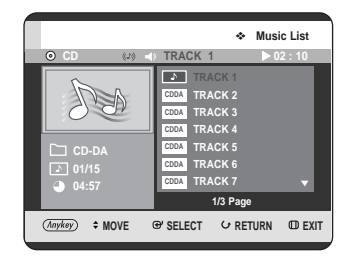

**1** Press the **ANYKEY** button.

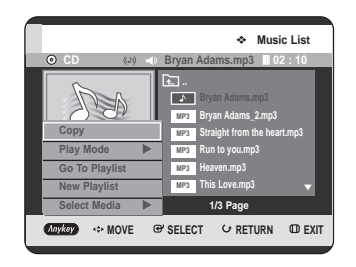

**Press the**  $\triangle\blacktriangledown$  **buttons to select Select Media, then** press the OK or ▶ button.

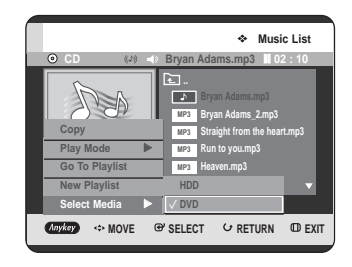

**Press the ▲▼ buttons to select HDD or DVD, then** press the OK or ► button.

If there are no mp3 files on the selected media, it notifies you that there are no mp3 files and the media will not be switched.

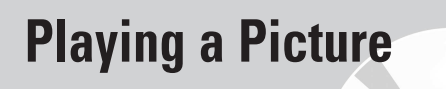

**1** Insert a JPEG disc or Mixed disc (JPEG + MP3 + DivX) into the disc tray.

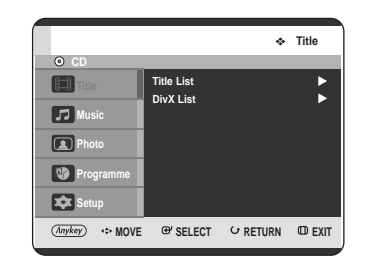

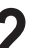

**Press the ▲▼ buttons to select <b>Photo**, then press the **OK** or ► button.

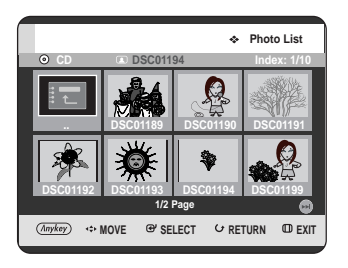

- **Press the**  $\triangle \blacktriangledown \blacktriangle \blacktriangleright$  **buttons to select a picture.** • To see the next 8 pictures, press the  $SKIP(\overline{m})$ button.
- To see the previous 8 pictures, press the  $SKIP(\bigodot)$  button.

**NOTE**

- If a disc contains only MP3 files or only JPEG files, the MP3 or JPEG screen appears after the disc is loaded.
- If a disc contains a mix of MP3 and JPEG files, you need to select Music for MP3 files or Photo for JPEG files.
# **Slide Show**

**4** Press the **ANYKEY** button.

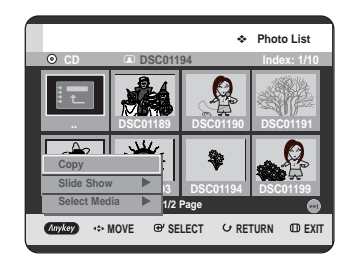

**5** Press the **AV** buttons to select **Slide Show**, then press the **OK** or **C** button then press the  $OK$  or  $\blacktriangleright$  button.

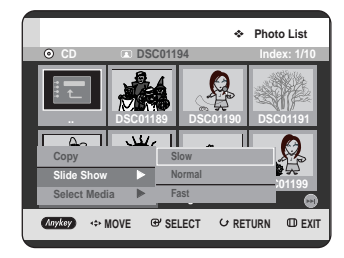

**6** Press the  $\blacksquare$  buttons to select the slide show speed then press the  $\Omega$ K or  $\blacktriangleright$  button speed, then press the OK or ▶ button. The slide show starts.

- **To stop the Slide Show -**
	- **1** Press the **ANYKEY** button.

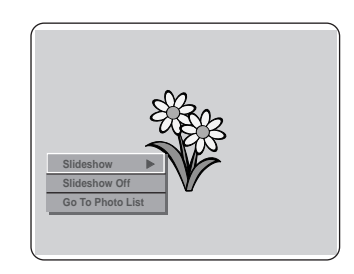

**2** Press the ▲▼ buttons to select **Slideshow Off**, then press the **OK** or ▶ button. then press the  $OK$  or  $\blacktriangleright$  button.

# **Rotate**

To setup, follow steps 1 to 3 in page 72.

**4** Press the **OK** button to select you want to see the picture, then press the **ANYKEY** button.

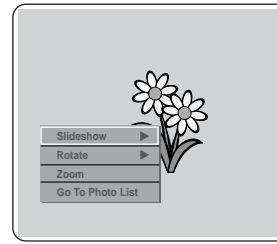

**Press the**  $\blacktriangle$  **buttons to select Rotate**, then press the OK or ▶ button.

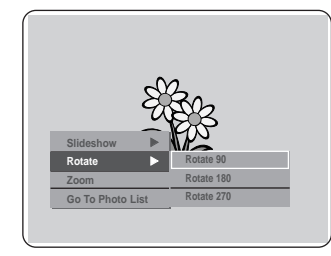

**Playback**

**6** Press the **AV** buttons to select the rotate angle, then press the **OK** or **b**utton then press the  $OK$  or  $\blacktriangleright$  button.

### **- To stop the Rotate -**

**1** Press the **ANYKEY** button.

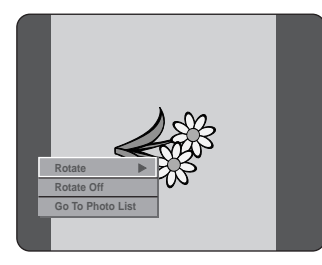

**Press the**  $\blacktriangle\blacktriangledown$  **buttons to select Rotate Off, then** press the OK or ▶ button.

# **Zoom**

To setup, follow steps 1 to 3 in page 72.

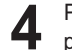

**4** Press the **OK** button to select you want to see the picture, then press the **ANYKEY** button.

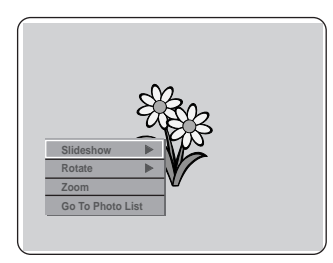

**Press the**  $\blacktriangle$  **buttons to select Zoom, then** press the OK or ▶ button.

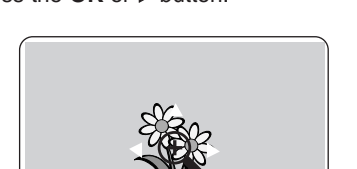

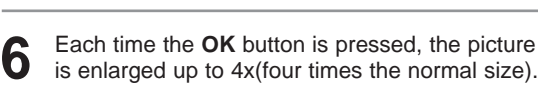

$$
\uparrow \text{X2} \rightarrow \text{X4} \rightarrow \text{X2} \rightarrow \text{Normal}
$$

- **To stop the Zoom -**
- **1** Press the **ANYKEY** button.

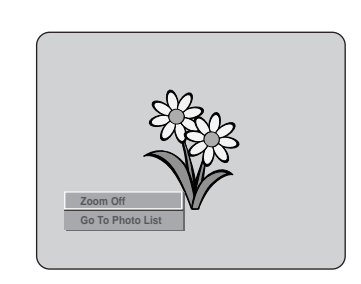

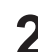

Press the  $\blacktriangle\blacktriangledown$  buttons to select **Zoom Off**, then press the OK or ▶ button.

# **Go To Photo List**

To setup, follow steps 1 to 3 in page 72.

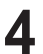

**4** Press the **OK** button to select you want to see the picture, then press the **ANYKEY** button.

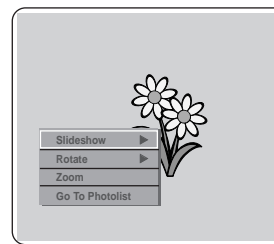

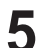

**5** Press the ▲▼ buttons to select **Go To Photo List**, then press the OK or ▶ button.

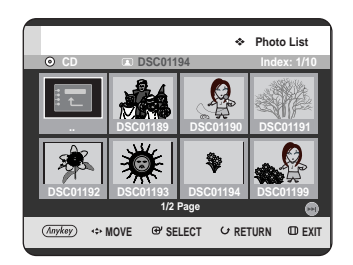

# **Playing an MPEG4**

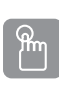

### **Using the MENU button**

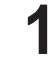

**1** Insert a DivX disc or Mixed disc (JPEG + MP3 + DivX) into the disc tray.

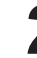

Press the **▲▼** buttons to select **Title**, then press the OK or ▶ button.

(In case of playing a DivX CD, see number 4 on this page.)

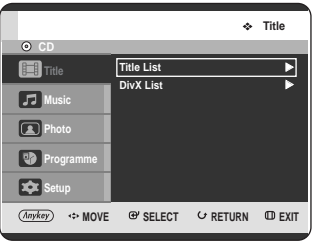

Press the **▲▼** buttons to select **DivX List**, then press the  $OK$  or  $\blacktriangleright$  button. The DivX List screen is displayed.

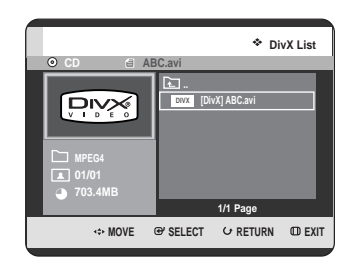

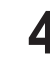

**4** Press the **AV** buttons to select the avi file (DivX), then press the **OK** or **PLAY** ( $\odot$ ) button.

**5** When MPEG4 file is played, you can use<br>**5** following functions. Pressing the **STOP** ( $\odot$ ) button once during playback will display the file list, pressing the button again will exit the menu screen.

### **MPEG4 Function Description**

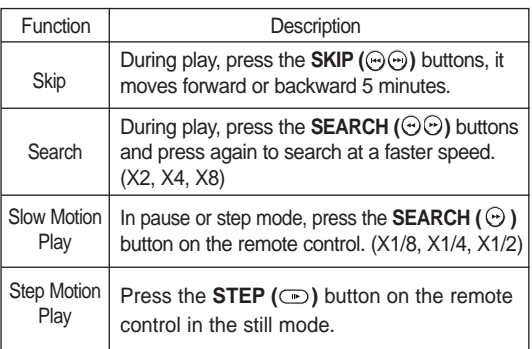

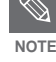

This unit can play the following video compression formats,

- MPEG4 Codec format : DivX 3.11 DivX 4.x DivX 5.x DivX-Pro (without QPEL and GMC)
- Audio format : .MP3, .MPEG, .WMA, .LPCM, .AC3
- Supported subtitle file formats: .smi, .srt, .sub, .psb, .txt, .ass (The subtitle file should have exactly the same name to corresponding MPEG4 file name)
- Some MPEG4 files created on a personal computer may not be play back.

That is why Codec Type, Version and Higher resolution over specification is not supported.

### **DivX Subtitle Encoding**

**1** Press the **ANYKEY** button during playback.

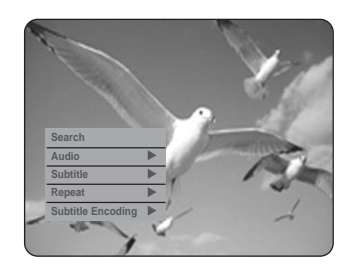

**2** Press the ▲▼ buttons to select Subtitle Encoding, then press the OK or ▶ button.

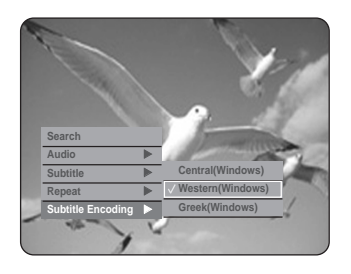

Press the  $\blacktriangle \blacktriangledown$  buttons to select a supported DivX subtitle language by region, then press the **OK** or ▶ button.

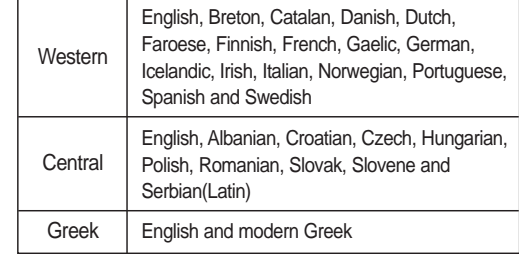

**NOTE**

■ If the subtitle language is displayed in broken fonts, change DivX Subtitle to the appropriate region. If is still does not work, the format is not supported.

# **Recording**

# **Before Recording**

This unit can record on various types of discs. Before recording, read the following instructions and select the disc type according to your preference.

# **Recordable Discs**

This recorder can record on the following discs.

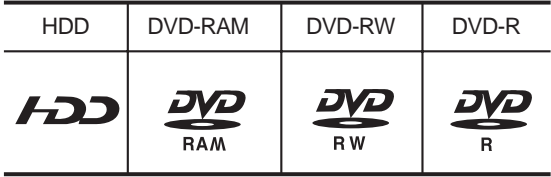

•DVD-RWs and DVD-RAMs are rewritable. •DVD-Rs are non-rewritable

**Compatibility between Samsung and Other Company's Recorder**

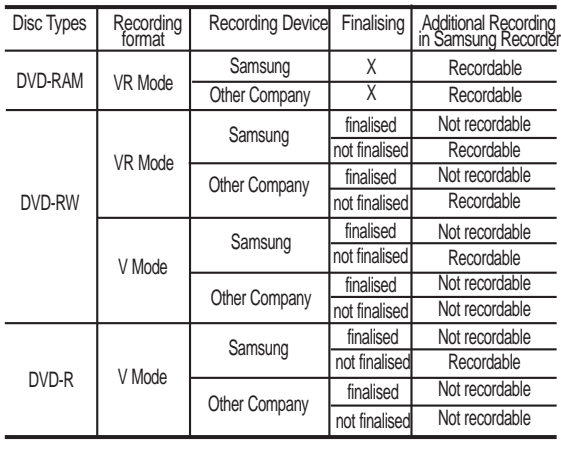

### This section shows various HDD & DVD Recording methods.

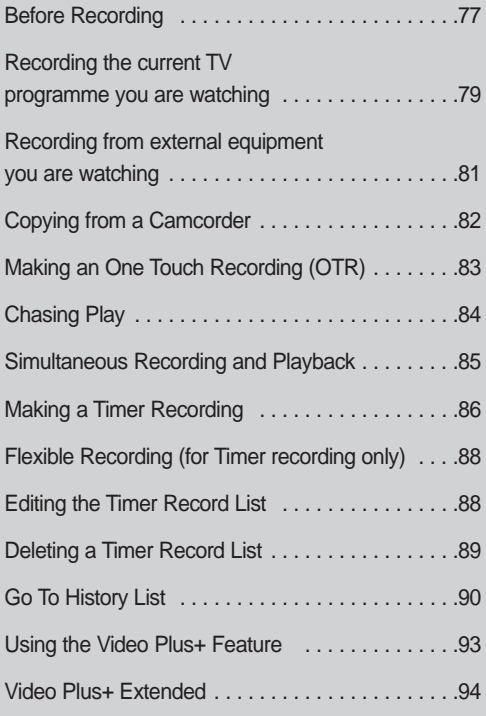

### **Finalise**

**NOTE**

- This closes the DVD-RW/-R so no additional recording can be done.

■ Unfinalise

- This allows additional recording on a DVD-RW disc originally recorded on the HDD & DVD RECORDER.
- A DVD-RW disc that has been recorded by DAO(Disc At Once) in a PC cannot be unfinalised.
- A DVD-RW disc that has been recorded in Video Mode of a different maker's recorder cannot be unfinalised.
- A DVD-R disc cannot be unfinalised.

# **Recording Formats**

When you insert an unused disc, the following message appears. Since available functions differ depending on the disc type, select a disc that best fits your preferences. DVD-RAM: Use after formatting the disc.

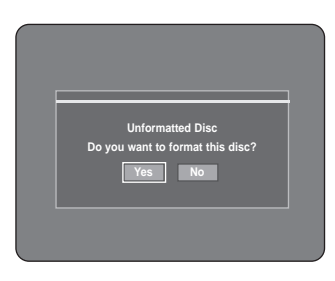

DVD-RW: When unused DVD-RW disc is first inserted, the message "Uninitialized Disc Do you want to initialize this disc?" will be displayed. If you select **Yes**, the disc will be formatted in VR mode.

> If you want to change the mode, refer to Formatting a Disc on page 123.

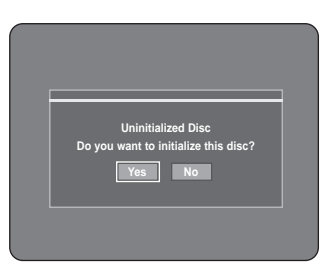

DVD-R: Formatting DVD is unnecessary and only Video Mode Recording is supported.

### **DVD-RW(V mode)/-R**

- Chapters will be created automatically when you finalise recording on DVD-RW/-R discs in Video mode. The chapter's length (interval between chapters) varies according to the recording mode.
- Simple editing (erasing titles/changing title name)

### **DVD-RAM/-RW(VR mode)**

- This mode allows multiple editing functions (such as deletion of the whole title, partial deletion of a title, etc.)
- Various editing options using a created Playlist.

# **Recording Mode**

Select one of four recording modes by pressing the **REC MODE** button repeatedly while the unit is in Stop mode for the desired recording time and picture quality. In general, picture quality improves as the recording time decreases. In FR mode, the most suitable record mode is adjusted automatically, according to remaining time on the disc and length of the timer recording. This function is selected only one mode in XP, SP, LP and EP modes and you can use this mode for timer recording.

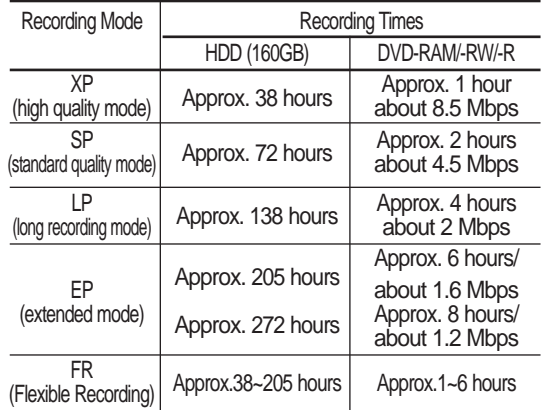

Recording time may vary according to **SPECIFIC CONDUCTS** Specific conditions.

# **Unrecordable pictures**

Video with copy protection cannot be recorded on this HDD & DVD RECORDER.

When the HDD & DVD RECORDER receives a copy guard signal while recording, recording stops and the following message appears on the screen.

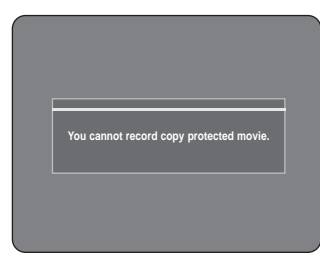

### **Concerning Copy Control Signals**

TV broadcasts that contain copy control signals may have one of the following three signal types, Copy-Free, Copy-Once and Copy-Never. If you want to record a copy-once type programme, use DVD-RW with CPRM in VR Mode and DVD-RAM.

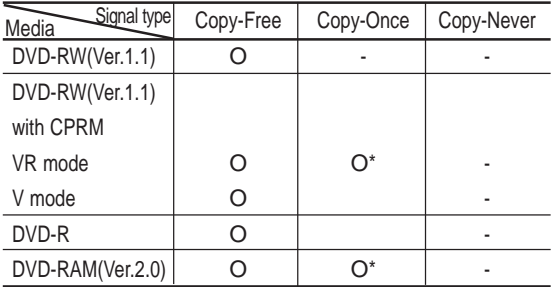

Once "Copy Once" has been recorded, recording

cannot be done anymore.

**- Content Protection for Recordable Media (CPRM)**  CPRM is a mechanism that ties a recording to the media on which it is recorded. It is supported by some HDD & DVD RECORDERs, but not by many DVD players. Each blank recordable DVD has a unique 64-bit media ID etched in the BCA. When protected content is recorded onto the disc, it can be encrypted with a 56-bit C2 (Cryptomeria) cipher derived from the media ID.

During playback, the ID is read from the BCA and used to generate a key to decrypt the contents of the disc. If the contents of the disc are copied to other media, the ID will be absent or wrong and the data will not be decryptable.

# **Recording the current TV programme you are watching**

Check that the disc has enough available space for the recording. Adjust the recording mode.

**1** Press the HDD or DVD button.<br>If you select DVD, Press the **OPEN/CLOSE** button and place a recordable disc on the disc tray. Press the **OPEN/CLOSE** button to close the disc tray. Wait until **LOAD** disappears from the front panel display.

> If an unused DVD-RAM disc is used, you will be prompted to format first. Make your selection using the

œ √ buttons, then press **OK** button.(See page 78)

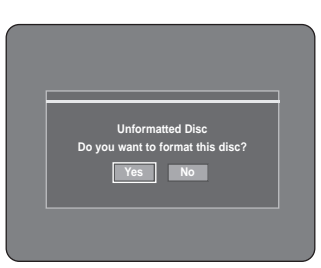

If an unused DVD-RW disc is used, whether to initialize or not will be asked first. Make your selection, then press the OK button.(See page 78)

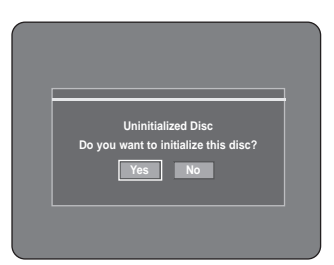

**2** Press the **PROG** ( $\odot$   $\odot$ ) or Number buttons to select the current programme you want to record.

**3** Press the REC MODE button repeatedly, (or press the **REC MODE** button and then press the ▲▼ buttons) to select the recording speed(quality).

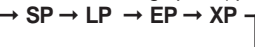

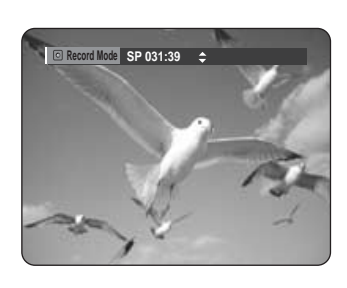

**4** Press the **REC** button. Information concerning the channel is displayed on the screen, then recording begins.  $Icon(C)$  is displayed on the front panel.

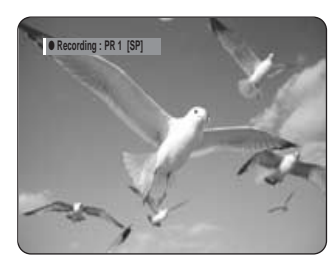

### **- To pause recording -**

- Press the **REC PAUSE** button to pause a recording in progress.
- Press the **REC PAUSE** button again during pause to resume recording.
- You can switch channels by pressing the **PROG (** $\odot$  $\odot$ **)** buttons while recording pauses.

### **- To stop recording -**

Press the **STOP** ( $\odot$ ) button to stop or finish a recording in progress.

• When using DVD-RAM/-RW/-R discs, the message "Updating the information of disc. Please wait for a moment" is displayed.

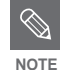

- You can not change the recording mode and the PROG while recording.
	- Recording will stop automatically if there is no free space left for recording.
	- Up to 99 titles can be recorded onto a disc.(DVD-RAM/-RW/-R)
	- Up to 999 titles can be registered on the HDD.
	- HDD recording is available for up to 24 hours, and when recording for 24 hours, 4 titles will be recorded with each title has 6 hours in length.
	- Recording will stop automatically if a copy protected image is selected.
	- DVD-RAM/-RW discs must be formatted before starting to record. Most new discs are sold unformatted.
	- Do not use DVD-R authoring discs with this unit.

# **Recording from external equipment you are watching**

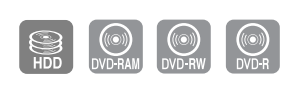

### **Before you start**

Check that the disc has enough available space for the recording. Adjust the recording mode.

**1** Press the **HDD** or **DVD** button.<br>
If you select DVD, Press the **OPEN/CLOSE** button and place a recordable disc on the disc tray. Press the **OPEN/CLOSE** button to close the disc tray. Wait until **LOAD** disappears from the front panel display. If an unused DVD-RAM disc is used, whether to format or not will be asked first. (See page 78) If an unused DVD-RW disc is used, whether to initialize or not will be asked first. (See page 78)

**2** Press the **INPUT** button to select the input source according to the connection you made. The front panel display changes in the following sequence:

➞ **PR Number** ➞ **AV1** ➞ **AV2** ➞ **AV3** ➞ **DV**

If you connect a digital camcorder, press the **INPUT** button to select **DV**. (See page 82)

**3** Press the **REC MODE** button repeatedly, (or press the **REC MODE** button, then press the **AV** buttons) to select the recording speed (quality).

 $SP \rightarrow LP \rightarrow FP \rightarrow XP$ 

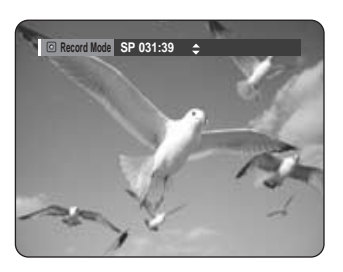

**4** Press the **REC** button.<br>
Information concerning the external input mode is displayed on the screen, then recording begins.  $lcon(C)$  is displayed on the front panel.

### **- To pause recording -**

- Press the **REC PAUSE** button to pause a recording in progress.
- Press the **REC PAUSE** button again during pause to resume recording.
- You can switch channels by pressing the **PROG (** $\odot$  $\odot$ **)** buttons while recording pauses.

### **- To stop recording -**

Press the **STOP** ( $\odot$ ) button to stop or finish a recording in progress.

• When using DVD-RAM/-RW/-R discs, the message "Updating the information of disc. Please wait for a moment" is displayed.

# **Copying from a Camcorder**

You may control the Camcorder using the IEEE1394 (DV) interface.

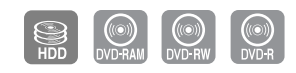

**1** Connect the DV output jack of your camcorder to the DV input jack on the front of your HDD & DVD RECORDER using a DV cable.

**2** Press the **HDD** or **DVD** button. If you select DVD, Press the **OPEN/CLOSE** button and place a recordable disc on the disc tray. Press the **OPEN/CLOSE** button to close the disc tray. Wait until **LOAD** disappears from the front panel display.

**3** Press the **REC MODE** button repeatedly to select the recording speed(quality).

$$
\Gamma \to \text{SP} \to \text{LP} \to \text{EP} \to \text{XP} \to
$$

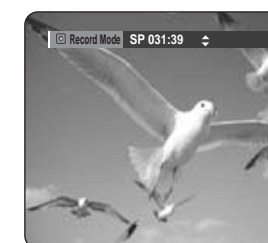

**4** Press the **INPUT** button to select **DV**. If the input is set to DV, a playback/record menu that enables camcorder control appears on the top of the screen.

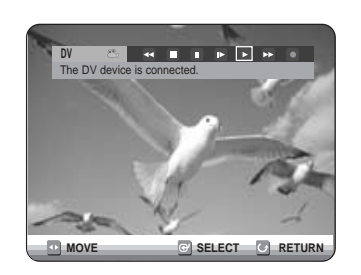

**5** Select the Play (►) icon on the upper part of the screen to playback the camcorder and find the starting position to copy.

> You can press the PLAY ( $\odot$ ) button of the remote control to play the camcorder.

**6** To start recording, use the ◀▶ buttons to select<br>Record ( ● ) icon in the top side of the screen, then press the **OK** button. You can press the **REC** button of the remote control to start recording. To display playback related icons on the screen, press any direction button on the remote control.

### **- To stop recording -**

Press the **STOP** ( $\odot$ ) button to stop or finish a recording in progress.

• When using DVD-RAM/-RW/-R discs, the message "Updating the information of disc. Please wait for a moment" is displayed

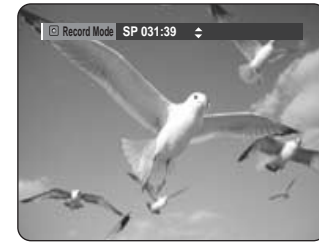

# **Making an One Touch Recording (OTR)**

You can set the HDD & DVD RECORDER to record in 30 minute increments up to 8 hours by pressing the **REC** button.

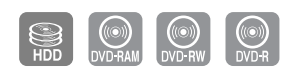

**1** Press the **HDD** or **DVD** button. If you select DVD, Press the **OPEN/CLOSE** button and place a recordable disc on the disc tray. Press the **OPEN/CLOSE** button to close the disc tray. Wait until **LOAD** disappears from the front panel display.

**2** Press the **PROG** ( $\odot$  $\odot$ ) or Number buttons to select the programme to record. If you want to record through a connected external component, press the **INPUT** button to select an appropriate external input(AV1, AV2, AV3, DV or PR01).

**3** Press the **REC** button to start recording.

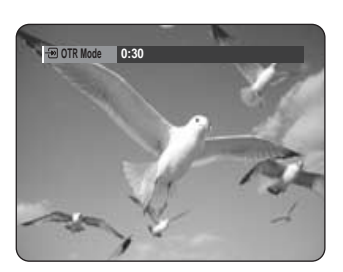

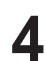

**4** Press the **REC** button repeatedly to adjust the desired recording time.

➞ **0:30** ➞ **1:00** ➞ **... 8:00** ➞ **Off**

The timer counter decreases by the minute from 8:00 to 0:00, then the HDD & NOTE minute from 8:00 to 0:00, then the import of the North Control of the North Control of the North Control o

### **- To stop recording -**

Press the **STOP** ( $\odot$ ) button. The message "Do you want to stop recording?" is displayed.

- Press the œ √ buttons to select **Yes**, then press the **OK** button.
- Or press the **STOP** ( $\bigcirc$ ) button again.

### **About INFO button**

During recording, press the **INFO** button once, the system information screen appears.: Displays Active Status, Background Status, and Main Screen information.

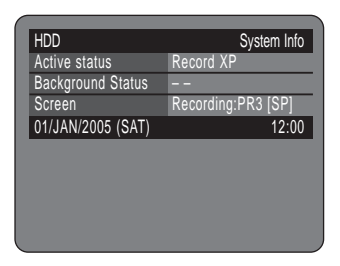

Pressing the **INFO** button twice, Disc information screen appears.: Displays Total numbers of Titles and Playlists, Recordable Time(Title), Available Space(Music/Photo).

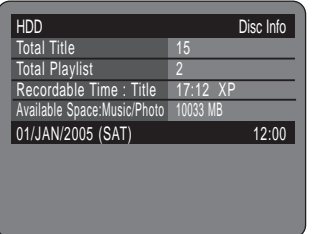

Pressing the **INFO** button three times: Current recording information screen appears.: Displays information of recording Name, Title, Created Time and Recording Time.

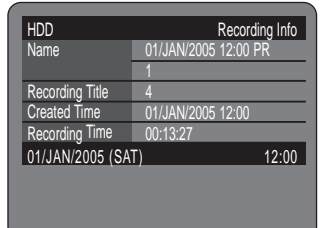

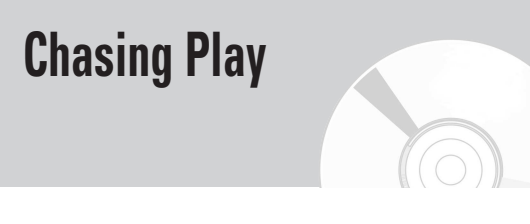

You can play back from the beginning of the programme you are recording.

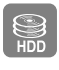

### **While Recording**

**1** Press the **PLAY** ( $\cup$ ) button.<br>It plays back the title that you are currently recording from the beginning. Playback is not available for 10 seconds from the start of recording. You can use the **SKIP** ( $\left(\cdot\right)$  $\left(\cdot\right)$ ) and other playback-related buttons to view the previous recorded list.

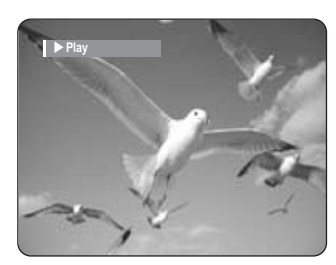

# **Recording**

### ႜ<sup>ႜ</sup>ၮ **Using the TITLE LIST button**

**1** With the unit in recording mode, press the **TITLE LIST** button.

The Title List screen is displayed.

Press the **AV/SKIP** ( $\lnot\lnot$ ) buttons to select the recording title list.

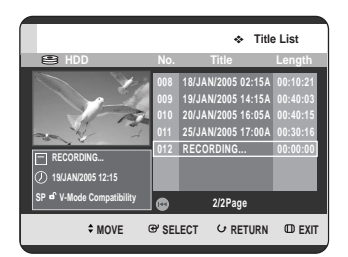

**2** Press the **OK** or **PLAY** ( $\odot$ ) button.<br>
It plays back the title that you are currently recording from the beginning.

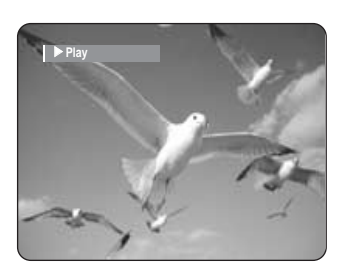

- **Stopping Playback / Recording -**
	- **Press the STOP (**  $\odot$  **) button. Playback screen** disappears and the recording in progress screen appears.

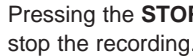

**NOTE**

- Pressing the **STOP** ( $\odot$ ) button once more will stop the recording.
- No sound is heard during search mode.
- DVD disc playback is available during HDD recording. However, JPEG, MP3, and DivX files in the disc cannot be played back.
	- HDD playback is available during DVD recording. However, JPEG and MP3 files in the HDD cannot be played back.

# **Simultaneous Recording and Playback**

You can watching the previous title list while recording a programme.

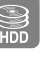

# **Using the TITLE LIST button**

**1** With the unit in recording mode, press the **TITLE LIST** button. The Title List screen is displayed.

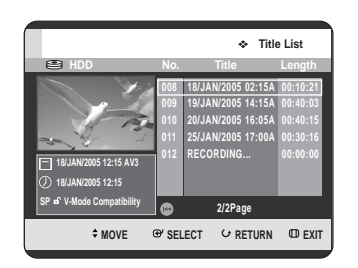

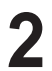

 $\frac{1}{2}$ 

**22** Press the  $\Delta V$  **SKIP** ( $\Theta$ ) buttons to select the title, then press the **OK** or **PLAY**  $(\odot)$  button. Selected title list will be played back.

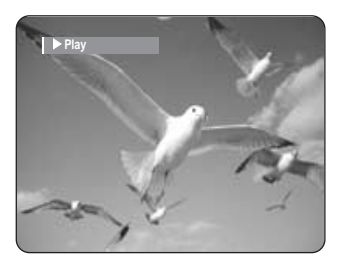

### **- Stopping Playback / Recording -**

- **Press the STOP (**  $\odot$  **) button. Playback screen** disappears and the recording in progress screen appears.
	- Pressing the **STOP** ( $\bigcirc$ ) button once more will stop the recording.

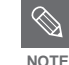

No sound is heard during search mode.

# **Making a Timer Recording**

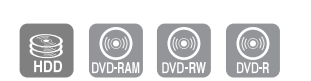

- 1. Check the antenna cable is connected.
- 2. Check the remaining time of the disc.
- 3. Check the date and time are correct.

Make sure the Clock (Setup-Clock Set) must be set before you proceed with a timer recording. (See page 27)

# ႜ<sup>ႜ</sup>ၮ

### **Using the TIMER button**

**1** With the unit in Stop mode/Playback mode, press the **TIMER** button. The Programme screen is displayed.

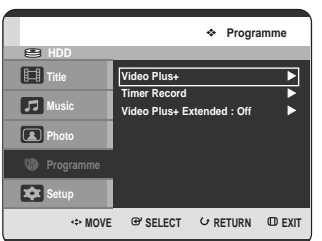

### **Using the MENU button.**

- With the unit in Stop mode/Playback mode, press the **MENU** button.
- Press the  $\blacktriangle \blacktriangledown$  buttons to select **Programme**, then press the  $OK$  or  $\triangleright$  button.

Press the **△▼** buttons to select **Timer Record**, then press the  $OK$  or  $\triangleright$  button.

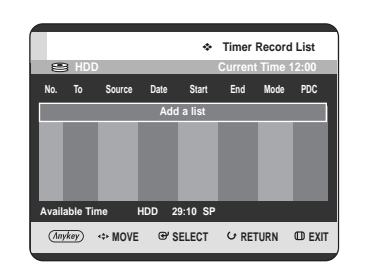

- **3** Press the **OK** button to select **Add a list**. The Timer Record List screen is displayed.
	-

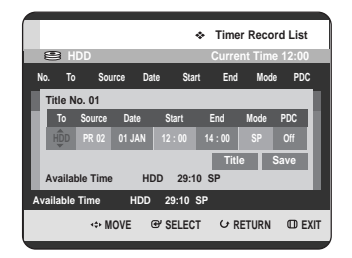

### **Using the ANYKEY button.**

- Press the **ANYKEY** button.
- Press the  $\triangle \blacktriangledown$  buttons to select **Add**, then press the  $OK$  or  $\blacktriangleright$  button.

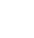

- **4** Set timer recording option.<br>• Fill the input items using the **△▼◀**▶ buttons and Number buttons.
	- œ √ : Moves to the previous/next item. ▲▼ 0~9 : Sets a value.
	- **To** : Select the media to record HDD or DVD.
	- **Source** : The video input source (AV1, AV2 or AV3), or the broadcasting channel you want to make a timer recording from.
	- **Date** : Timer Recording allows setting the recording time within one month period. Set the recording day. (day/month)

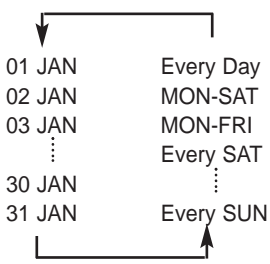

- **Start/End Time** : Start and end time of the timer recording.
- **Mode (Recording Mode) :**
- FR (Flexible Recording) : Select when you want to set video quality automatically. In FR mode, the most suitable record mode is adjusted automatically, according to remaining time on the disc and length of the timer recording. This function is selected only one mode in XP, SP, LP and EP modes.
- XP (high quality) : Select when video quality is important.
- SP (standard quality) : Select to record in standard quality.
- LP (low quality) : Select when a long recording time is required.
- EP (extended) : Select when a longer recording time is required.
- **NOTE**

When you are recording at EP mode on a DVD-RW(V mode)/-R disc, it may not record the full 6 or 8 hours because the unit uses the VBR(Variable Bit Rate) ENCODING system. For example, if you record a programme with a lot of action, it uses a higher bit rate which in turn consumes more disc memory.

- If you set this function on, you can control the starting and ending time of recording by special signal included in the broadcasting signal. If a TV programme is shortened or starts earlier or later than scheduled, this function synchronizes the starting and ending time of recording with the actual broadcasting time automatically.
- Set up the start-time EXACTLY according to the published TV schedule. Otherwise the timer recording will not operate.
- Do not select PDC unless you are sure the programme you wish to record is broadcast with PDC.
- **TITLE** : To label the title name, select the title and then press the **OK** button.Title renaming screen appears. See page 96 for the registration.

**5** After selecting the set up value for each mode, press the **OK** button to select **Save**, and press the **OK** button again.

 $\bullet$   $\oplus$  will appear on the front panel. It means that a timer recording is registered.

### **If the timer settings overlap;**

The programmes are recorded in order of priority. If timer recording is set for the first programme and then again for the second programme and both programmes overlap, the following message will appear on the screen: "This setting is identical with 1." The message shows that the first programme has priority. After recording of the first programme is complete, the second programme starts being recorded.

**To exit without saving the current setting** Press the **MENU** button.

**To return to the previous menu**

Press the **RETURN** button if you don't want to set a timer recording.

When you want to recording on DVD-RAM/-RW/-R, you must insert the disc.

**7** Turn the power off to finish the Timer Recording setting. **• PDC** : PDC(Programme Delivery Control) function. • • **•** • **PDC index** Timer Recording will not work when the power is on.

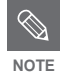

- The timer recording time may differ from the set time depending on disc status and overall timer recording status (for example, recording times overlapping, or when the previous recording ends within 2 minutes before the start time of the next recording.)
	- You can make the Timer Recording up to 12 programmes.
	- If HDD disk has no available recording space,  $\bigcirc$  blinks. It means that HDD disk has no space to record.

# **Flexible Recording (for Timer recording only)**

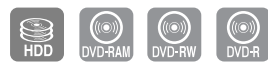

In FR mode, the most suitable record mode is adjusted automatically, according to remaining time on the disc and length of the timer recording. This function is selected only one mode in XP, SP, LP and EP modes and you can use this mode for timer recording.

The FR mode recording setup is the same as Timer Recording. When setting the mode in step 4, set the FR mode.

# **Editing the Timer Record List**

Follow these directions to edit the timer record list.

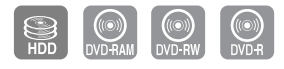

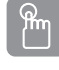

### **Using the TIMER button**

**1** With the unit in Stop mode/Playback mode, press<br>the **TIMER** button. The Programme screen is displayed.

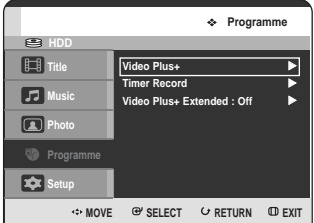

### **Using the MENU button.**

- With the unit in Stop mode/Playback mode, press the **MENU** button.
- Press the …† buttons to select **Programme**, then press the  $OK$  or  $\triangleright$  button.

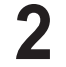

**Press the ▲▼** buttons to select **Timer Record**, then press the OK or ► button.

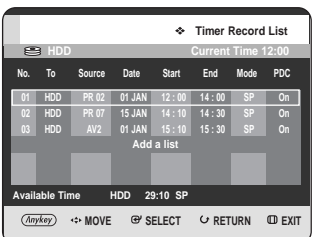

- 
- **3** Press the  $\triangle$  v buttons to select the number of the Timer Record List you want to edit, then press the **ANYKEY** button.
	- The **Add**, **Edit**, **Delete** and **Go To History List** items is displayed.

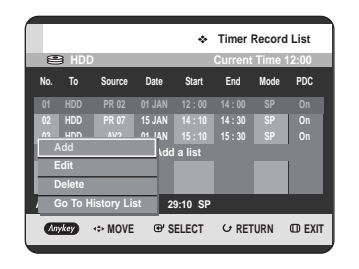

**Press the ▲▼ buttons to select Edit, then press the OK** or ▶ button.

• The Timer Record Input item is displayed. Edit the items you want to modify. See the "Making a Timer Recording" section for more information on Timer Recording Input items. (See page 86)

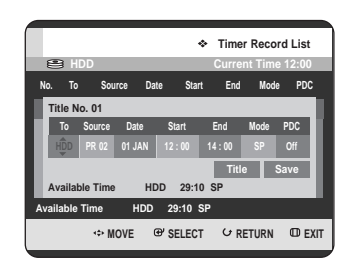

**5** Press the **OK** button to select **Save**, then press the **OK** button to confirm the edited setting.

Press the **MENU** button after finishing the operation. The Timer Record List screen will disappear.

# **Deleting a Timer Record List**

Follow these directions to delete an entry from the timer record list.

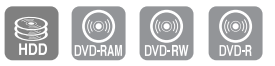

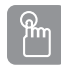

### **Using the TIMER button**

**1** With the unit in Stop mode/Playback mode, press the **TIMER** button. The Programme screen is displayed.

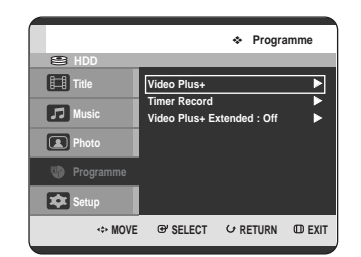

### **Using the MENU button.**

- With the unit in Stop mode/Playback mode, press the **MENU** button.
- Press the  $\triangle\blacktriangledown$  buttons to select **Programme**, then press the  $OK$  or  $\triangleright$  button.

**Press the ▲▼ buttons to select Timer Record, then** press the OK or ► button.

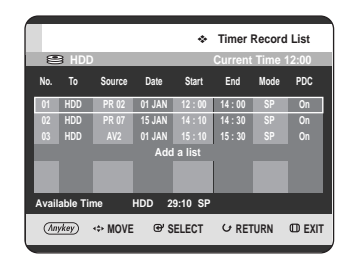

- Press the  $\blacktriangle\blacktriangledown$  buttons to select the number of the Timer Record List you want to delete, and then press the **ANYKEY** button.
	- The **Add**, **Edit**, **Delete** and **Go To History List** items is displayed.

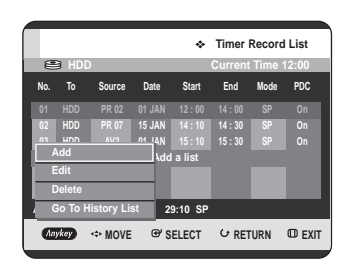

**Press the ▲▼ buttons to select Delete, then press** the  $OK$  or  $\blacktriangleright$  button.

• You will be prompted with the delete confirm message such as "Do you want to delete No.01?".

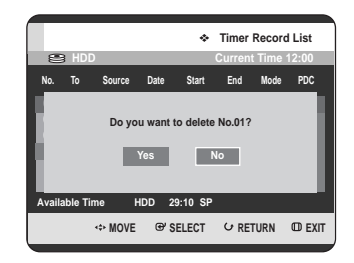

**Recording**

- **5** Press the ◀ ▶ buttons to select **Yes**, then press the ok button **OK** button.
	- The selected entry will be deleted from the list.

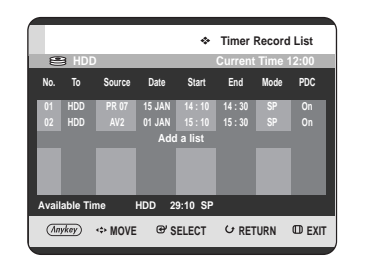

**6** Press the **MENU** button after finishing the operation. The Timer Record List screen will disappear.

# **Go To History List**

You can confirm the performance results of title lists that have passed the reserved recording time.

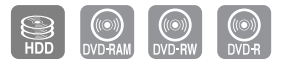

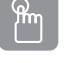

### **Using the TIMER button**

**1** With the unit in Stop mode/Playback mode, press the **TIMER** button. The Programme screen is displayed.

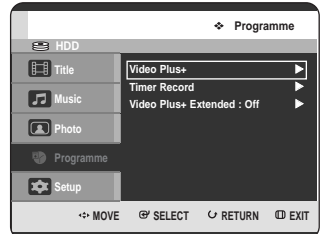

#### **Using the MENU button.**

- With the unit in Stop mode/Playback mode, press the **MENU** button.
- Press the  $\blacktriangle$   $\blacktriangledown$  buttons to select **Programme**, then press the  $OK$  or  $\triangleright$  button.

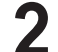

**Press the ▲▼ buttons to select Timer Record, then** press the OK or ► button.

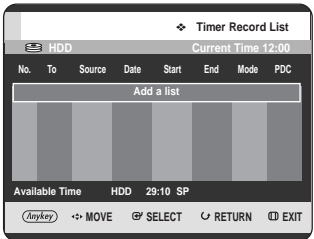

**3** Press the **ANYKEY** button. • The **Add** and **Go To History List** items is displayed.

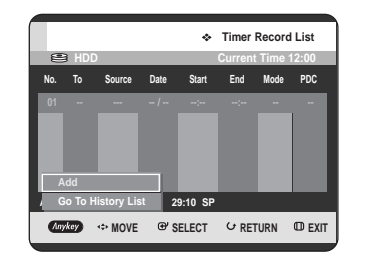

**Press the ▲▼ buttons to select Go To History List,** then press the  $OK$  or  $\triangleright$  button. The History List screen is displayed.

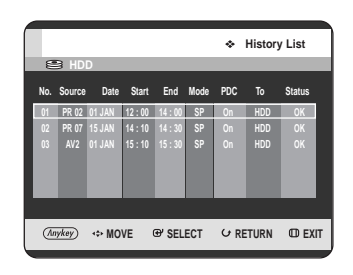

**5** Press the **MENU** button after finishing the operation. The History List screen will disappear.

#### **Information about History List**

Informs whether the selected History List performed a Timer Recording successfully.

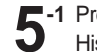

**5-1** Press the **AV** buttons to select the number of the History List, then press the **ANYKEY** button.

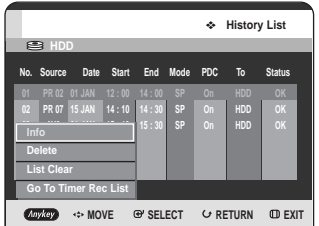

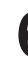

**6** Press the  $\triangle$  v buttons to select **Info**, then press the **OK** or ► button.

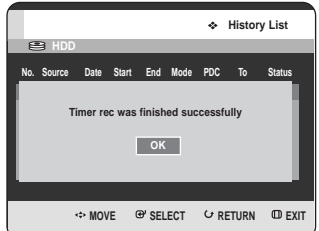

#### **Delete History List** L

Deletes a History List individually.

**5-1** Press the **AV** buttons to select the number of the history list you want to delete, and then press the **ANYKEY** button.

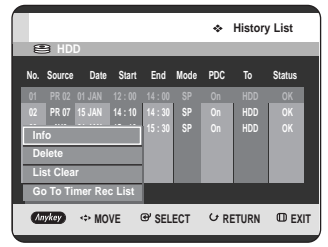

**6** Press the **AV** buttons to select **Delete**, then press the **OK** or ► button.

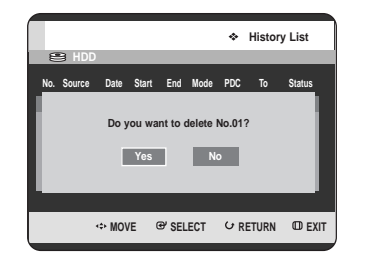

## **Go To Timer Rec List**

Switches directly from the History List to the Timer Rec List.

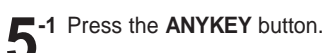

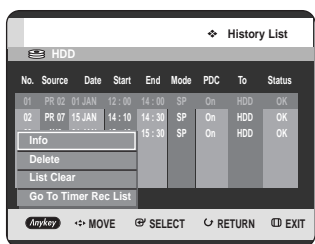

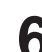

**6** Press the ▲▼ buttons to select **Go To Timer Rec**<br>**6** List then press the QK or ▶ button **List**, then press the  $OK$  or  $\triangleright$  button.

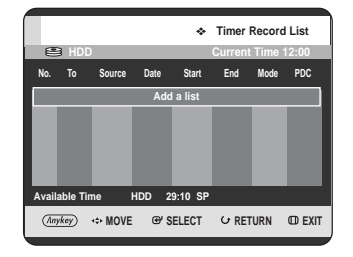

Clears all History Lists at once.

**Clear History List**

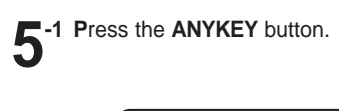

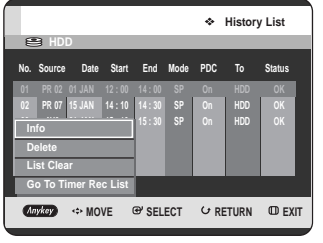

**Recording**

**6** Press the ▲▼ buttons to select **List Clear**, then<br>**6** press the **OK** or ► button press the OK or ► button.

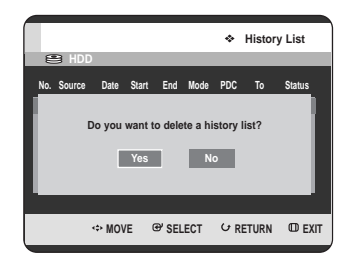

# **Using the Video Plus+ Feature**

Before presetting your HDD & DVD RECORDER:

- Switch on both the television and your HDD & DVD RECORDER.
- Check that the date and time are correct.

Up to twelve programmes can be preset.

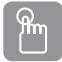

### **Using the TIMER button**

**1** With the unit in Stop mode/Playback mode, press the **TIMER** button. The Programme screen is displayed.

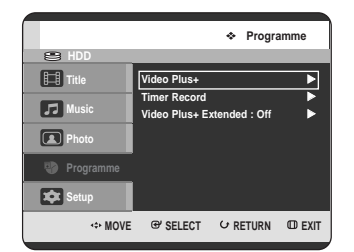

### **Using the MENU button.**

- With the unit in Stop mode/Playback mode, press the **MENU** button.
- Press the …† buttons to select **Programme**, then press the  $OK$  or  $\triangleright$  button.

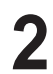

**Press the ▲▼ buttons to select Video Plus+, then** press the  $OK$  or  $\triangleright$  button.

• A message is displayed to allow you to enter the Video Plus+ code.

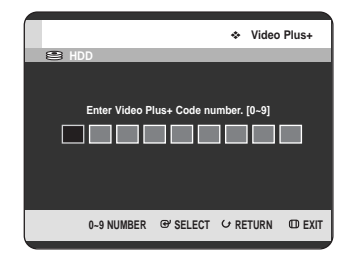

- **3** Press the Number buttons to enter the code of the programme that you want to record in your television magazine.
	- If you want to correct the Video Plus+ code that you are entering:
	- Press the < button until the digit to be corrected is cleared.
	- Enter the correct digit.

**4** Press the **OK** button.

- The information concerning the programme is displayed.
- When using the Video Plus+ function for the first time with stored stations, you must enter the PR number manually by pressing the  $\blacktriangle \blacktriangledown$ buttons or Number buttons.

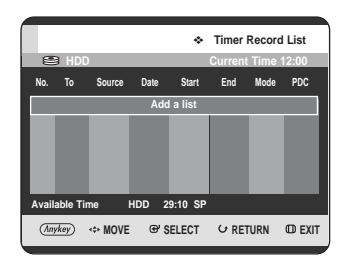

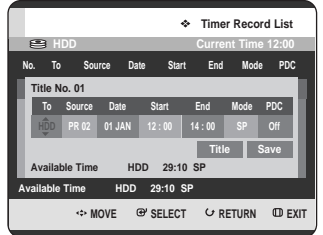

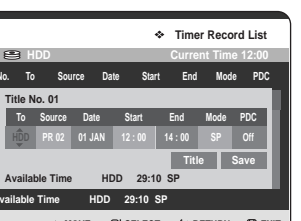

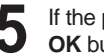

**5** If the programme and times are correct, press the **OK** button.

Press the **OK** button to confirm the setting.

**6** Turn the power off by pressing the **DVD STANDBY/ON** button to activate the timer recording setting.

- 
- **7** Refer to pages 88~90 if you wish to:<br>• Check whether the timer Recording has set correctly or not.
	- Cancel a preset recording

The numbers next to each TV programme listing in the magazines or newspapers are Video Plus+ code numbers, which allow you to programme your HDD & DVD RECORDER instantly with the remote control. Enter the Video Plus+ code for the programme you wish to record. **2** Press the ▲▼ buttons to select **Video Plus+**<br>
are Video Plus+ code numbers, which<br> **2** Press the △▼ buttons to select **Video Plus+** 

■ Video Plus+ is a trademark of Gemstar Development Corporation. The Video Plus+ system is manufactured under licence from Gemstar Development Corporation.

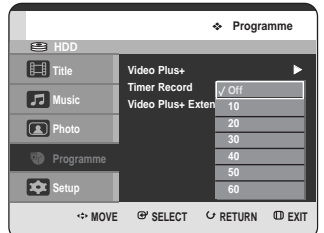

**Video Plus+ Extended**

To prevent delays or overruns, HDD & DVD RECORDER has a function called Video Plus+ Extened allowing you to extend the recording time by up to 60 minutes.

ႜ<sup>ႜ</sup>ၮ

### **Using the TIMER button**

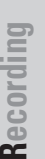

**1** With the unit in Stop mode/Playback mode, press the **TIMER** button. The Programme screen is displayed.

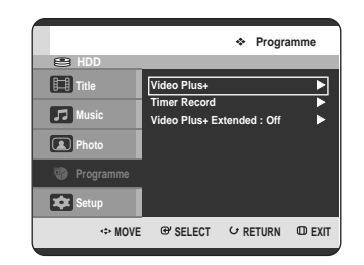

### **Using the MENU button.**

- With the unit in Stop mode/Playback mode, press the **MENU** button.
- Press the  $\triangle\blacktriangledown$  buttons to select **Programme**, then press the  $OK$  or  $\triangleright$  button.

3 Press the ▲▼ buttons to select the Video Plus+<br>Extended time, then the press **OK** or ▶ button.

**4** Press the **MENU** button to exit the menu.

# **Editing**

This section introduces basic functions of editing and explains both edit functions for the recording on a disc and edit functions for the entire disc.

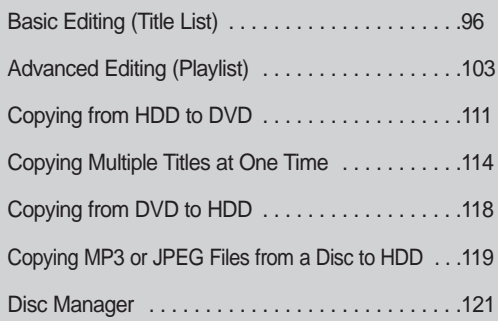

### • **Title List**

A title is a section of recorded video and audio. Title List shows a list to help you select a title. Since the title consists of the information on stream that is actually recorded, if one title is deleted, that title cannot be played again.

#### • **Play List**

This refers to a unit of playback, which is made by selecting a desired scene in the entire Title List. When one playlist is played, only the scene selected by the user will play and then stop. Since only the information necessary for playing a desired scene is included in a playlist, even if that playlist is deleted, the original stream will not be deleted.

**Recording or editing might not be completed if an error, such as a sudden power failure occurs. Please be aware that a material that has been damaged is unable to be retrieved to its original content.**

# **Basic Editing (Title List)**

### **Renaming(Labeling) a Title**

Follow these instructions to rename a title list entry, i.e., to edit the title of a recorded programme.

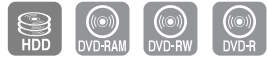

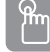

**Using the TITLE LIST button**

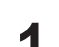

**1** With the unit in Stop mode/Playback mode, press the **TITLE LIST** button.

The Title List screen is displayed.

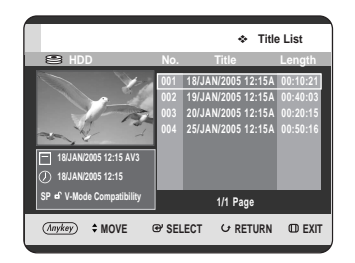

### **Using the MENU button.**

- With the unit in Stop mode/Playback mode, press the **MENU** button.
- Press the  $\triangle \blacktriangledown$  buttons to select Title, then press the  $OK$  or  $\blacktriangleright$  button twice.

**2** Press the  $\triangle$  v buttons to select an entry you want to rename from the Title List, then press the ANYKEY button.

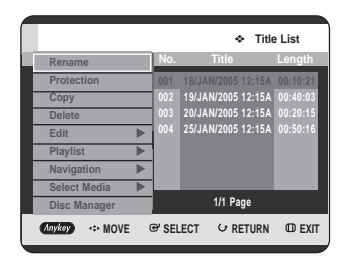

**Press the ▲▼ buttons to select Rename, then press** the **OK** or ► button.

The Rename screen is displayed.

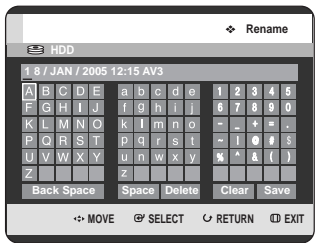

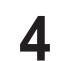

Select the desired characters using the  $\blacktriangle \blacktriangledown \blacktriangle \blacktriangleright$ buttons, press the **OK** button.

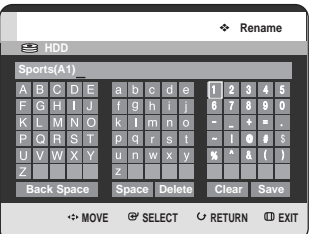

- **Back Space:** Deletes and moves the cursor backwards by one position. (Equivalent to the **CANCEL** button)
- **Space:** Enters a blank and moves the cursor one forward (to the right).
- **Delete:** Deletes the character at the cursor position.
- **Clear:** Deletes all the character inputs.
- **Save:** Registers the character inputs.
- **Press the ▲▼ ◀ ▶ buttons to select Save, and then** press the **OK** button.

The changed title name is displayed on the title item of the selected entry.

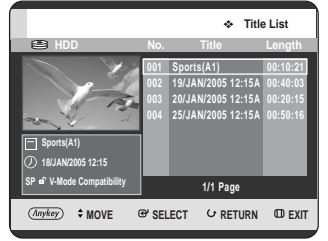

## **Locking (Protecting) a Title**

Follow these instructions to lock an entry to protect it from accidental deletion.

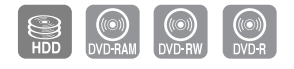

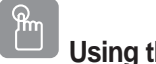

### **Using the TITLE LIST button**

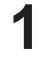

**1** With the unit in Stop mode/Playback mode, press the **TITLE LIST** button .

The Title List screen is displayed.

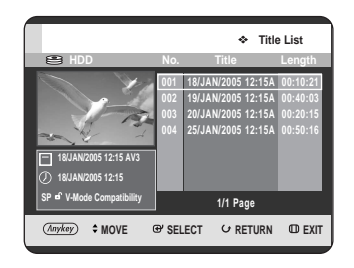

### **Using the MENU button.**

- With the unit in Stop mode/Playback mode, press the **MENU** button.
- Press the  $\triangle \blacktriangledown$  buttons to select Title, then press the  $OK$  or  $\blacktriangleright$  button twice.

**2** Press the  $\triangle$  v buttons to select an entry you want to protect from the Title List, then press the ANYKEY button.

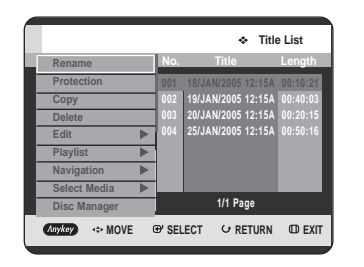

**Press the ▲▼ buttons to select Protection, then press** the **OK** or ► button.

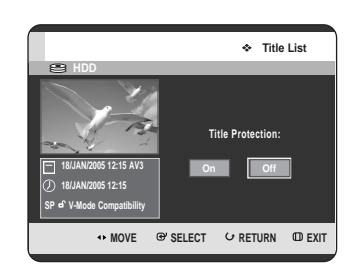

**4** Press the ● ▶ buttons to select **On**, then press the **OK** button. The key icon on the information window for the selected entry changes to the locked status.  $(6 \rightarrow 6)$ 

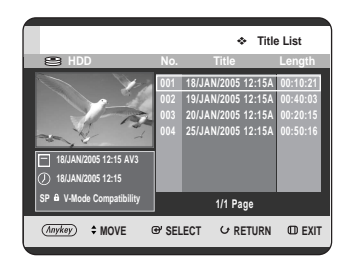

# **Deleting a Title**

Follow these instructions to delete an entry from the Title List.

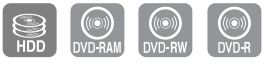

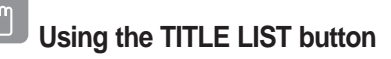

**1** With the unit in Stop mode/Playback mode, press the **TITLE LIST** button. The Title List screen is displayed.

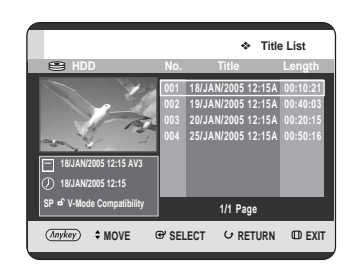

### **Using the MENU button.**

- With the unit in Stop mode/Playback mode, press the **MENU** button.
- Press the  $\blacktriangle \blacktriangledown$  buttons to select Title, then press the  $OK$  or  $\blacktriangleright$  button twice.

**2** Press the **AV** buttons to select an entry you want to delete in the Title List, then press the **ANYKEY** button.

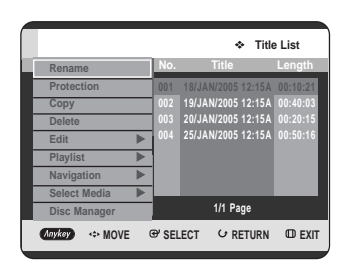

**Press the ▲▼ buttons to select Delete, then press the OK** or ► button.

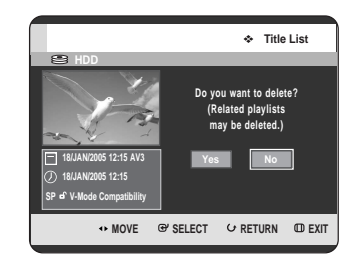

- The message may be different depend on the type of disc. You will be prompted with the confirmation message. HDD, DVD-RAM(VR mode), DVD-RW(VR mode): Since Playlist is present, the message "Do you want to delete? (Related playlists may be deleted.)" is displayed. DVD-RW(Video mode)/-R: Since Playlist is not present, the message "Do you want to delete?" is displayed.
- 

**Press the ◀▶ buttons to select Yes, then press the OK** button.

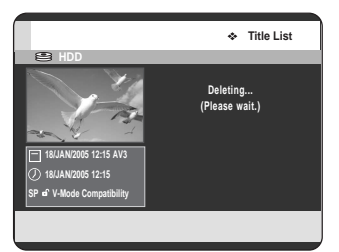

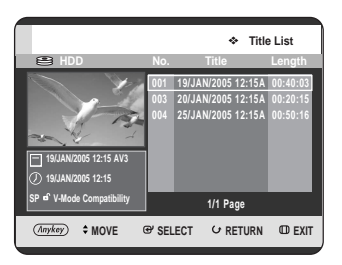

- $\bigotimes$ **NOTE**
- You cannot delete a protected entry. If you want to delete a protected entry, select "Off" in the Title Protection menu. (See page 97)
- When the Disc Protection has been set to Protected, you cannot delete titles. (See page 122)
- Once an entry is deleted from the Title List it cannot be recovered.
- Once DVD-RW/-R is finalised, it cannot be deleted.

#### Π **Splitting a Section of a Title (Split)**

Follow these instructions to split a section of a Title List entry.

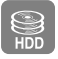

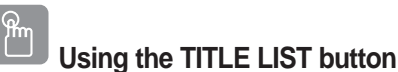

**1** With the unit in Stop mode/Playback mode, press the **TITLE LIST** button.

The Title List screen is displayed.

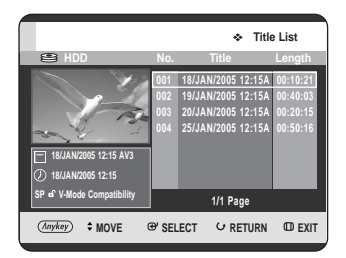

### **Using the MENU button.**

- With the unit in Stop mode/Playback mode, press the **MENU** button.
- Press the **AV** buttons to select Title, then press the  $OK$  or  $\blacktriangleright$  button twice.

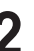

**2** Press the  $\triangle\blacktriangledown$  buttons to select an entry you want to Split from the Title List, then press the **ANYKEY** button.

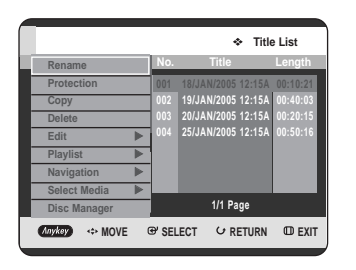

**3** Press the  $\triangle$  buttons to select **Edit**, then press the **OK** or ▶ button. The Edit menu is displayed

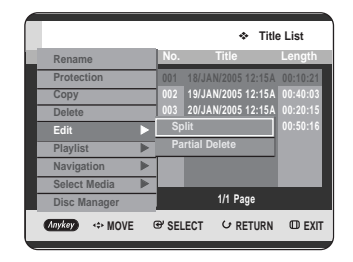

Press the **▲▼** buttons to select **Split**, then press the **OK** or ► button.

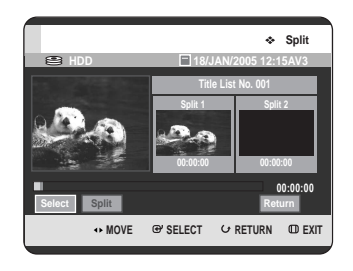

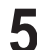

 $\bf{5}$  Using the playback-related buttons ( $\bf{PLAY}(\odot)$ ), move to a point for splitting and press the **OK** button.

If it is not the point where you want to split, press the **RETURN** button to cancel the selection. Using the playback-related buttons, move to a point to split and press the **OK** button.

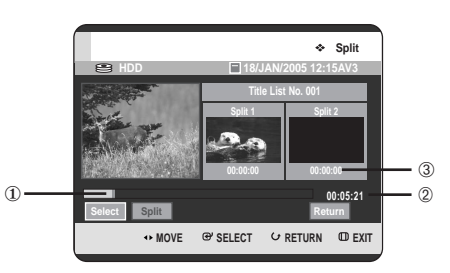

- ① First split interval
- ➁ Total recording time of title list
- ➂ Start time of the second split and its screen

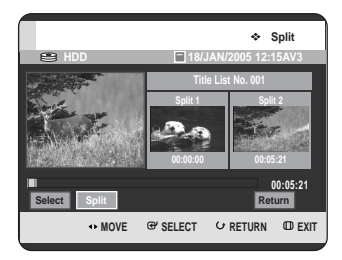

**6** Press the OK button to select Split.<br>
The message "This title cannot be recovered after splitting. Do you want to split?" is displayed.

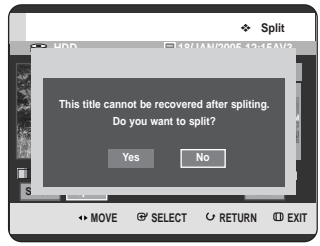

**Press the ◀▶ buttons to select Yes, then press the OK** button.

The split title is divided into two, and next titles will be pushed back one by one.

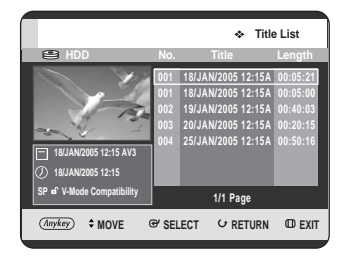

### **Deleting a Section of a Title (Partial Delete)**

Follow these instructions to delete a section of a Title List entry.

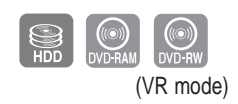

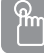

**Using the TITLE LIST button**

**1** With the unit in Stop mode/Playback mode, press the **TITLE LIST** button. The Title List screen is displayed.

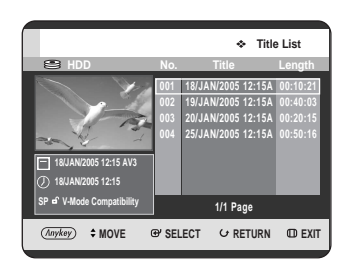

### **Using the MENU button.**

- With the unit in Stop mode/Playback mode, press the **MENU** button.
- Press the  $\blacktriangle \blacktriangledown$  buttons to select Title, then press the  $OK$  or  $\blacktriangleright$  button twice.

**2** Press the  $\triangle\blacktriangledown$  buttons to select an entry you want to edit from the Title List, then press the **ANYKEY** button.

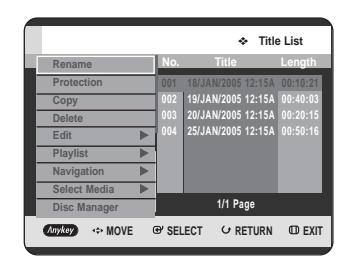

• When using DVD-RAM/-RW(VR) disc, you can select Partial Delete directly by pressing the **ANYKEY** button. (Then go to step 5)

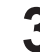

Press the **▲▼** buttons to select **Edit**, then press the **OK** or ▶ button.

The Edit Title List screen is displayed

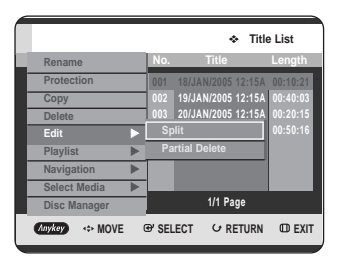

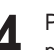

**Press the ▲▼ buttons to select Partial Delete, then** press the OK or ► button.

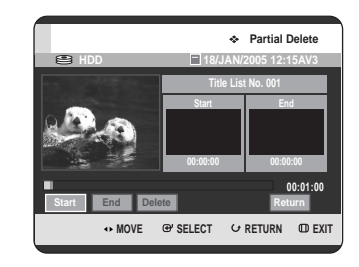

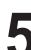

**5** Press the OK button at the starting point.<br>
The image and starting point time is displayed in the section deletion starting point window.

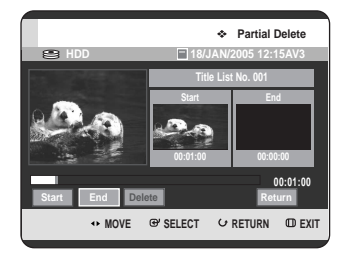

- **HDD 18/JAN/2005 12:15AV3 MOVE GYSELECT & RETURN CDEXIT Partial Delete 00:06:35 Title List No. 001 00:01:00 00:00:00 Start End Delete Return**  $\overline{a}$ ① ➁
- ① Playback bar
- ➁ Playtime
- ➂ Section deletion starting point window and time

 $\ddot{3}$ 

- ➃ Section deletion end point window and time
	- Select the start and end points of the section you want to delete using the playback related buttons. • Playback related buttons :
		- $(PLAY(\odot))$ , **SEARCH**  $(\odot \odot))$

**6** Press the OK button at the end point.<br> **6** The image and end point time is displayed in the Section deletion ending point window.

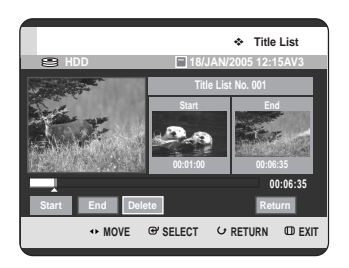

**Press the ◀ ▶ buttons to select Delete, then press** the **OK** button.

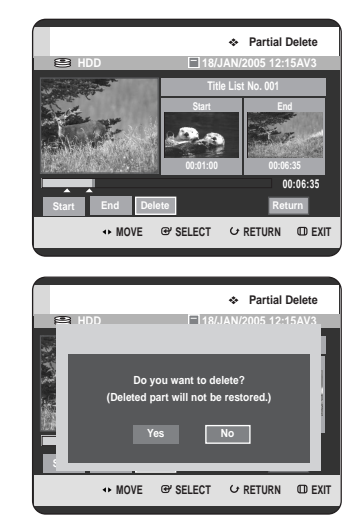

**Press the ◀ ▶ buttons to select Yes, then press the OK** button. The selected section has been deleted.

- **Press the ◀ ▶ buttons to select Return, then press** the **OK** button to finish the operation.
- **NOTE**

The length of the section to be deleted must be at least 5 seconds long.

- If the length of the section to be deleted is less than 5 seconds, you will be prompted with the message "The range is too short.".
- If the end time precedes the starting time, you will be prompted with the message "End point cannot be marked earlier than start point".
- The section cannot be deleted when it includes a still picture.
- Press the **MENU** button after the operation has finished. The Title List screen will disappear.

# **Advanced Editing (Playlist)**

# **Creating a Playlist**

Follow these instructions to create a new playlist entry from a recorded title.

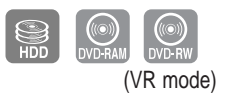

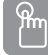

**Using the TITLE LIS button**

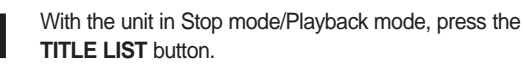

The Title List screen is displayed.

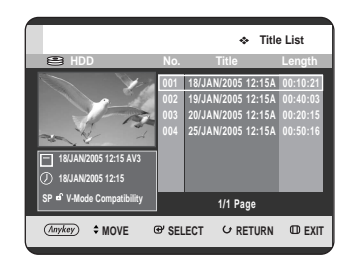

### **Using the MENU button.**

- With the unit in Stop mode/Playback mode, press the **MENU** button.
- Press the  $\triangle \blacktriangledown$  buttons to select **Title**, then press the  $OK$  or  $\blacktriangleright$  button twice.

**2** Press the **ANYKEY** button. Press the …† buttons to select **Playlist**, then press the OK or ▶ button.

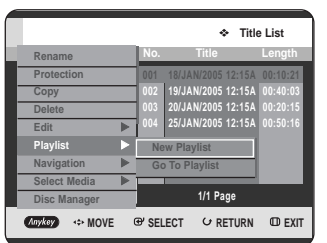

**Press the ▲▼ buttons to select New Playlist,** then press the  $OK$  or  $\blacktriangleright$  button. The Make Playlist screen is displayed.

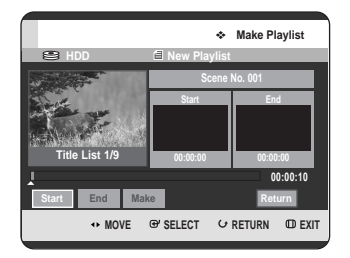

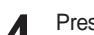

**4** Press the **OK** button at the start point.

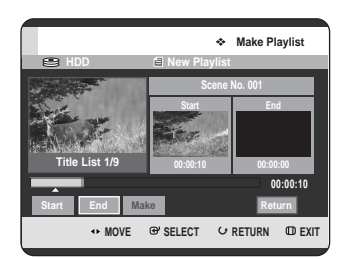

- The image and time at the start point is displayed on the Start window.
- The yellow-coloured selection bar moves to the End item.
- Select the starting point of the section from which you want to create a new scene using the playback related buttons (**PLAY(** $\odot$ **)**, **SEARCH (** $\odot$  $\odot$ )).

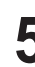

**5** Press the OK button at the end point.

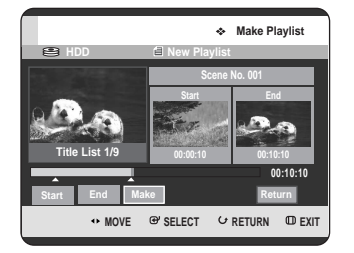

- The image and end point time is displayed in the End window.
- The yellow-coloured selection bar moves to the Make item.

#### **6** Press the **E** ► buttons to select Make, then press the **OK** button.

- To make a scene for playlist. A new Make scene screen is displayed. Repeat steps 3~6 to make scene of playlist. New scene will be added to the current playlist. You can check and see all the scenes on Edit playlist screen. (See page 106)
- To make a new playlist. Repeat steps 1~6 if you want to make a new playlist.

**7** Press the ◀ ▶ button to select **Return**, then press the **OK** button for finishing the operation.

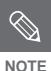

- You can create up to 99 playlist entries.
- Depending on the kind of disc, the displayed screen may have a slight difference.

### **Playing Entries in the Playlist**

Follow these instructions to play the playlist entries.

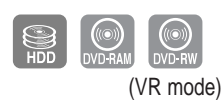

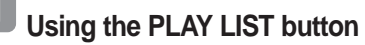

**1** With the unit in Stop mode/Playback mode, press the **PLAY LIST** button.

The Playlist screen is displayed.

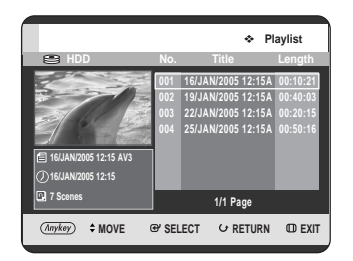

### **Using the MENU button.**

- With the unit in Stop mode/Playback mode, press the **MENU** button.
- Press the  $\triangle \blacktriangledown$  buttons to select Title, then press the  $OK$  or  $\blacktriangleright$  button twice. The Title List screen is displayed.
- Press the **ANYKEY** button.
- Press the  $\triangle \blacktriangledown$  buttons to select **Playlist**, then press the  $OK$  or  $\blacktriangleright$  button.
- Press the  $\blacktriangle \blacktriangledown$  buttons to select **Go To Playlist**, then press the  $OK$  or  $\triangleright$  button.

**2** Press the ▲▼ buttons to select the playlist you want to play, then press the **OK** or **PLAY** ( → ) button.

Press the **STOP (** $\odot$ **)** button to stop playing. The screen returns to the Playlist screen.

## **Renaming a Playlist Entry**

Follow these instructions to rename a playlist entry, i.e. to edit the title of a playlist entry.

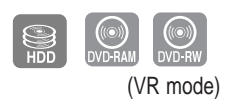

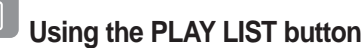

**1** With the unit in Stop mode/Playback mode, press the **PLAY LIST** button.

The Edit Playlist screen is displayed.

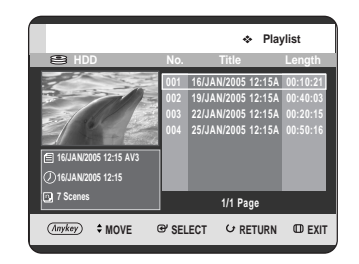

#### **Using the MENU button.**

- With the unit in Stop mode/Playback mode, press the **MENU** button.
- Press the  $\triangle \blacktriangledown$  buttons to select Title, then press the  $OK$  or  $\blacktriangleright$  button twice. The Title List screen is displayed.
- Press the **ANYKEY** button.
- Press the  $\triangle$   $\blacktriangledown$  buttons to select **Playlist**, then press the  $OK$  or  $\blacktriangleright$  button.
- Press the  $\blacktriangle$   $\blacktriangledown$  buttons to select **Go To Playlist**, then press the  $OK$  or  $\triangleright$  button.
- 

**2** Press the  $\triangle \triangledown$  buttons to select the title you want to Rename from the Playlist, then press the ANYKEY button.

ANYKEY menu is displayed : **Rename**, **Copy**, **Delete**, **Edit Playlist**, **Go To Titlelist**, **Disc Manager**

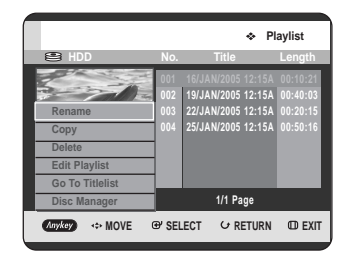

**Press the ▲▼ buttons to select Rename, then press** the OK or ► button.

The Rename screen is displayed.

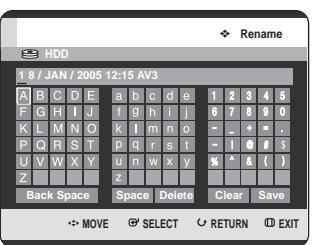

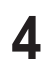

Select the desired characters using the  $\blacktriangle \blacktriangledown \blacktriangle \blacktriangleright$ buttons, then press the **OK** button.

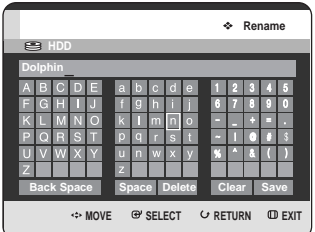

- This function is the same as the Rename function in the renaming the title. (See page 96)
- The maximum number of characters that can be entered is 31. All 31 characters can be displayed by pressing the **INFO** button.

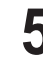

**Press the ▲▼ ◀ ▶ buttons to select Save, then press** the **OK** button.

The changed title is displayed in the title field of the selected playlist entry.

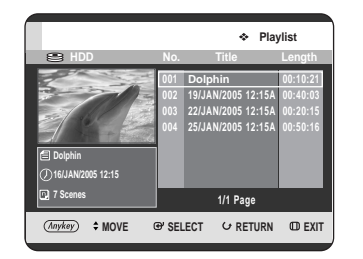

### **Editing a Scene for the Playlist**

Follow these instructions to edit scenes for a playlist.

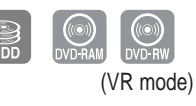

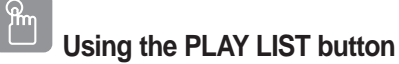

**1** With the unit in Stop mode/Playback mode, press the **PLAY LIST** button. The Edit Playlist screen is displayed.

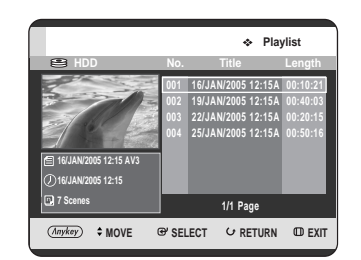

#### **Using the MENU button.**

- With the unit in Stop mode/Playback mode, press the **MENU** button.
- Press the  $\triangle \blacktriangledown$  buttons to select **Title**. then press the  $OK$  or  $\blacktriangleright$  button twice. The Title List screen is displayed.
- Press the **ANYKEY** button.
- Press the  $\triangle \blacktriangledown$  buttons to select **Playlist**, then press the OK or ► button.
- Press the  $\triangle \nabla$  buttons to select **Go To Playlist**, then press the  $OK$  or  $\triangleright$  button.

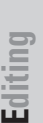

**2** Press the  $\triangle\blacktriangledown$  buttons to select the title you want to edit from the Playlist, then press the **ANYKEY** button. The Edit Playlist menu is displayed: **Rename**, **Copy**, **Delete**, **Edit Playlist**, **Go To Titlelist**, **Disc Manager**.

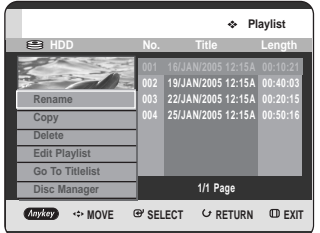

Press the ▲▼ buttons to select **Edit Playlist**, then press the  $OK$  or  $\triangleright$  button. The Edit Scene screen is displayed.

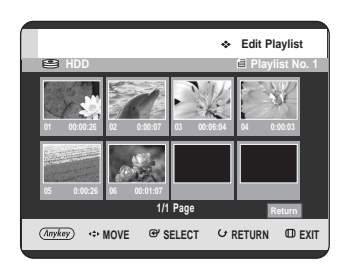

### **Playing a Selected Scene**

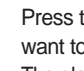

Press the  $\blacktriangle \blacktriangledown \blacktriangle \blacktriangleright$  buttons to select the scene you want to play, then press the **ANYKEY** button. The playlist entry to be played is selected.

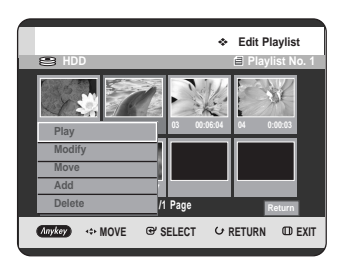

**Press the ▲▼ buttons to select Play, then press the OK** or ► button.

The selected scene is played.

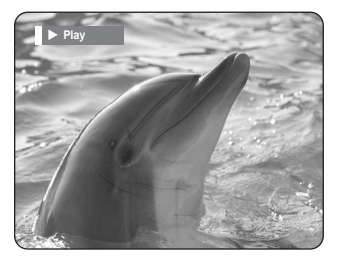

• To stop scene play, press the **STOP**  $(\bigcirc)$  button.

To setup, follow steps 1 to 3 in page 106.

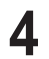

**4** Press the ▲▼ ◀ ► buttons to select the scene you want to modify, then press the **ANYKEY** button.

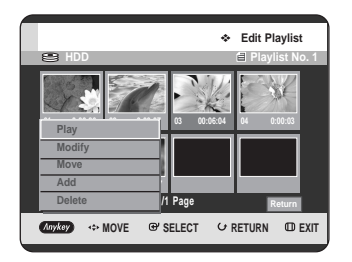

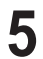

**Press the**  $\triangle \blacktriangledown$  **buttons to select <b>Modify**, then press the **OK** or ► button.

The Modify Scene screen is displayed.

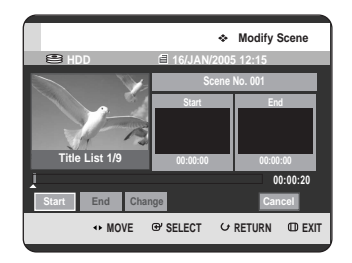

**7** Press the **OK** button at the end point of the scene.

**HDD 16/JAN/2005 12:15 MOVE @ SELECT C RETURN EXIT Modify Scene 00:00:30 Scene No. 001 Start End Start End Change Cancel Title List 1/9**

• The image and ending point time is displayed in the End window.

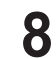

**8** Press the ◀ ► buttons to select **Change**, then press the **OK** button the **OK** button.

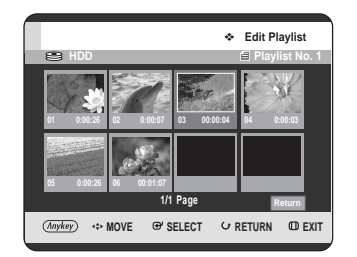

• The scene you want to modify is changed with the selected section.

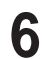

**6** Press the **OK** button at the start point of the scene.

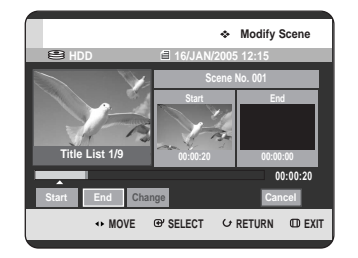

- The image and starting point time is displayed on the Start window.
- Select the starting or ending point of the section you want to modify using the playback related buttons (**PLAY(** $\odot$ **)**, **SEARCH (** $\odot$  $\odot$ )).

To setup, follow steps 1 to 3 in page 106.

**4** Press the ▲▼ ◀ ► buttons to select the scene you want to move (change the position), then press the **ANYKEY** button.

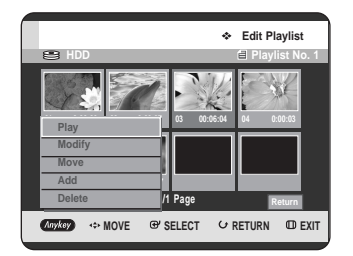

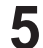

**5** Press the **AV** buttons to select **Move**, then press the **OK** or ► button.

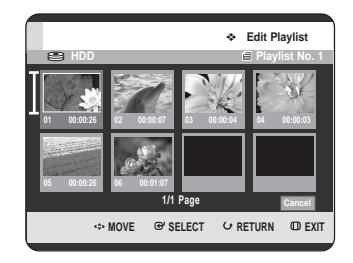

• A yellow selection window is displayed on the scene to be moved.

**6** Press the **∆▼ ◀** ► buttons to select the position to which you want to move the selected scene, then select the **OK** button.

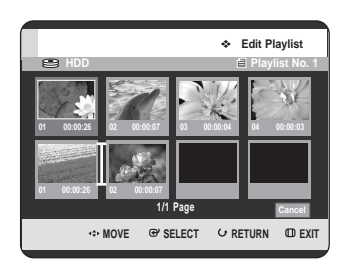

• The selected scene is moved to the selected position.

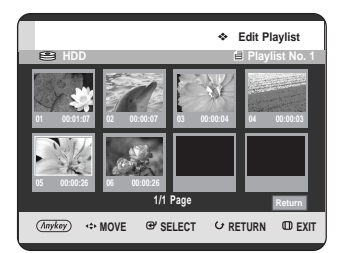

 $\otimes$ **NOTE**

- You cannot move the selected scene to the position of the next scene, because the selected scene should be inserted before that position, which requires no action.
- Depending on the kind of disc, the displayed screen may have a slight difference.
To setup, follow steps 1 to 3 in page 106.

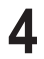

**4** Press the **∆▼ ◀ >** buttons to select the scene that will have a new scene inserted before it, then press the **ANYKEY** button.

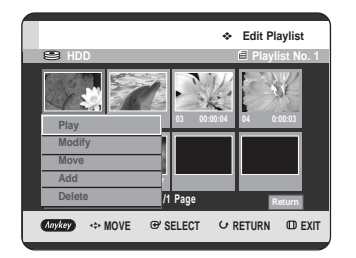

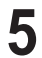

**Press the ▲▼ buttons to select Add, then press the OK** or ► button.

The Add Scene screen is displayed.

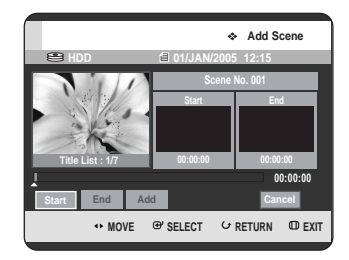

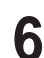

**6** Press the **OK** button at the starting point of the scene.

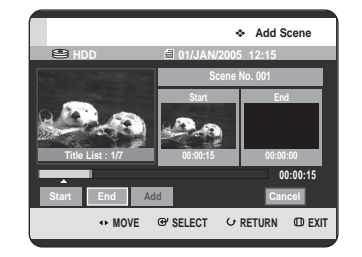

- The image and starting point time is displayed on the Start window.
- Select the starting or ending point of the section you want to modify using the playback related buttons (**PLAY(** $\odot$ **)**, **SKIP (** $\odot$  $\odot$ )).
- **HDD 01/JAN/2005 12:15 MOVE SELECT RETURN EXIT Add Scene 00:00:35 Scene No. 001 00:00:15 00:00:35 Start End Add Cancel Title List : 1/7**
- The image and time of the end point is displayed in the End window.
- To cancel, press the ◀ ▶ buttons to select **Cancel**, then press the **OK** button.

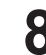

**Press the ◀ ▶ buttons to select Add, then press the OK** button.

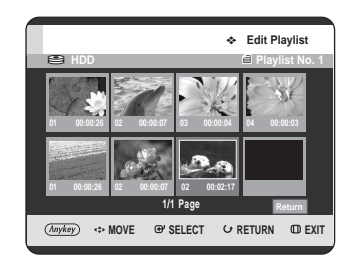

• The section you want to add is inserted prior to the scene selected in step 4 of Adding a Scene on the previous page.

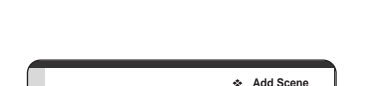

**7** Press the **OK** button at the end point of the scene.

#### **Deleting a Scene**

To setup, follow steps 1 to 3 in page 106.

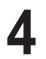

**4** Press the **∆▼ ◀ ▶** buttons to select the scene you want to delete, then press the **ANYKEY** button.

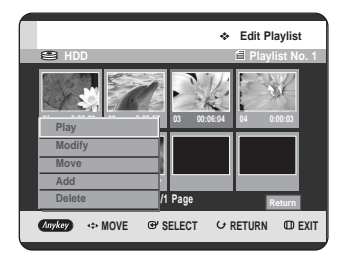

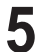

**Press the ▲▼ buttons to select Delete, then press** the **OK** or ► button.

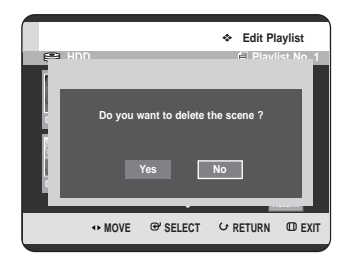

• The message "Do you want to delete the scene ?" is displayed.

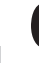

**6** Press the ◀▶ buttons to select Yes, then press the OK to delete the selected scene.

#### **Deleting a Playlist Entry from the Playlist**

**Using the PLAY LIST button**

**1** With the unit in Stop mode/Playback mode, press the **PLAY LIST** button.

The Edit Playlist screen is displayed.

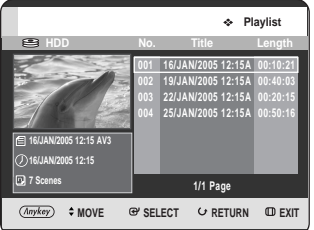

#### **Using the MENU button.**

- With the unit in Stop mode/Playback mode, press the **MENU** button.
- Press the  $\triangle \blacktriangledown$  buttons to select **Title**, then press the  $OK$  or  $\blacktriangleright$  button twice. The Title List screen is displayed.
- Press the **ANYKEY** button.
- Press the  $\blacktriangle$  **v** buttons to select **Playlist**, then press the  $OK$  or  $\blacktriangleright$  button.
- Press the  $\blacktriangle \blacktriangledown$  buttons to select **Go To Playlist**, then press the  $OK$  or  $\triangleright$  button.
- **2** Press the ▲▼ buttons to select the title you want to edit from the Playlist, then press the ANYKEY button. The Edit Playlist menu is displayed:**Rename**, **Copy**, **Delete**, **Edit Playlist**, **Go To Titlelist**, **Disc Manager**.

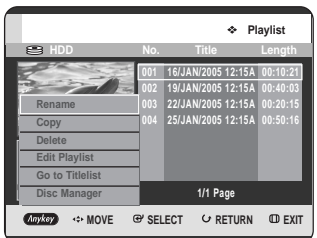

- **Press the ▲▼ buttons to select Delete, then press** the  $OK$  or  $\blacktriangleright$  button.
	- You will be prompted with the delete confirmation message "Do you want to delete?".

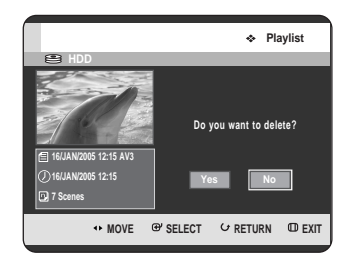

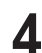

**Press the ◀ ▶ buttons to select Yes, then press the OK** button.

You automatically returned to the Playlist screen after the delete operation has finished.

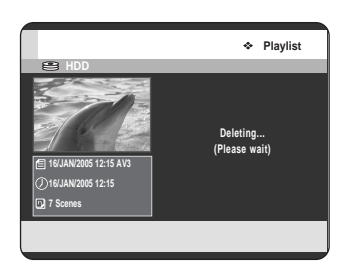

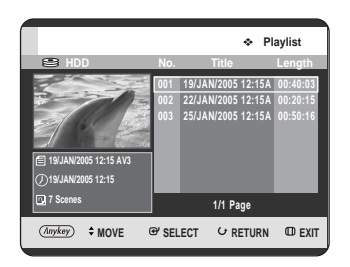

# **Copying from HDD to DVD**

# **About the Copy Screen**

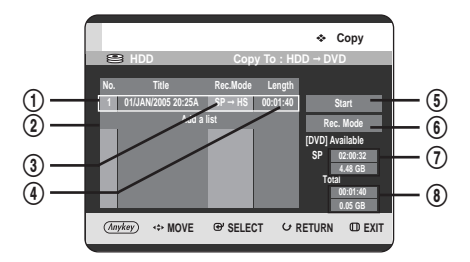

- ! Title to be copied
- @ Add titles to be copied (up to 7 titles can be copied at one time)
- 3 Recording mode for copying
- HS(high speed): you can copy more quickely than normal playback speed. Copies in the same record mode as source title. - XP/SP/LP/EP : you can not use high speed copy.
- 4 Record time of title to be copied
- **(5)** Copy start button
- $6$  Record mode setup button
- $(7)$  Remaining time and space on the current disc in DVD Record mode
- \* Total record time and space of selected titles for copying

#### Contents Copy Specifications

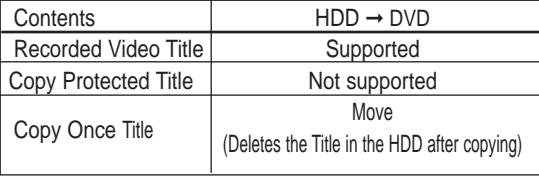

Once "Copy Once programme" has been recorded on the DVD disc, this title cannot be copied to HDD anymore.

But "Copy Once programme" has been recorded on the HDD, this title can be copied to DVD-RW(VR mode) or DVD-RAM.

# **Using the TITLE LIST button**

**1** Press the **OPEN/CLOSE** button and place a recordable disc on the disc tray.

- **2** Press the **OPEN/CLOSE** button to close the disc tray. Wait until **LOAD** disappears from the front panel display. Check that the disc has enough available space for the recording.
- **3** Select the HDD by pressing the **HDD** button on the front panel of the HDD & DVD RECORDER or on the remote control.
- **4** With the unit in Stop mode/Playback mode, press the **TITLE LIST** button. The Title List screen is displayed.

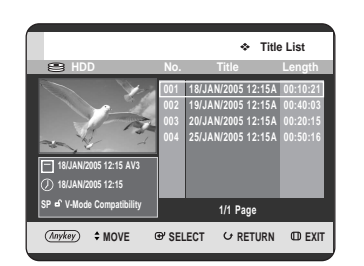

#### **Using the MENU button.**

- With the unit in Stop mode/Playback mode, press the **MENU** button.
- Press the  $\blacktriangle \blacktriangledown$  buttons to select Title, then press the  $OK$  or  $\triangleright$  button twice. The Title List screen is displayed.
- **Press the**  $\triangle \blacktriangledown$  **buttons to select the title you want to** copy.

To move to other pages, press the **SKIP(** $\odot$  $\odot$ ) buttons.

**SKIP( )** : previous page of title list **SKIP(** $\odot$ ) : next page of title list

**6** Press the **ANYKEY** button.

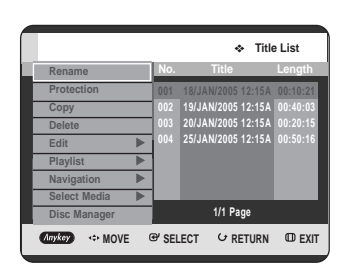

**Press the ▲▼ buttons to select Copy, then press the OK** or ▶ button. Copy screen is displayed.

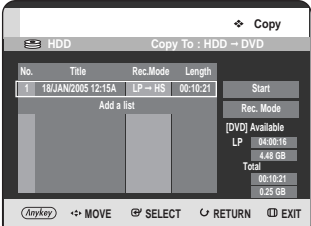

- If you want to change the record mode when copying, see page 117.
- 

**Press the OK** or ▶ button to select Start, then press the **OK** button.

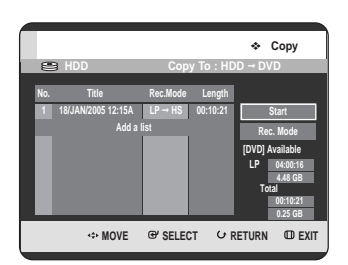

#### **- About Using COPY button -**

Press the  $\blacktriangle\blacktriangledown$  buttons to select title you want to copy from the title list and then press the **COPY** button on the remote control. You can go to copy screen.

• During the Playback, you can also copy the title by pressing the **COPY** button.

- **Copying a Title that has been edited once before -**

The "Do you want to view screen of copying title?" message is displayed.

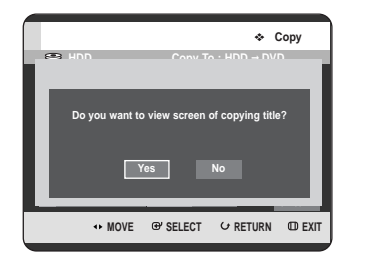

10 To copy a title while viewing the title on the copy<br>
screen, press the **E** ► buttons to select Yes, then press the **OK** button.

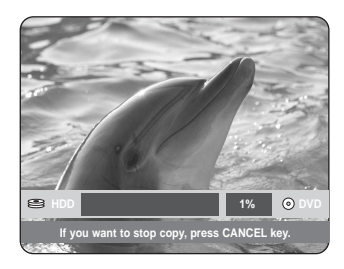

- If **No** is selected, the title to be copied is not displayed screen, and copying begins while the currently broadcasting programme is displayed on the screen.
- To cancel the copying in progress, press the **CANCEL** button.

#### - **Copying an Unedited title** -

**9-1** The "Do you want to use high speed copy mode?" message is displayed.

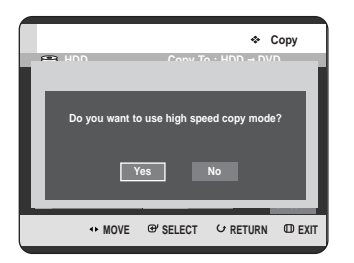

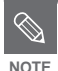

High speed copy : This means that you can transfer without having to worry about the quality getting worse with each copy 'generation'. It also means that copying can be carried out at the maximum speed possible.

1<sup>-1</sup> To begin high speed copy, press the <sup>■</sup> ▶ buttons to select **Yes**, then press the **OK** button. High speed copy begins. The title to be copied is not played back, while the currently broadcasting programme is displayed on the screen.

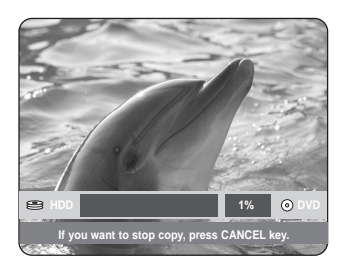

- If **No** is selected, the title to be copied is displayed at its playback speed while copying.
- To cancel the copying in progress, press the **CANCEL** button.
- **11-1** After a successful copy, "The title is successfully copied" message is displayed. **HDD 1% DVD**

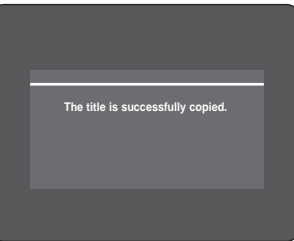

# **Changing the Record Mode**

To setup, follow steps 1 to 7 in page 112.

**Press the ► and ▼ buttons to select Rec. Mode, then** press the **OK** button.

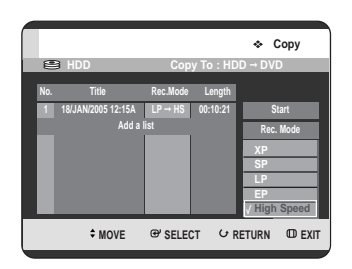

Press the **▲▼** buttons to select record mode you want to record, then press the **OK** button.

- HS(High Speed) : Copies in the same record mode as HDD.
- XP/SP/LP/EP : You cannot copy the higher quality mode than original. If the same record mode is selected, the title is copied at high speed.
- **NOTE**
- Using the same method, you can copy a Playlist.
- High speed copying is not available for a title list that has been deleted partially.
- During copying, timer recording is not available.
- High speed copying is not available when:
	- Copying a title that can only be copied once - Copying a playlist
	- Copying a partially-deleted title
- Regarding title lists that can be copied only once:
	- Only available for DVD discs that support CPRM
	- If a playlist contains a scene that can only be copied once, it cannot be copied.

# **Copying Multiple Titles at One Time**

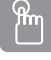

#### **Using the TITLE LIST button**

**1** Press the **OPEN/CLOSE** button and place a recordable disc on the disc tray.

**2** Press the **OPEN/CLOSE** button to close the disc tray. Wait until **LOAD** disappears from the front panel display. Check that the disc has enough available space for the recording.

**3** Select the HDD by pressing the **HDD** button on the front panel of the HDD & DVD RECORDER or on the remote control.

**4** With the unit in Stop mode/Playback mode, press the **TITLE LIST** button.

The Title List screen is displayed.

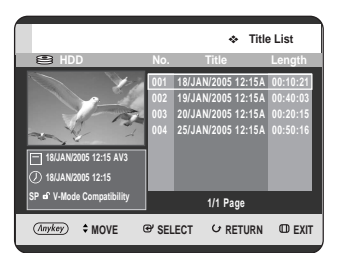

#### **Using the MENU button.**

- With the unit in Stop mode/Playback mode, press the **MENU** button.
- Press the  $\triangle \blacktriangledown$  buttons to select Title, then press the  $OK$  or  $\blacktriangleright$  button twice. The Title List screen is displayed.

**Press the**  $\triangle \blacktriangledown$  **buttons to select the title you want to** copy.

To move to other pages, press the **SKIP (** $\odot$  $\odot$ ) buttons.

**SKIP( )** : previous page of title list  $SKIP(\bigcirc)$  : next page of title list

**114 -** English

# **6** Press the **ANYKEY** button.

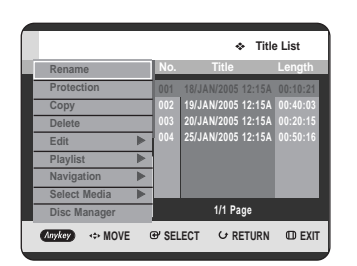

#### **Press the ▲▼ buttons to select Copy, then press the OK** or ► button.

Copy screen is displayed.

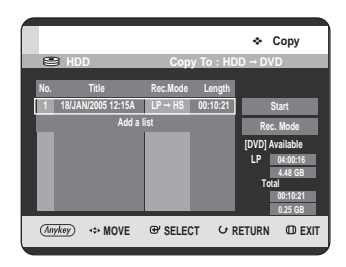

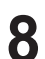

# **8** Press the **ANYKEY** button.

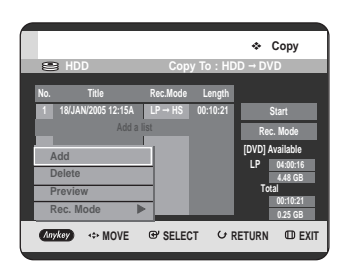

**Press the ▲▼ buttons to select Add, then press the OK** button.

Add Copy List screen is displayed.

Press the  $\blacktriangle\blacktriangledown$  buttons to select you want to copy, then press the **OK** button.

Other method: Press the **AV** buttons to select **Add a list**, then press the **OK** button.

Press the  $\blacktriangle\blacktriangledown$  buttons to select you want to copy, then press the **OK** button.

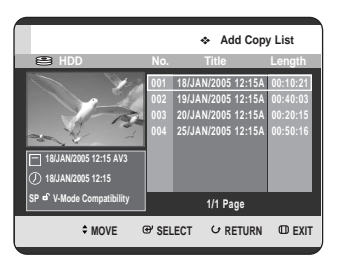

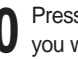

10 Press the  $\blacktriangle\blacktriangledown$  buttons to select an additional title you want to copy, then press the OK button. Repeat steps 8~10 to select a title you want to copy.

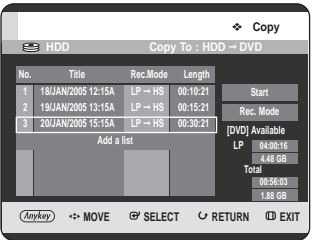

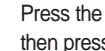

**Press the OK** or ▶ buttons to select Start, then press the **OK** button.

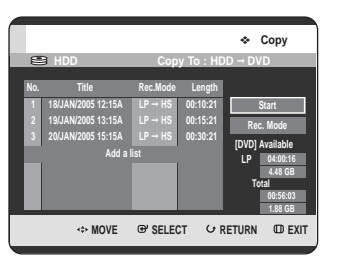

The added title lists into the copy list are copied. To cancel the copying in progress, press the **CANCEL** button.

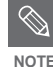

If copy list contains at least one title that cannot be copied at high speed, it performs the step 9 described on page 113. Otherwise, it performs the step 9<sup>-1</sup> described on page 113.

#### **Deleting an Undesired Title from the Copy List**

To setup, follow steps 1 to 7 in pages 114~115.

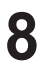

**8** Press the  $\triangle$  buttons to select a title you want to clock from the convergence delete from the copy screen.

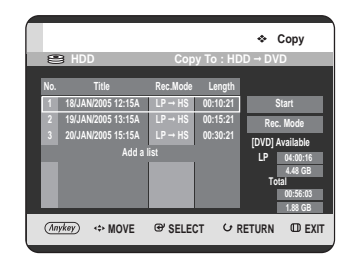

**9** Press the **ANYKEY** button. Press the ▲▼ buttons to select **Delete** then press the **OK** or ▶ button select **Delete**, then press the  $OK$  or  $\triangleright$  button. The message "Do you want to delete?" is displayed.

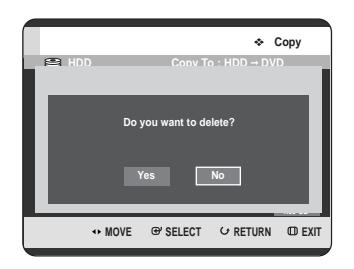

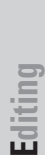

**Press the ◀ ▶ buttons to select Yes, then press the OK** button.

The selected title is deleted.

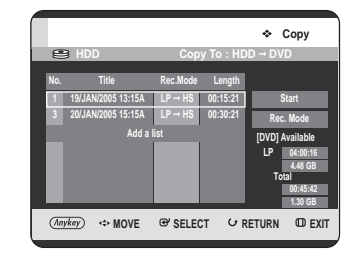

#### **Previewing a Selected Title from the Copy List**

To setup, follow steps 1 to 7 in pages 114~115.

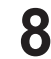

**8** Press the ▲▼ buttons to select a title you want to preview in the conv screen preview in the copy screen.

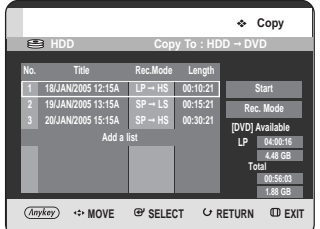

**9** Press the ANYKEY button. Press the ▲▼ buttons to select Preview, then press the OK or ▶ button. You can preview the selected title through the display window located at the centre of the screen.

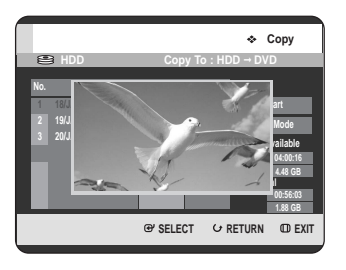

Press the **RETURN** button to exit the Preview mode.

#### **Selecting Record Mode of Each Title from the Copy List.**

You can copy multiple titles while setting different record modes for each title.

To setup, follow steps 1 to 7 in pages 114~115.

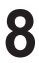

**8** Press the  $\triangle$  v buttons to select a title to change its record mode in the conviscment record mode in the copy screen.

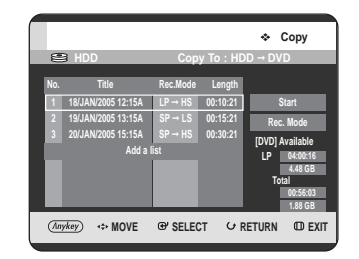

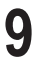

**9** Press the ANYKEY button. Press the ▲▼ buttons to select Rec. Mode, then press the OK or ▶ button.

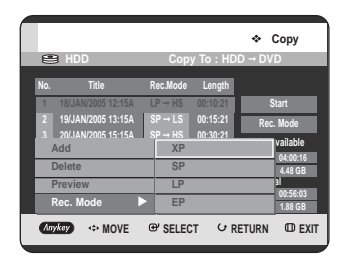

Press the **▲▼** buttons to select the record mode you want, then press the  $OK$  or  $\triangleright$  button.

**11** Repeat steps 9~11 to select a title to change it's record mode.

Rest of the copying process can be performed as described in page 112 to 113.

#### **Changing Record Mode of All Titles from the Copy List**

You can copy multiple titles while setting the same record mode for all titles.

To setup, follow steps 1 to 7 in pages 114~115.

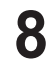

**8** Select the **Rec. Mode** on the right-hand side on the screen using the **∆▼◀** ► buttons, then press the **OK** button.

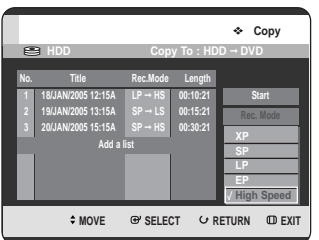

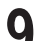

Press the **▲▼** buttons to select the record mode you want, then press the **OK** button.

Rest of the copying process can be performed as described in page 112 to 113.

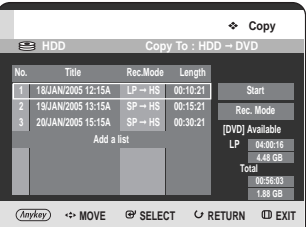

# **Copying from DVD to HDD**

# **Using the TITLE LIST button**

- **1** Press the **OPEN/CLOSE** button and place a recordable disc on the disc tray.
- **2** Press the **OPEN/CLOSE** button to close the disc tray.
- **3** With the unit in Stop mode/Playback mode, press the **TITLE LIST** button.

The Title List screen is displayed.

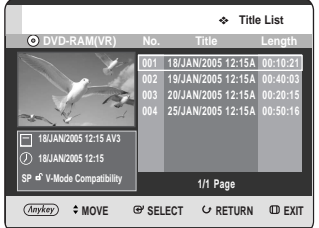

#### **Using the MENU button.**

- With the unit in Stop mode/Playback mode, press the **MENU** button.
- Press the  $\triangle \blacktriangledown$  buttons to select Title, then press the  $OK$  or  $\triangleright$  button.
- Press the …† buttons to select **Title List**, then press the  $OK$  or  $\triangleright$  button. The Title List screen is displayed.

Press the  $\triangle \blacktriangledown$  buttons to select the title you want to copy. To move to other pages, press the **SKIP** ( $\odot$  $\odot$ ) buttons. **SKIP(** $\odot$ ) : previous page of title list

**SKIP(** $\odot$ **)** : next page of title list

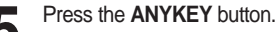

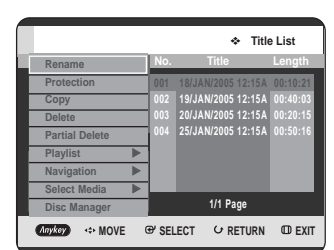

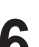

**Press the**  $\triangle \blacktriangledown$  **buttons to select Copy, then press the**  $OK$  or  $\blacktriangleright$  button.

Copy screen is displayed.

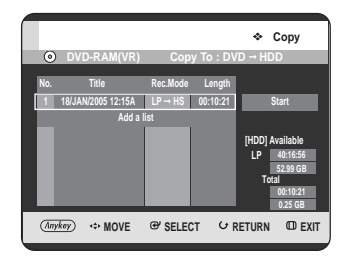

#### **- About Using COPY button -**

Press the  $\blacktriangle\blacktriangledown$  buttons to select title you want to copy from the title list and then press the **COPY** button on the remote control. You can go to copy screen.

- During the Playback, you can also copy the title by pressing the **COPY** button.
- **7** Press the **OK** or <sup>√</sup> buttons to select **Start**, then press the **OK** button.

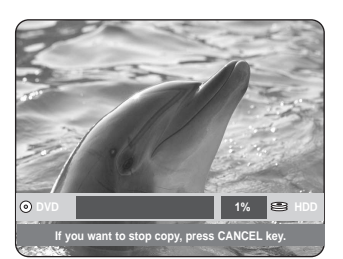

**8** After a successful copy, "The title is successfully copied." message is displayed.

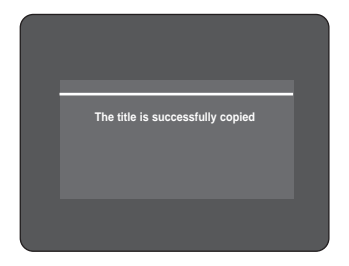

- Copying Multiple Titles at One Time Same as an HDD operation(See page 114)
- Deleting an Undesired Title from the Copy List Same as an HDD operation(See page 116)
- Previewing a Selected Title from the Copy List Same as an HDD operation(See page 116)

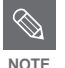

- You cannot copy anything else on finalised DVD-R and DVD-RW(V mode) mode.
- You cannot copy a DVD-VIDEO to HDD.
- Only video will be copied from title lists or playlist that contains still images.
- High speed copying from a DVD-RAM or DVD-RW (VR mode) is available.
- When you copy from DVD-RW(V mode)/-R disc to HDD, high speed copy is not available.
- Record mode cannot be changed when you copy a title from DVD to HDD.

#### Contents Copy Specifications

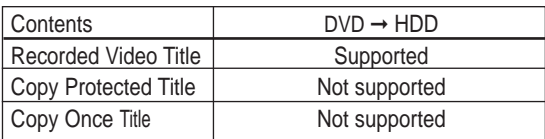

# **Copying MP3 or JPEG Files from a Disc to HDD**

# **File Copy**

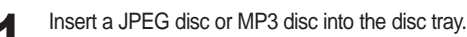

**2** Press the **OPEN/CLOSE** button to close the disc tray.<br>Wait until LOAD disappears from the front panel display. Check that the disc has enough available space for the recording.

**Press the ▲▼ buttons to select Music or Photo, then** press the  $OK$  or  $\blacktriangleright$  button. MP3 or JPEG file list is displayed.

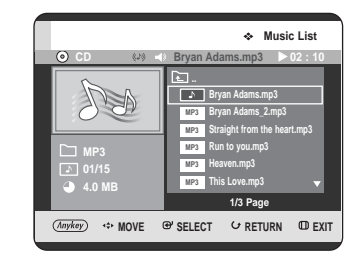

**4** Press the **AV** buttons to select the MP3 or JPEG files you want to copy, then press the **ANYKEY** button.

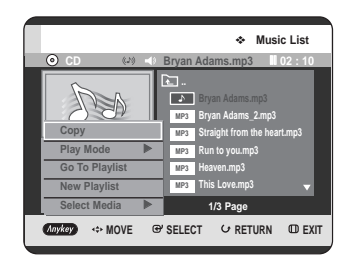

**Press the**  $\triangle \blacktriangledown$  **buttons to select Copy, then press the OK** or ► button.

File copy begins.

The copying of only 1 file cannot be cancelled. When copying only 1 file from a disc to HDD, it is located under the HDD's Music or Photo folder.

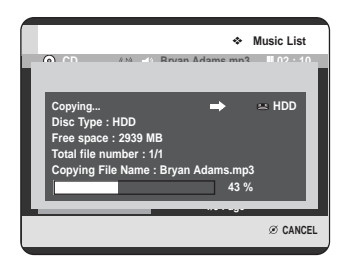

# **Folder Copy**

П

**1** Insert a Disc (JPEG or MP3) in to the tray.

**Press the ▲▼ buttons to select Music or Photo, then** press the OK or ► button. MP3 or JPEG folder is displayed.

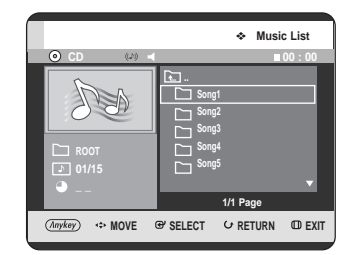

**3** Press the  $\triangle$  v buttons to select the MP3 or JPEG folder you want to copy, then press the ANYKEY button.

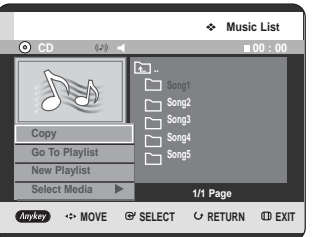

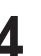

**Press the**  $\triangle \blacktriangledown$  **buttons to select Copy, then press the OK** or ▶ button.

Folder copy begins.

Subfolders and files in the selected folder are copied.

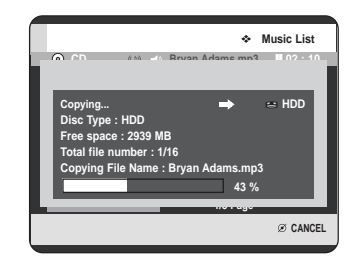

- Pressing the **CANCEL** button during folder copying will cancel the folder copying after the current file is copied.
- Up to 1,500 files and 1,000 subfolders can be copied into one folder for MP3 files.
- Up to 4,500 files and 1,000 subfolders can be copied into one folder for JPEG files.
- Files having an existing name of \*\*\*.mp3/\*\*\*.jpg, is automatically renamed to \*\*\*01.mp3/\*\*\*01.jpg and copied.
- It allows up to 999 copies to have the same name.
- You cannot copy an Audio CD.
- MP3 or JPEG files can be copied only from a disc to the HDD.
- The sizes of a file in a disc and the copied one in the HDD may be slightly different due to the file system.

Contents Copy Specifications

**NOTE**

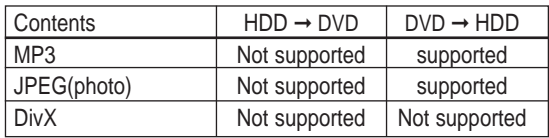

# **Disc Manager**

#### **Editing the Disc Name**

Follow these instructions to give a name to a disc.

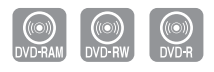

**1** With the unit in Stop mode, press the **ANYKEY** button.

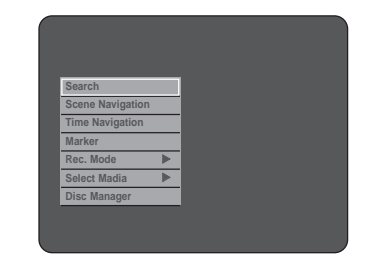

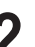

**Press the ▲▼ buttons to select Disc Manager, then** press the OK or ► button.

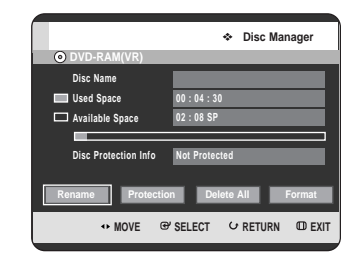

**Press the ◀▶ buttons to select <b>Rename**, then press the **OK** button.

The Rename screen is displayed.

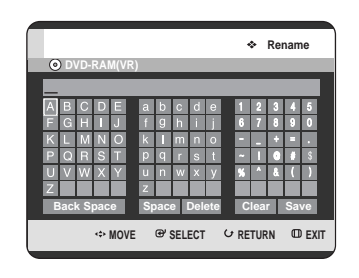

Select the desired characters using the  $\blacktriangle \blacktriangledown \blacktriangle \blacktriangleright$ buttons, then press the **OK** button.

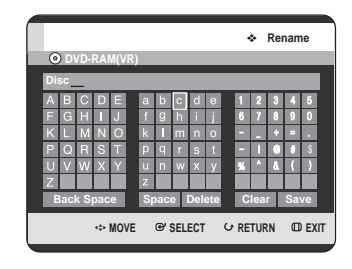

**Press the ▲▼ ◀ ▶ buttons to select Save,** 

then press the **OK** button. A disc name is given to the disc.

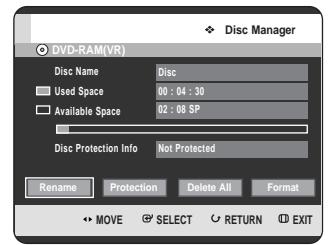

**Editing**

**NOTE**

■ You may need to clear disc protect before beginning editing.

■ Depending on the kind of disc, the displayed screen may be different.

## **Disc Protection**

Disc Protection allows you to protect your discs from being formatted or deleted due to unintended operations.

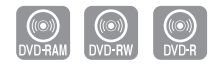

**1** With the unit in Stop mode, press the **ANYKEY** button.

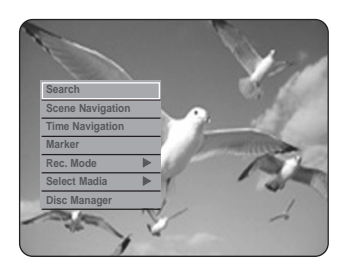

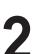

**Press the**  $\triangle \blacktriangledown$  **buttons to select Disc Manager, then** press the OK or ► button.

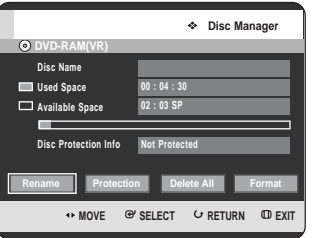

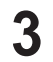

**Press the ◀▶ buttons to select Protection, then press** the **OK** button.

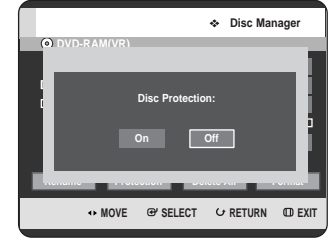

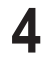

**Press the ◀▶ buttons to select On, then press the OK** button.

# **Formatting a Disc**

Use these instructions to format a disc. The disc protect should also be cleared.

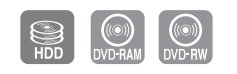

**1** With the unit in Stop mode, press the **ANYKEY** button.

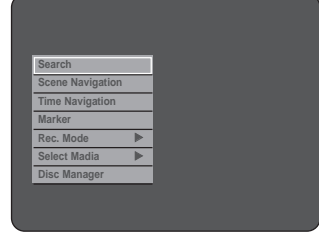

**Press the**  $\triangle \blacktriangledown$  **buttons to select Disc Manager, then** press the **OK** or ▶ button.

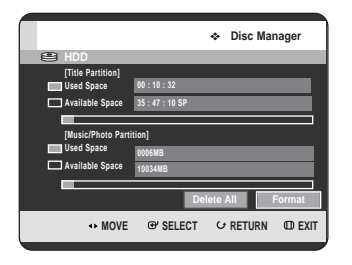

**Press the ◀▶ buttons to select <b>Format**, then press the **OK** button.

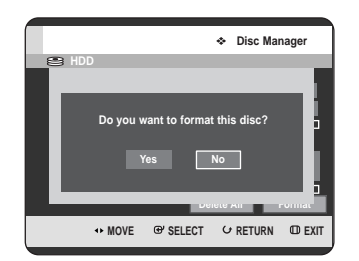

#### **HDD**/**DVD-RAM**

- You will be prompted with the confirmation message "Do you want to format this disc?".
- If you select **Yes**, you will be prompted with the confirmation message "All data will be deleted. Do you want to continue?".

#### **DVD-RW**

• You will be prompted with the confirmation message "Choose the recording format for DVD- RW."

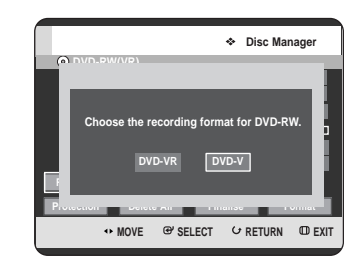

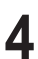

**Press the ◀ ▶ buttons to select Yes, then press the OK** button. The disc is formatted.

#### **DVD-VR and DVD-V are defined according to their recording format.**

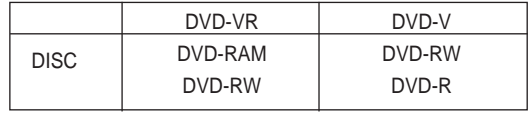

#### **Delete All Title Lists/Music Lists/Photo Lists**

**1** With the unit in Stop mode, press the **ANYKEY** button.

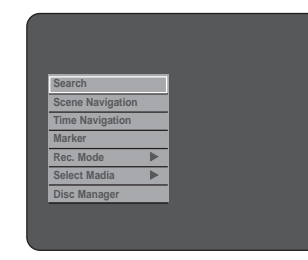

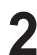

**Press the ▲▼ buttons to select Disc Manager, then** press the OK or ► button.

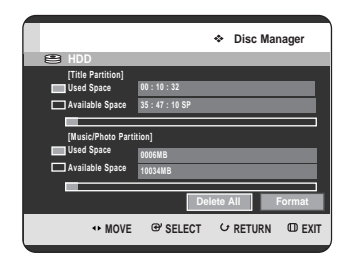

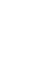

**Press the ◀▶ buttons to select Delete All, then press** the **OK** button.

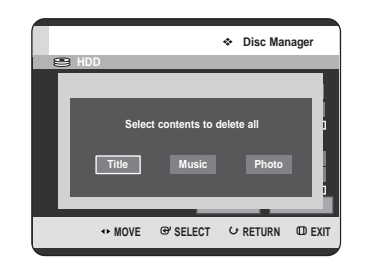

• When Protected Entry exists: The Delete All Title List function will not operate. If there is a title containing a still picture, however, that function will not operate. If you want to delete a protected entry, disable Protect for it on the Lock item.

**4** Press the ◀ ▶ buttons to select the **Title**, Music or **Photo**, then press the **OK** button.

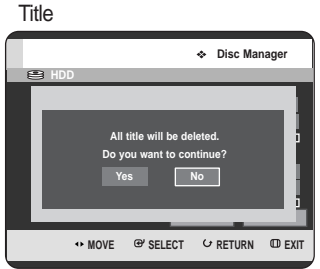

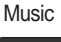

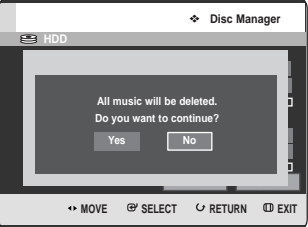

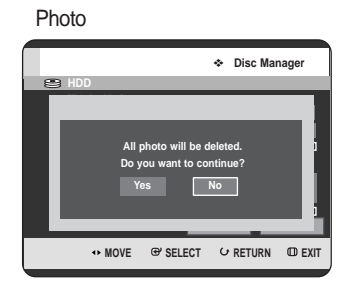

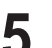

**5** Press the ◀ ▶ buttons to select Yes, then press the OK button.

All title lists, music lists or photo lists are deleted.

## **Delete All Title Lists**

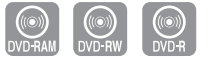

**1** With the unit in Stop mode, press the **ANYKEY** button.

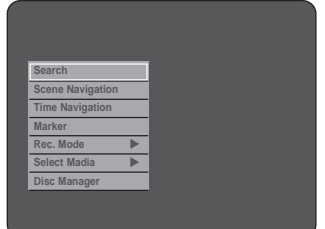

П

**Press the ▲▼ buttons to select Disc Manager, then** press the OK or ▶ button.

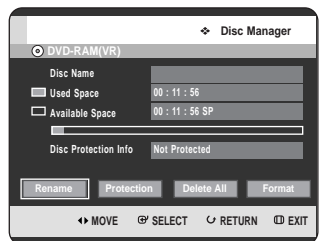

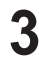

**3** Press the ◀ ▶ buttons to select **Delete All**, then press the **OK** button the **OK** button.

• You will be prompted with the confirmation message "Do you want to delete all title lists?".

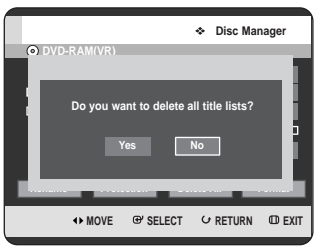

- When Protected Entry exists: The Delete All Title List function will not operate. If there is a title containing a still picture, however, that function will not operate. If you want to delete a protected entry, disable Protect for it on the Lock item.
- When protected a DVD-RAM is used, data cannot be deleted from a disc.

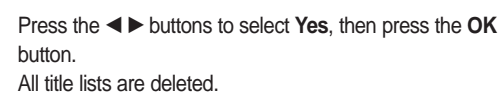

## **Finalising a Disc**

After you record titles onto a DVD-RW/-R disc with your HDD & DVD RECORDER, it needs to be finalised before it can be played back on external devices.

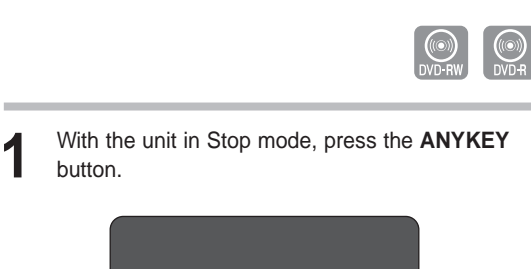

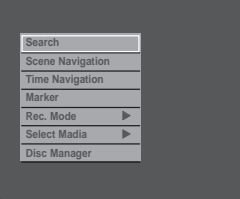

Press the **▲▼** buttons to select **Disc Manager**, then press the **OK** or ► button.

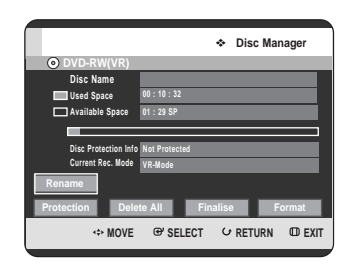

**Press the ▲▼ ◀ ▶ buttons to select Finalise, then** press the **OK** button.

You will be prompted with the message "Do you want to finalise disc?".

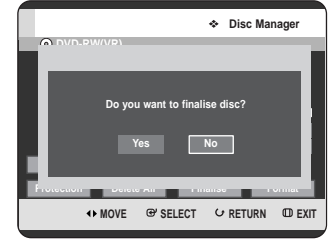

If you select **Yes**, you will be prompted again with the message "Disc will be finalised. Do you want to continue?".

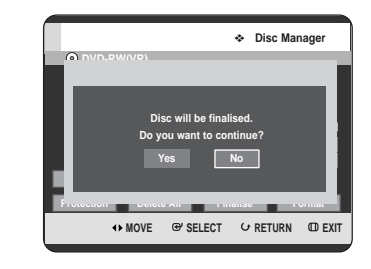

**Press the ◀ ▶ buttons to select Yes, then press the OK** button. The disc is finalised.

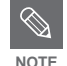

- Once a disc is finalised, you cannot delete entries from the record list.
- After being finalised, the DVD-R/DVD-RW(video mode) operates in the same manner as a DVD-Video.
- Depending on the disc type, the displayed screen may be different.
- Finalising time may be different depending on the amount of data recorded on the disc.
- Data on the disc will be damaged if the recorder is powered off during finalise process.
- When the disc contains a music or JPEG files, you cannot finalise the disc.

**Editing**

## **Unfinalising a Disc (V/VR mode)**

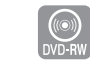

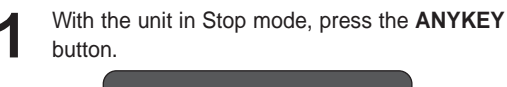

#### **Search Scene Navigation Time Navigation Marker Select Madia** √ **Disc Manager**

**2** Press the **AV** buttons to select **Disc Manager**, then press the **OK** or ► button.

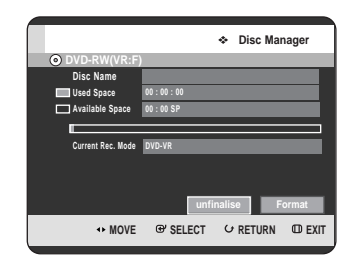

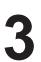

**Press the ◀▶ buttons to select Unfinalise, then** press the **OK** button.

You will be prompted with the message "Do you want to unfinalise disc?".

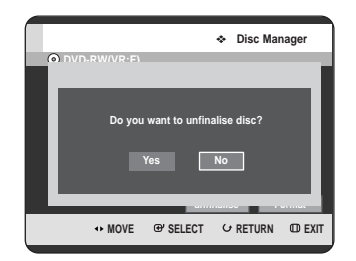

If you select **Yes**, you will be prompted again with the message "Disc will be unfinalised. Do you want to continue?".

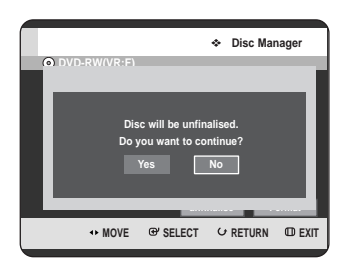

**4** Press the ◀ ▶ buttons to select **Yes**, then press the **OK** button.

The disc is unfinalised.

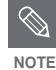

A DVD-RW can be finalised or unfinalised in Video mode.

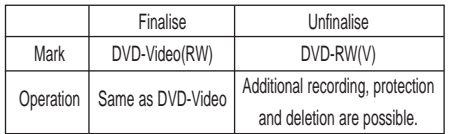

■ A DVD-RW can be finalised or unfinalised in VR mode.

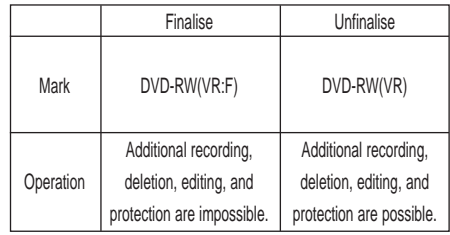

# **Reference**

# **Troubleshooting**

If your product malfunctions, go through the checkpoints below before contacting a Samsung authorised service centre.

# **Power**

The input is displayed for a while when the power is turned on.

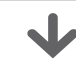

**Checkpoint 1**

The HDD & DVD RECORDER requires some time to initialize and the input will be displayed for approx. 10 seconds after it is turned on.

#### **Recording** П

Cannot record TV programmes.

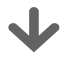

Check whether the power cord is securely plugged into the power outlet. **Checkpoint 1**

Did you set the HDD & DVD RECORDER channel settings correctly? **Checkpoint 2**

Check the free space on your HDD/DVD-RAM/-RW/-R discs. **Checkpoint 3**

I pressed the **REC** button but there is no response.

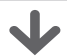

**Checkpoint 1**

Recording is possible for HDD/DVD-RAM/-RW/-R discs only. If a programme is copy protected, it cannot be recorded.

**Reference**

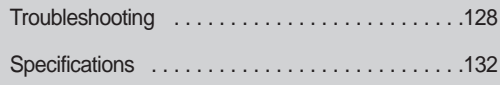

# **Playback**

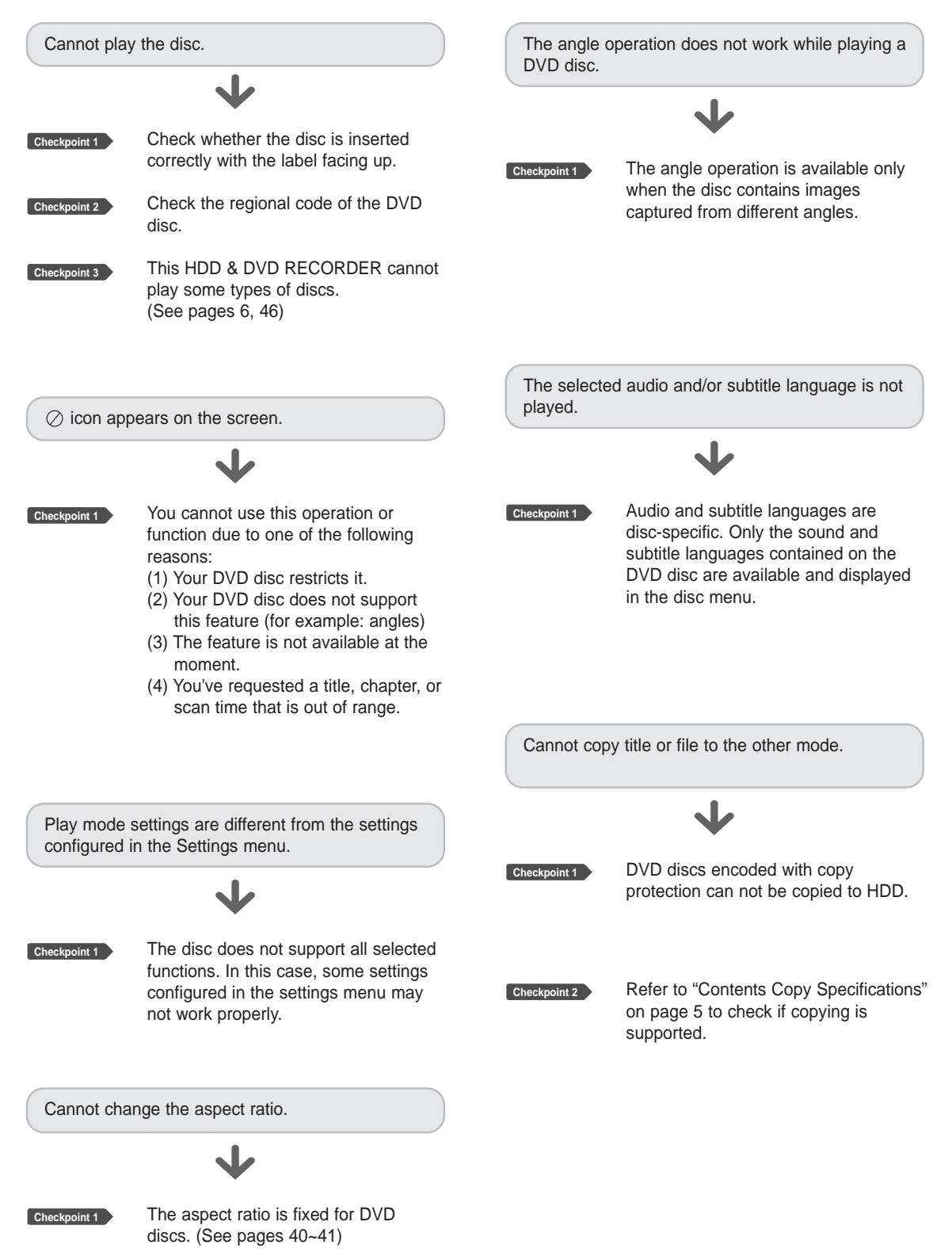

## **Video**

The disc revolves, but no image or bad quality images is displayed.

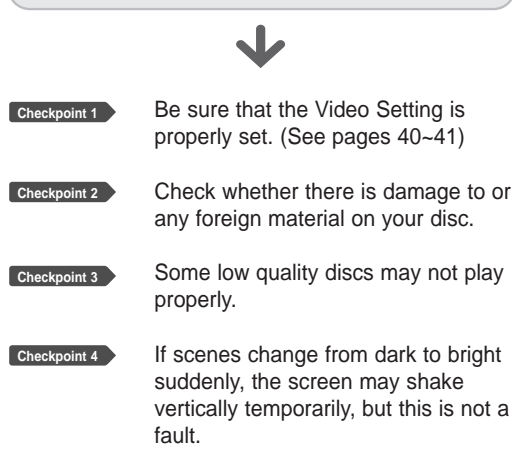

#### **Sound**

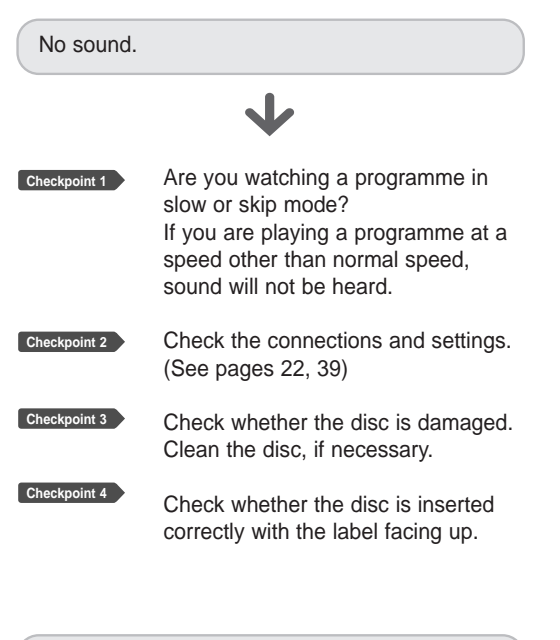

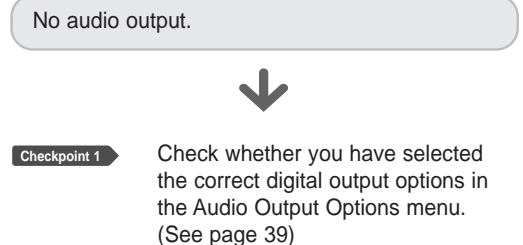

## **Timer Recording**

Timer lamp flickers.

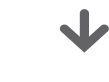

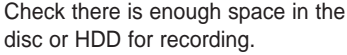

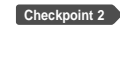

**Checkpoint 1**

Check whether the current disc is recordable or not. Make sure to check before the start time of recording.

Timer recording does not work properly.

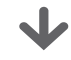

**Checkpoint 1**

Re-check the recording time and the end time settings again.

**Checkpoint 2**

Recording will be cancelled if the power is interrupted due to a power failure or another similar reason while recording.

# **HDMI**

No HDMI output.

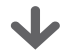

**Checkpoint 1**

**Checkpoint 2**

Check whether the mode is stop mode or not. You can switch HDMI mode in stop mode.

Check the Video output is HDMI enabled.

**Checkpoint 3** Check the connection between the TV and the HDMI jack of the HDD & DVD RECORDER.

**Checkpoint 4** See if your TV supports HDMI.

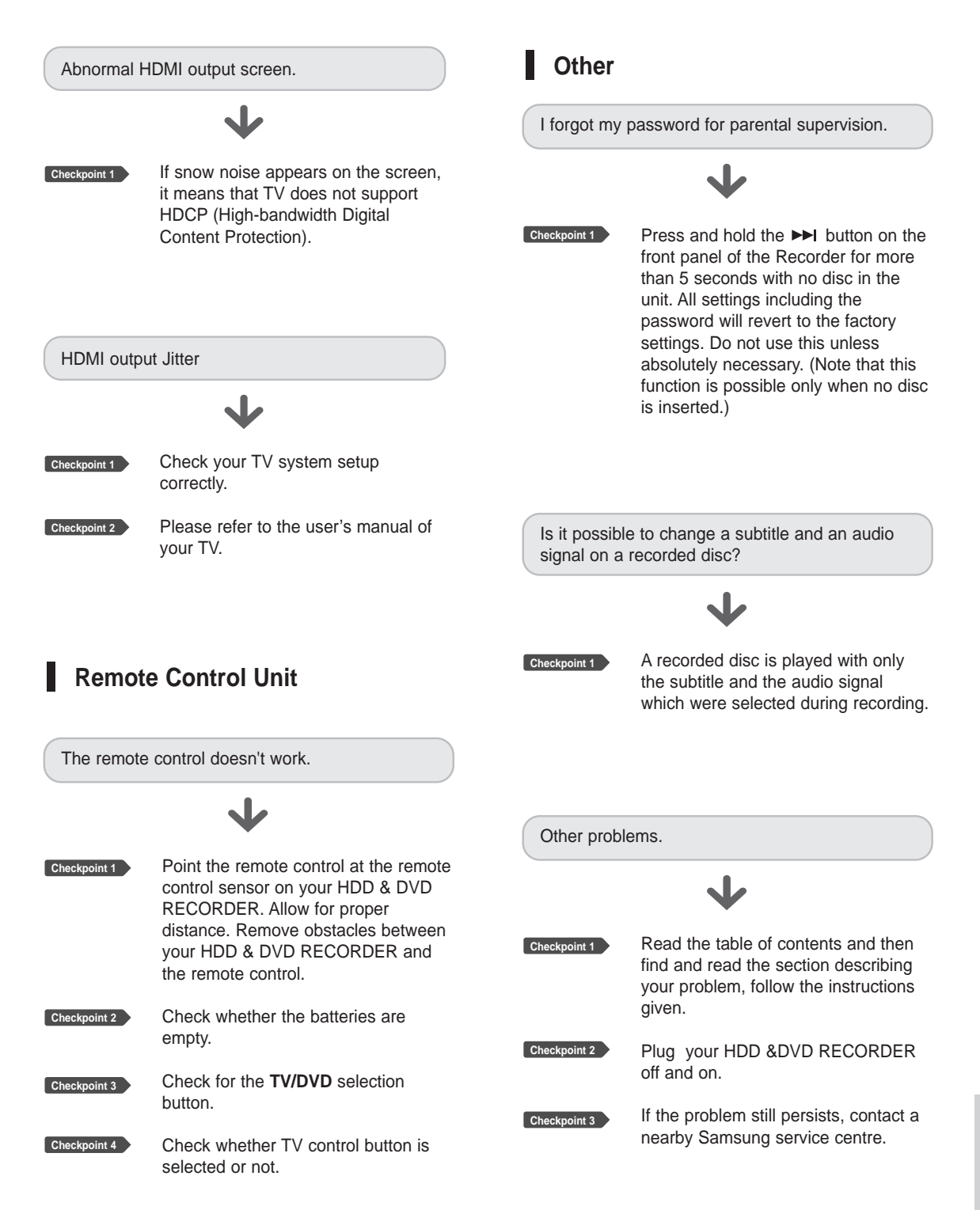

# **Specifications**

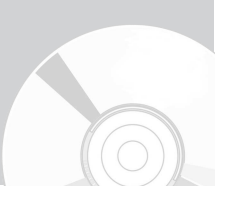

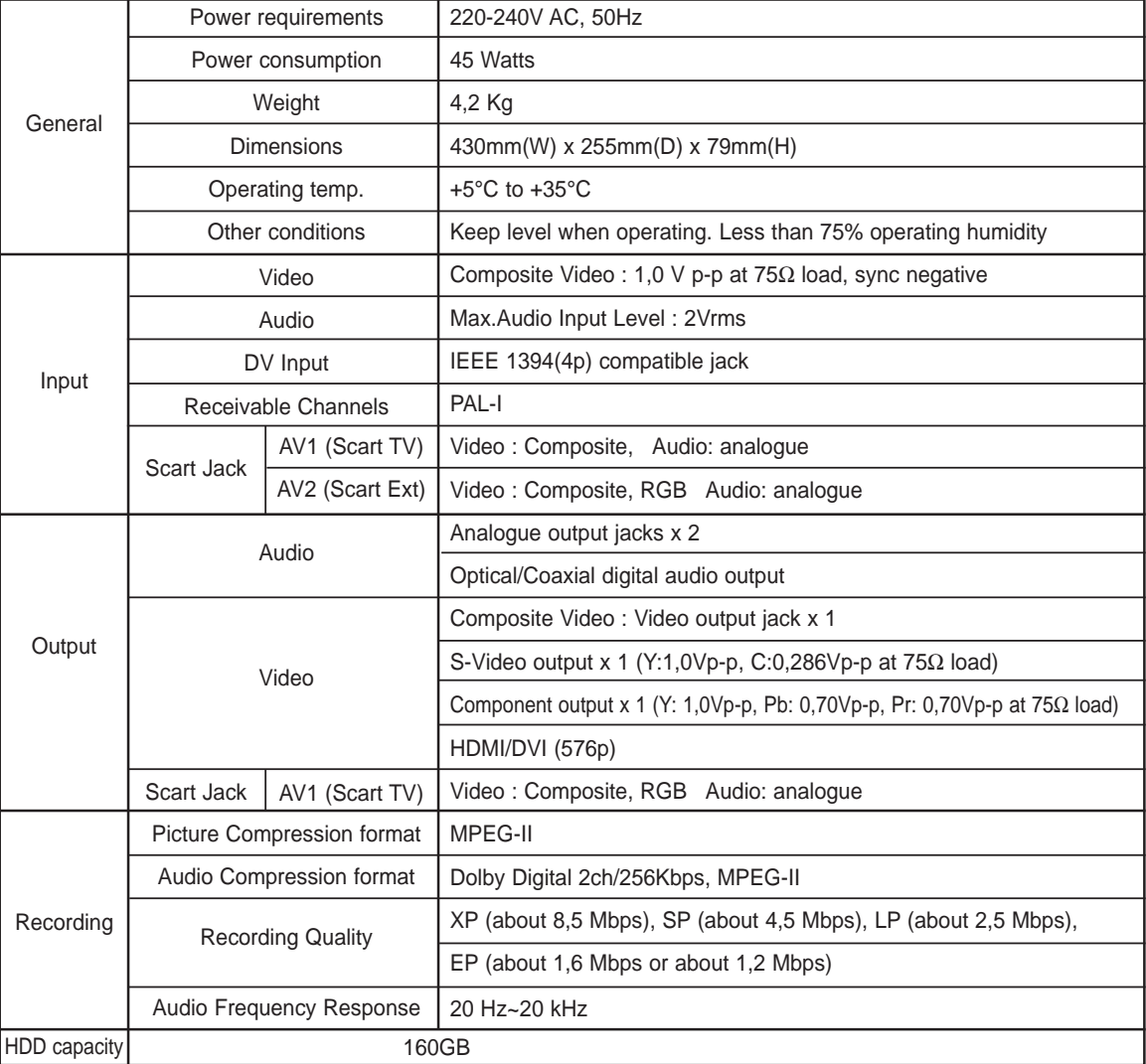

#### **Audio Output**

For DVD discs, audio signals recorded at 96kHz sampling frequency are converted into and output at 48kHz.

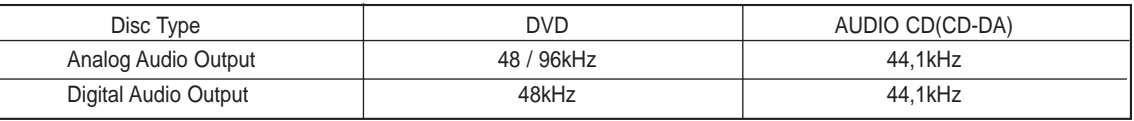

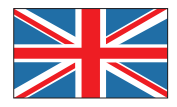

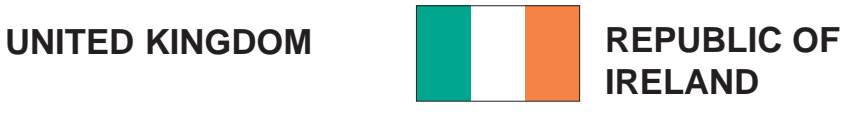

This Samsung product is warranted for the period of twelve (12) months from the original date of purchase, against defective materials and workmanship. In the event that warranty service is required, you should return the product to the retailer from whom it was purchased.

However, Samsung Authorised Dealers and Authorised Service Centres in other EC Countries will comply with the warranty on the terms issued to purchasers in the country concerned.

In case of difficulty, details of our Authorised Service Centres are available from:

> **Samsung Electronics (U.K.) Ltd., Euro Service Centre, Stafford Park 12, TELFORD, Shropshire TF3 3BJ, Tel: 0870) 242 0303, Fax: 01952) 297617**

#### ■ WARRANTY CONDITIONS

- 1. The warranty is only valid if, when warranty service is required, the warranty card is fully and properly completed and is presented with the original invoice or sales slip or confirmation, and the serial number on the product has not been defaced.
- 2. Samsung's obligations are limited to the repair or, at its discretion, replacement of the product or the defective part.
- 3. Warranty repairs must be carried out by Authorised Samsung Dealers or Authorised Service Centres. No re-imbursement will be made for repairs carried out by non Samsung Dealers and, any such repair work and damage to the products caused by such repair work will not be covered by this warranty.
- 4. This product is not considered to be defective in materials nor workmanship by reason that it requires adaptation in order to conform to national or local technical or safety standards in force in any Country other than the one for which the product was originally designed and manufactured. This warranty will not cover, and no re-imbursement will be made for such adaptation nor any damage which may result.
- 5. This warranty covers none of the following: a) Periodic check ups, maintenance and repair or replacement of parts due to normal wear and tear.
	- b) Cost relating to transport, removal or installation of the product.
	- c) Misuse, including the faiure to use this product for its normal purposes or incorrect installation.
	- d) Damage caused by Lightning, Water, Fire, Acts of God, War, Public Disturbances, incorrect mains voltage, improper ventilation or any other cause beyond the control of Samsung.
- 6. This warranty is valid for any person who legally acquired possession of the product during the warranty period.
- 7. The consumers statutory rights in any applicable national legislation whether against the retailer arising from the purchase contract or otherwise are not affected by this warranty. Unless there is national legislation to the contrary, the rights under this warranty are the consumers sole rights and Samsung, its subsidiaries and distributors shall not be liable for indirect or consequential loss or any damage to records, compact discs, videos or audio taper or any other related equipment or material.

#### **SAMSUNG ELECTRONICS (U.K.) LTD.**

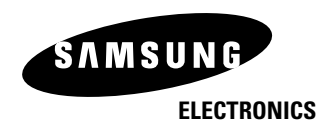

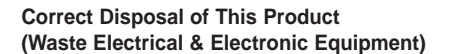

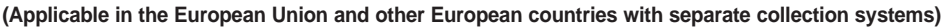

This marking shown on the product or its literature, indicates that it should not be disposed with other household wastes at the end of its working life. To prevent possible harm to the environment or human health from uncontrolled waste disposal, please separate this from other types of wastes and recycle it responsibly to promote the sustainable reuse of material resources.

Household users should contact either the retailer where they purchased this product, or their local government office, for details of where and how they can take this item for environmentally safe recycling.

Business users should contact their supplier and check the terms and conditions of the purchase contract. This product should not be mixed with other commercial wastes for disposal.

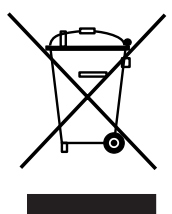